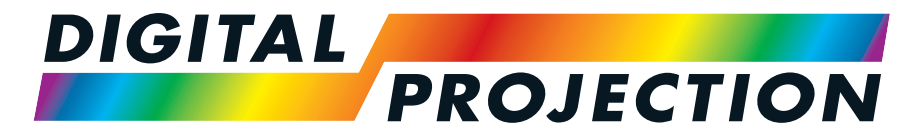

A Delta Associate Company

# E-Vision Laser 5100 Series

### **High Brightness Digital Video Projector**

**INSTALLATION& QUICK STARTGUIDE CONNECTIONGUIDE OPERATING GUIDE REFERENCE GUIDE**

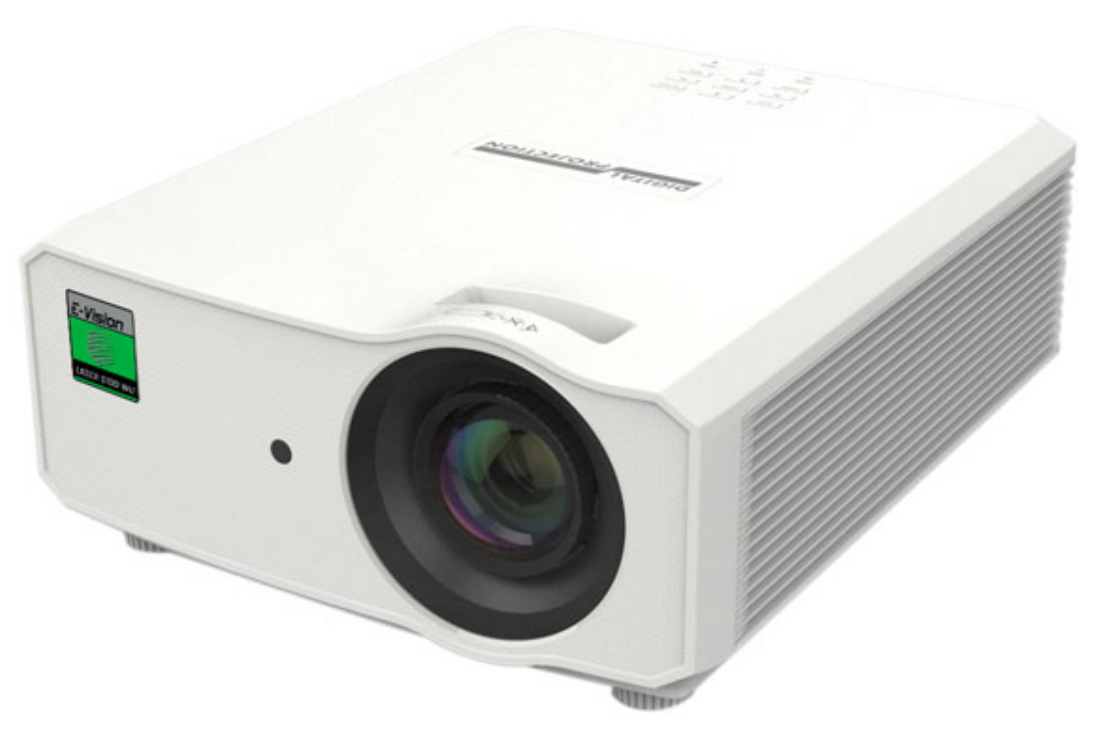

#### <span id="page-1-0"></span>**About this document**

<span id="page-1-1"></span>Follow the instructions in this manual carefully to ensure safe and long-lasting use of the projector.

#### **Symbols used in this document**

Many pages in this document have a dedicated area for notes. The information in that area is accompanied by the following symbols:

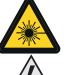

LASER WARNING: this symbol indicates that there is a potential hazard of eye exposure to laser radiation unless the instructions are closely followed.

ELECTRICAL WARNING: this symbol indicates that there is a danger of electrical shock unless the instructions are closely followed.

WARNING: this symbol indicates that there is a danger of physical injury to yourself and/or damage to the equipment unless the instructions are closely followed.

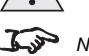

*NOTE: this symbol indicates that there is some important information that you should read.*

#### <span id="page-1-2"></span>**Product revision**

Because we at Digital Projection continually strive to improve our products, we may change specifications and designs, and add new features without prior notice.

#### <span id="page-1-3"></span>**Additional Documentation**

Updates to this manual may be available online.

Please use the QR code (also located on the projector) to access the latest E-Vision projector user guides and other documentation via the Digital Projection website.

<span id="page-1-4"></span>Or visit the products specification page on the Digital Projection website to download the latest user guide and other documentation.

#### **Legal notice**

Trademarks and trade names mentioned in this document remain the property of their respective owners. Digital Projection disclaims any proprietary interest in trademarks and trade names other than its own.

Copyright © 2020 Digital Projection All rights reserved.

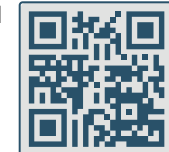

**page2**

### <span id="page-2-0"></span>**Electrical and Physical Specifications**

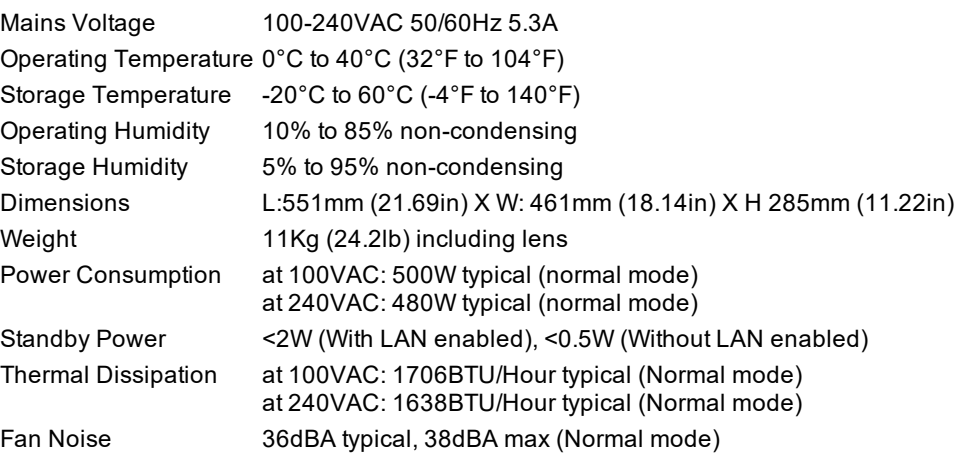

*Specifications are subject to change without notice.*

#### <span id="page-3-1"></span><span id="page-3-0"></span>**Optical radiation**

#### **Projector**

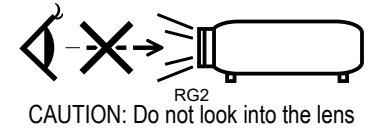

**CLASS 3R LASER PRODUCT This Laser Product is designated as Class 3R during all procedures of operation. LASER LIGHT - AVOID DIRECT EYE EXPOSURE.** Caution - possibly hazardous optical radiation emitted from this product. Direct or scattered light can be hazardous to eyes and skin. **Do not stare at operating light source.** Do not point laser or allow laser light to be directed or reflected toward other people or reflective objects. There is a potential hazard of eye exposure to laser radiation if the included instructions are not followed.

Caution - use of controls or adjustments or performance of procedures other than those specified herein may result in hazardous radiation exposure.

**Non-laser emission. There remains non-laser emission from the projection lens.**

This projector is tested according to IEC/EN62471-5:2015 (Photobiological safety of lamps and lamp systems - Part 5: Image projectors standard) and is Risk Group 2 (low risk).

#### <span id="page-3-2"></span>**Remote Control Unit - Presentation Laser Pointer**

**Caution - possibly hazardous optical Laser radiation emitted from this product. Class 2 laser product. Wave Length: 640-660nm. Max Output: less than 1 mW. Do not stare into the beam. Do not view directly with optical instruments.** Do not point laser or allow laser light to be directed or reflected towards people, animals, transportation or reflective objects. **Only allow use by responsible persons. Keep out of reach of children. This device is not a toy.**

### <span id="page-4-0"></span>**Laser information**

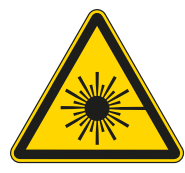

Caution - use of controls or adjustments or performance of procedures other than those specified herein may result in hazardous radiation exposure.

#### <span id="page-4-1"></span>**Location of Laser Aperture**

1. The laser aperture is located as indicated below.

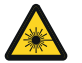

**Be careful not to expose the eye to direct laser light.**

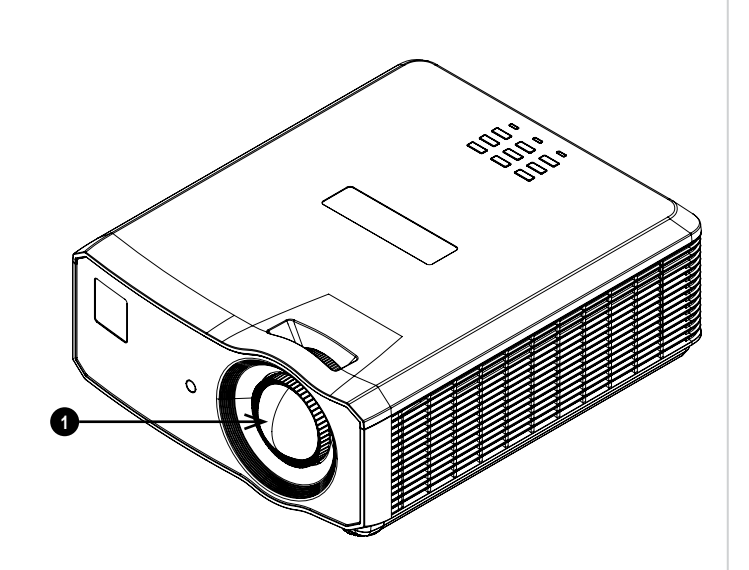

**Introduction Rev ASeptember2020**

#### <span id="page-5-0"></span>**Laser Parameters**

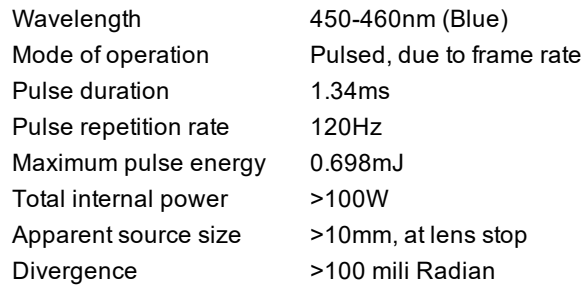

#### <span id="page-5-1"></span>**Laser Pointer Parameters**

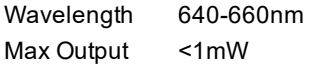

回答 sд

普選

#### <span id="page-6-1"></span>**Projector** Complies with FDA performance standards for laser **DIGITAL** DLP Projector / Projecteur products except for deviations pursuant to Laser *PROJECTION* (數位投影機 / 數字投影機) Notice No. 50, dated June 24, 2007 Model Name / Modèle(型號 / 型号): E-Vision Laser 5100 WUXGA<br>INPUT / Entrée(鈴入 / 鈴入): 100-240V ~ 50/60Hz 5.3A This device complies with Part 15 of the FCC rules, Operation is subject to **LASER RADIATION** the following two conditions: **AVOID DIRECT EYE EXPOSURE** (1) This device may not cause harmful interference, and **CLASS 3R LASER PRODUCT** (2) This device must accept any interference received, including Emitted wavelength: 450-460 nm interference that may cause undesired operation. Max. Pulse energy: 0.698 mJ, Pulse duration: 1.34 ms CAN ICES-3(B) / NMB-3(B). Caution: Do not open, No user serviceable parts inside.<br>警告: 請勿打開外殼, 設備內無服務性維修之元件. 雷射輻射 避免眼睛受到直接照射 3R類雷射產品 波長: 450-460 nm 警告:請 勿打開外殼,設 備内無服務性維修之元件. 最大脈衝能量: 0.698 mJ, 脈衝時間:1.34 ms Cuidado: no abra la tapa. Niguna parte interna es reparable por Usuario. 激光辐射 避免眼睛受到直接照射 3R类激光产品 Avertissement : ne pas ouvrir le couvercle. Le produit ne contient aucune 波长: 450-460 nm pièce interne réparable par l'utilisateur. 最大脉冲能量: 0.698 mJ, 脉冲时间:1.34 ms **RAYONNEMENT LASER** FC C E COUS LISTED CO O CO **EXPOSITION DIRECTE DANGEREUSE POUR LES YEUX** APPAREIL À LASER DE CLASSE 3R longueur d'onde : 450-460nm maximum énergie de impulsion : 0.698 mJ, durée de impulsion : 1.34 ms Digital Projection Limited Made in China/製造地: 中國/制造地: 中国 3264663300 XXXXX XXXXX GB 7247.1-2012 / IEC/EN 60825-1:2007 *Manufacturers ID Label* **CLASS 1 LASER PRODUCT PRODUIT LASER DE CLASSE 1** IEC/EN 60825-1:2014 IEC/EN 60825-1:2014 *Explanatory Label* **E-Vision User Guides Follow link for Projector Documentation LASER APERTURE Suivre le lien pour accéder à la documentation du projecteur** 雷射輻射之孔徑 **Produktdokumentation finden Sie unter dem Link** この二次元バーコードをスキャンしてプロジェクターのデータを取得してください 激光辐射窗口 **请扫描条码来取得投影机的文件 OUVERTURE LASER** 프로젝터 설명서를 보려면 링크를 팔로우하십시오 *User Guides Label Laser Aperture Label*

**Introduction Rev ASeptember2020**

<span id="page-6-0"></span>**Product Labels**

#### <span id="page-7-0"></span>**Remote Control**

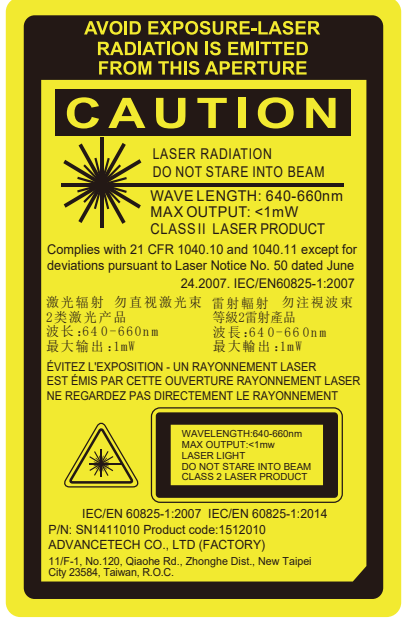

*Remote Control Label*

*Notes*

**Rev ASeptember2020**

<span id="page-8-0"></span>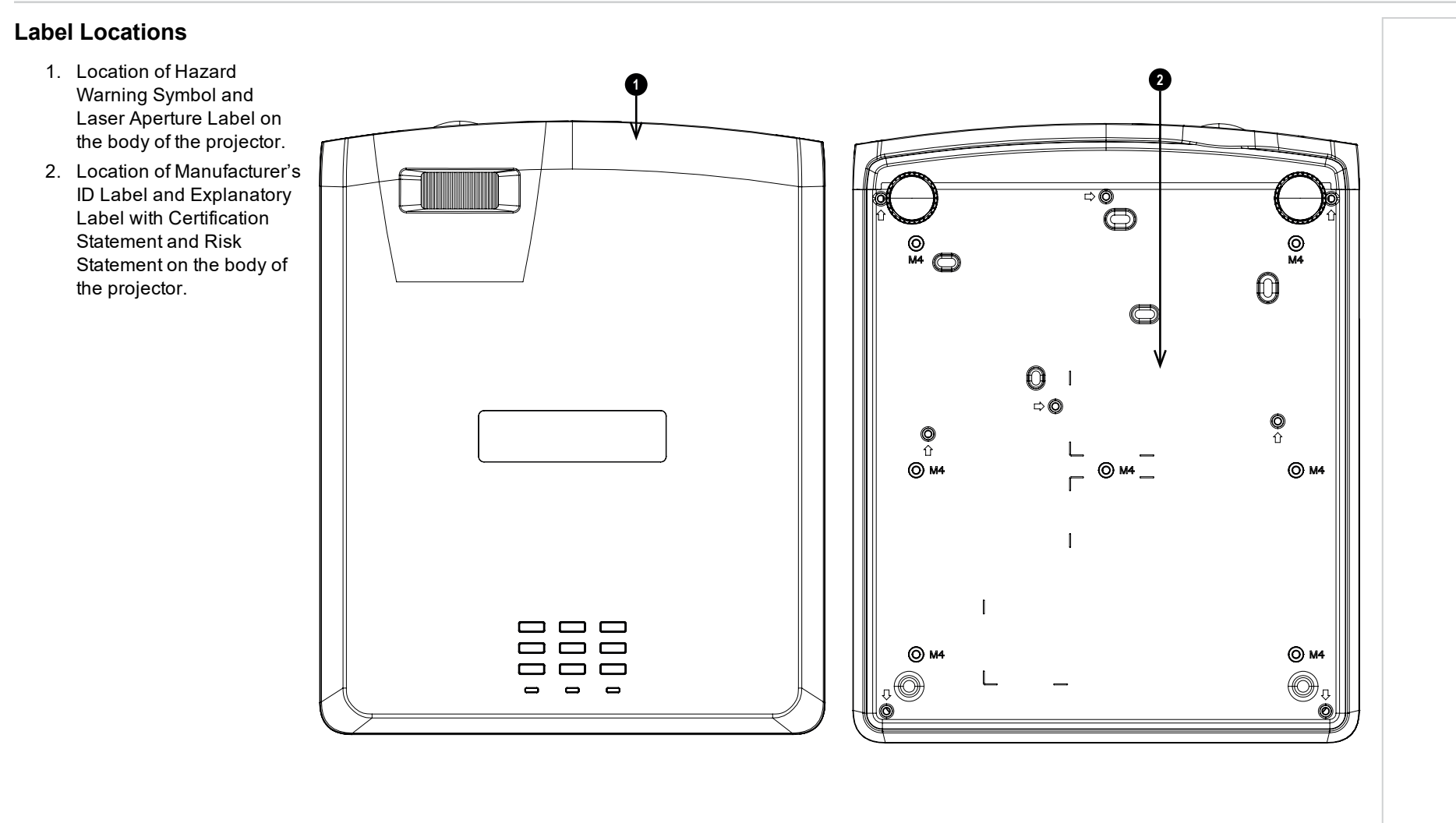

3. Location of Remote Control Label on the back of the remote.

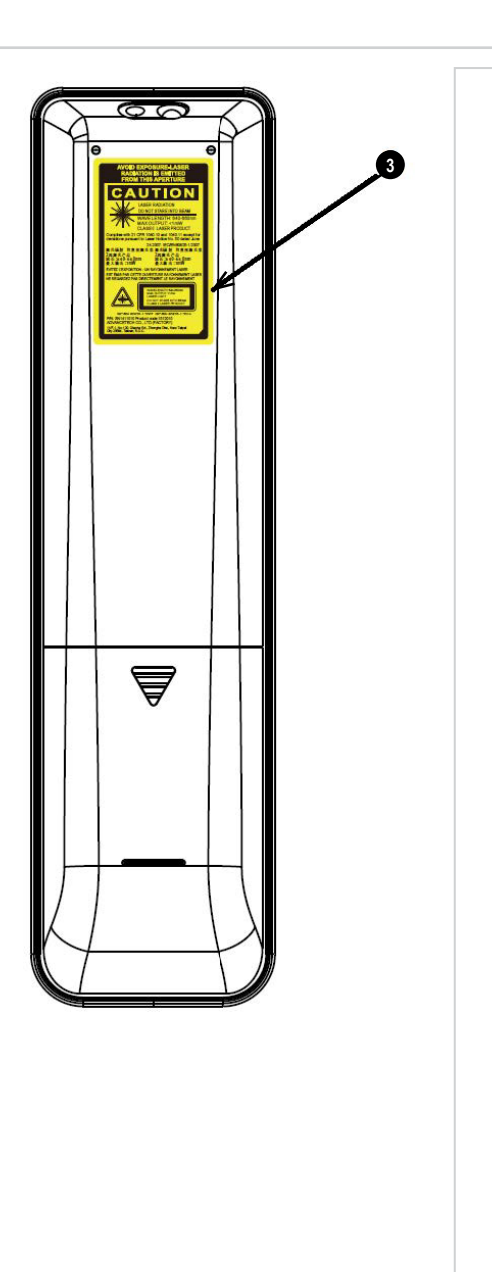

#### <span id="page-10-0"></span>**Interlock Switches**

Interlock switches are installed at the main frame, inside the cover. These will power-off the system individually when activated.

1. Will be activated when the top cover is removed.

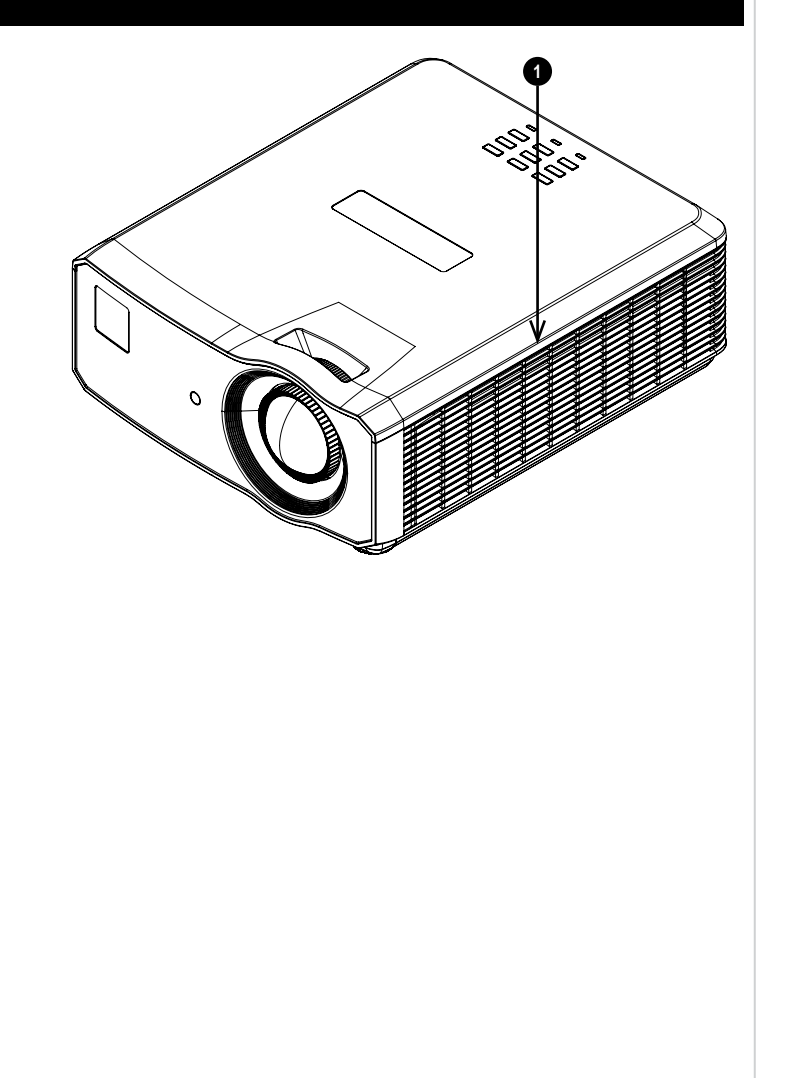

**Introduction Rev ASeptember2020**

<span id="page-11-0"></span>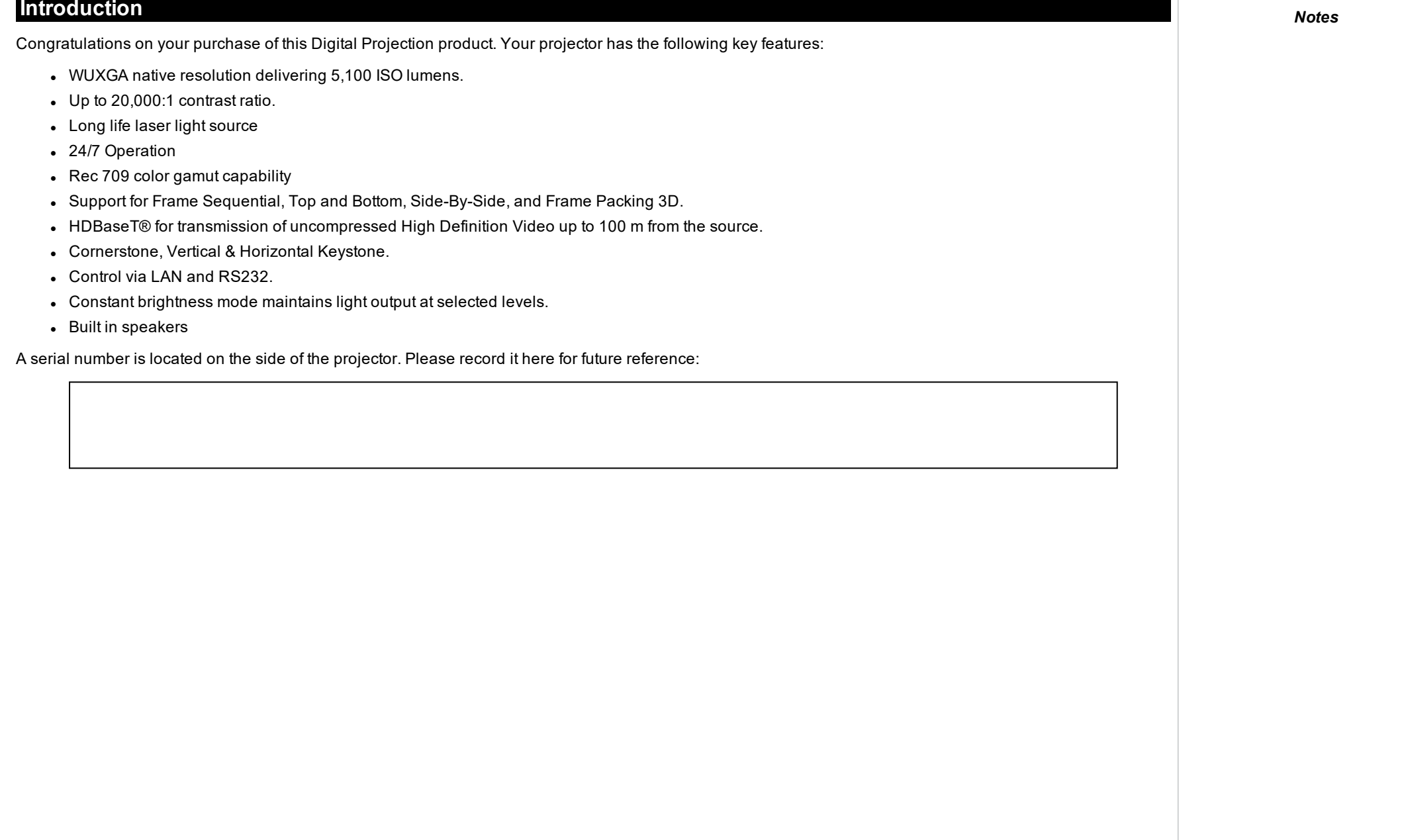

#### **Contents DigitalProjection E-Vision Laser5100 Series**

<span id="page-12-0"></span>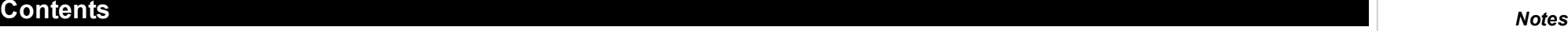

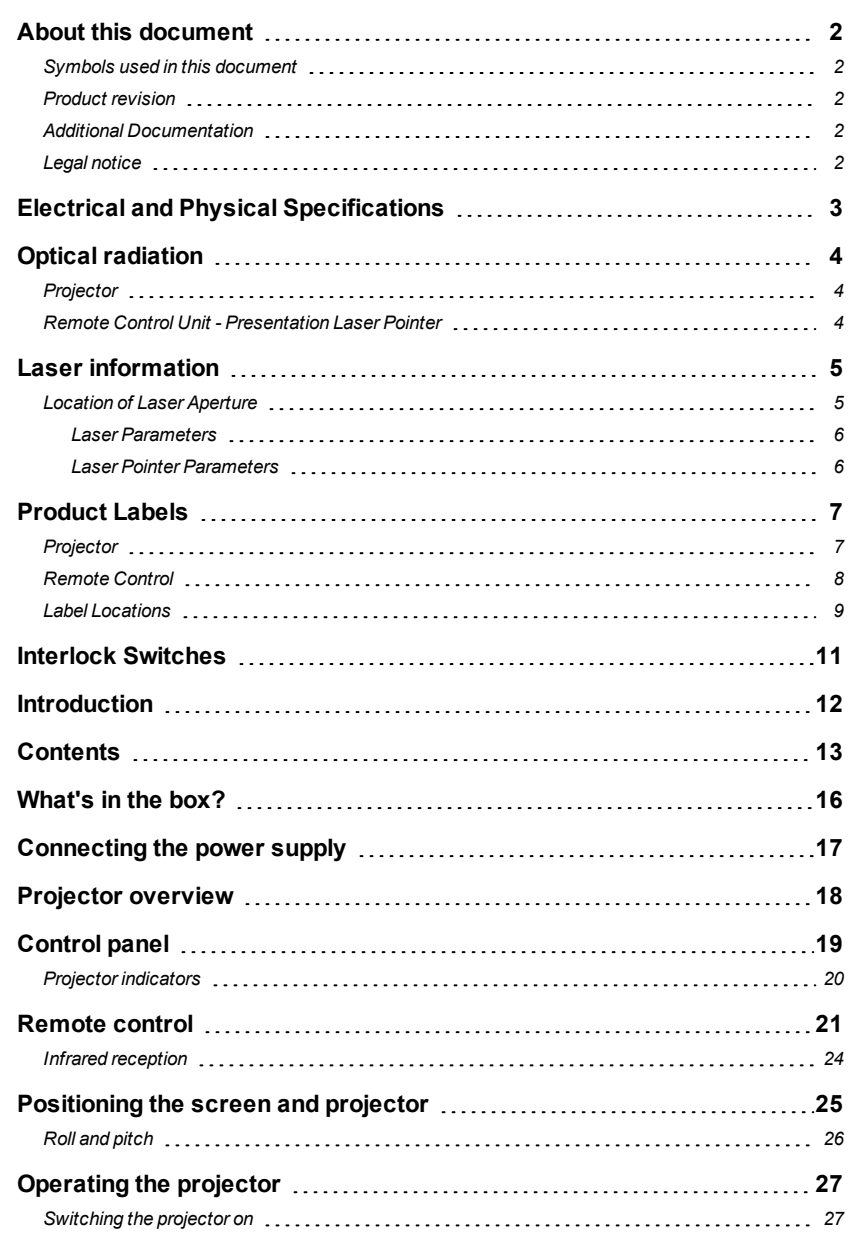

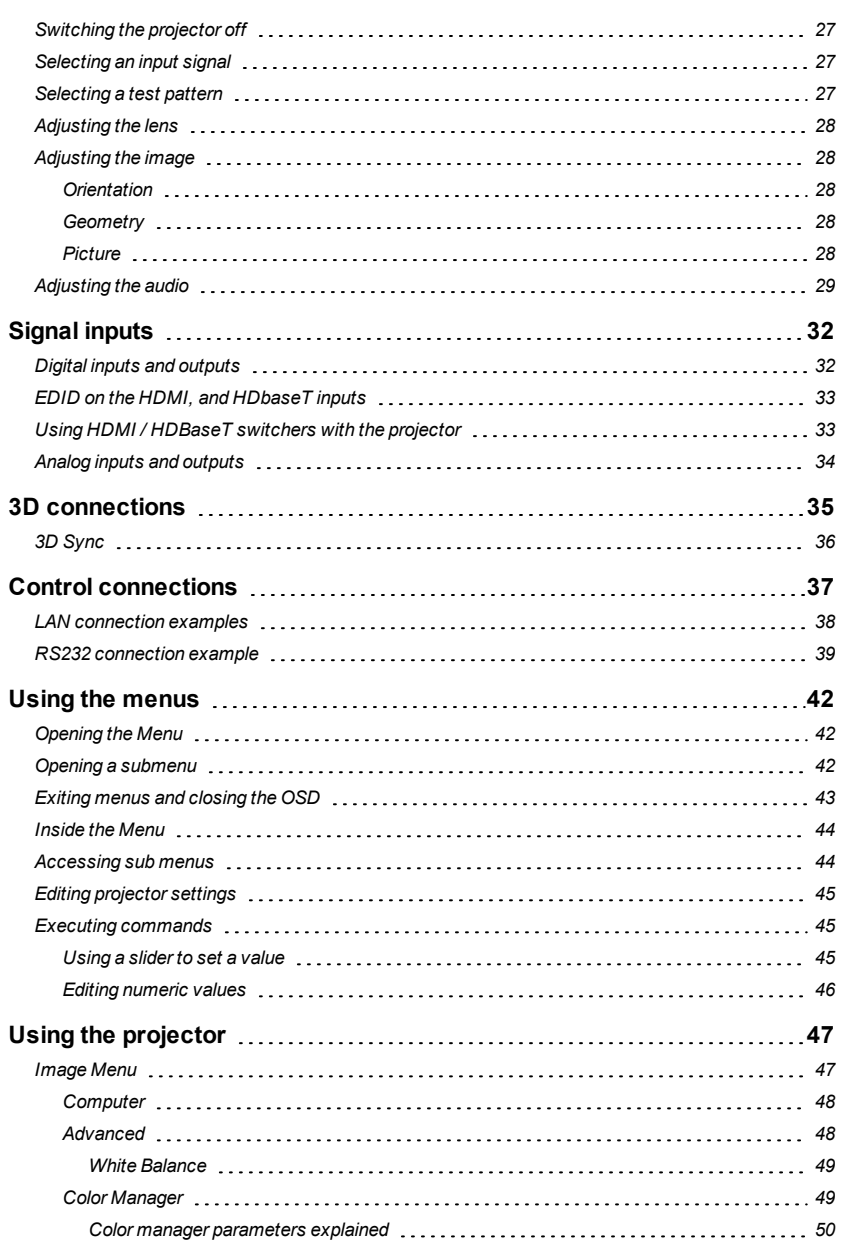

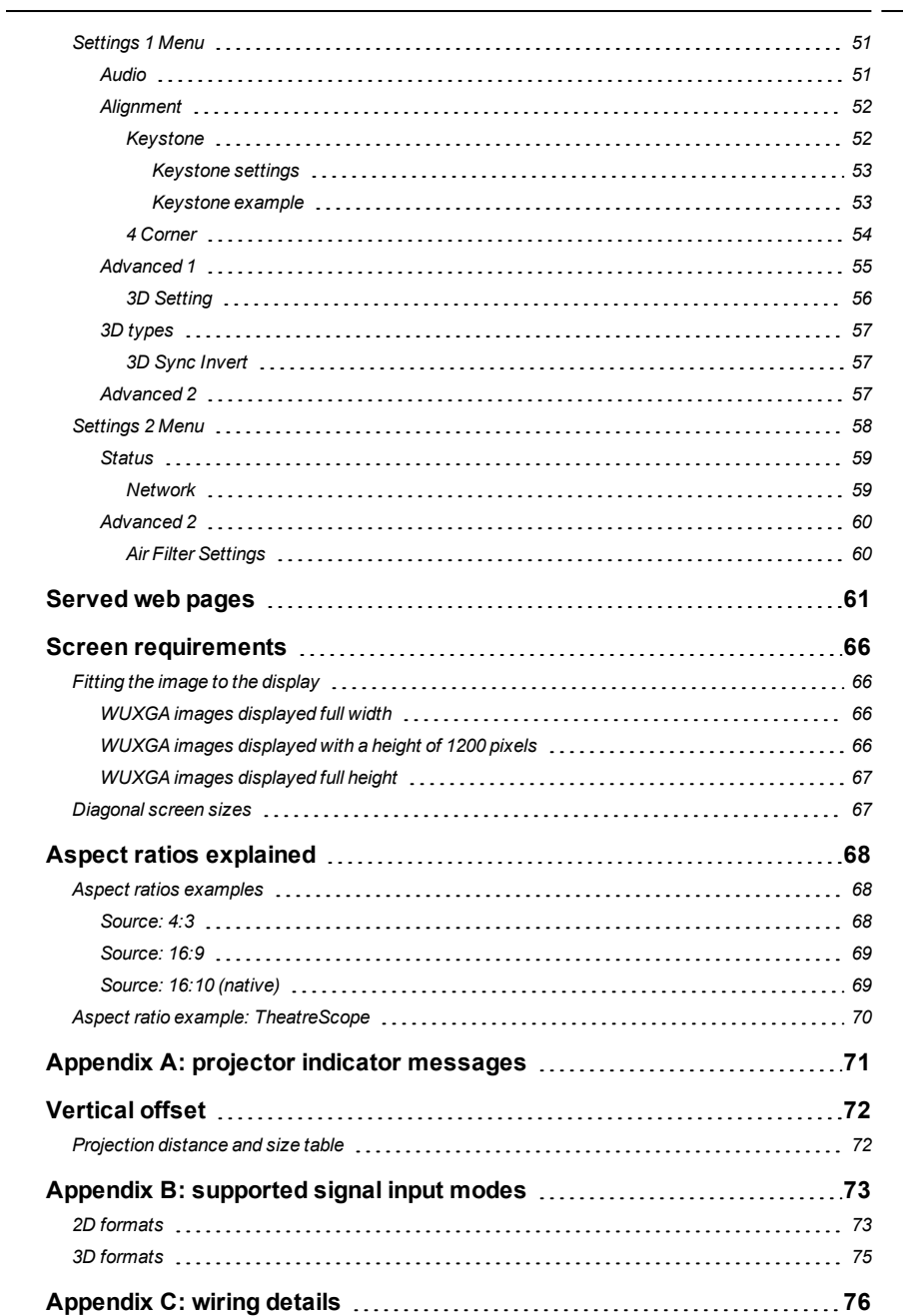

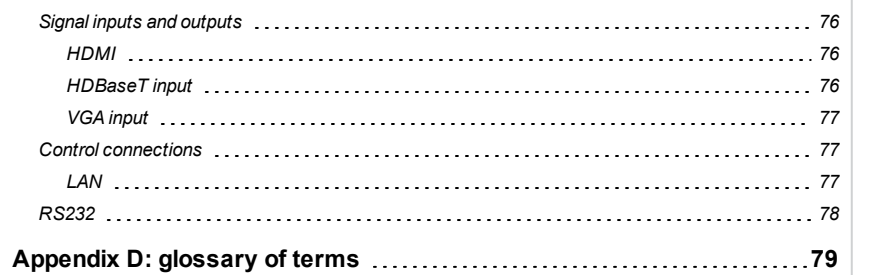

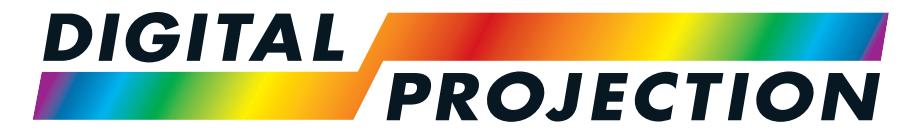

A Delta Associate Company

# E-Vision Laser 5100 Series

## **High Brightness Digital Video Projector**

**INSTALLATION & QUICK STARTGUIDE**

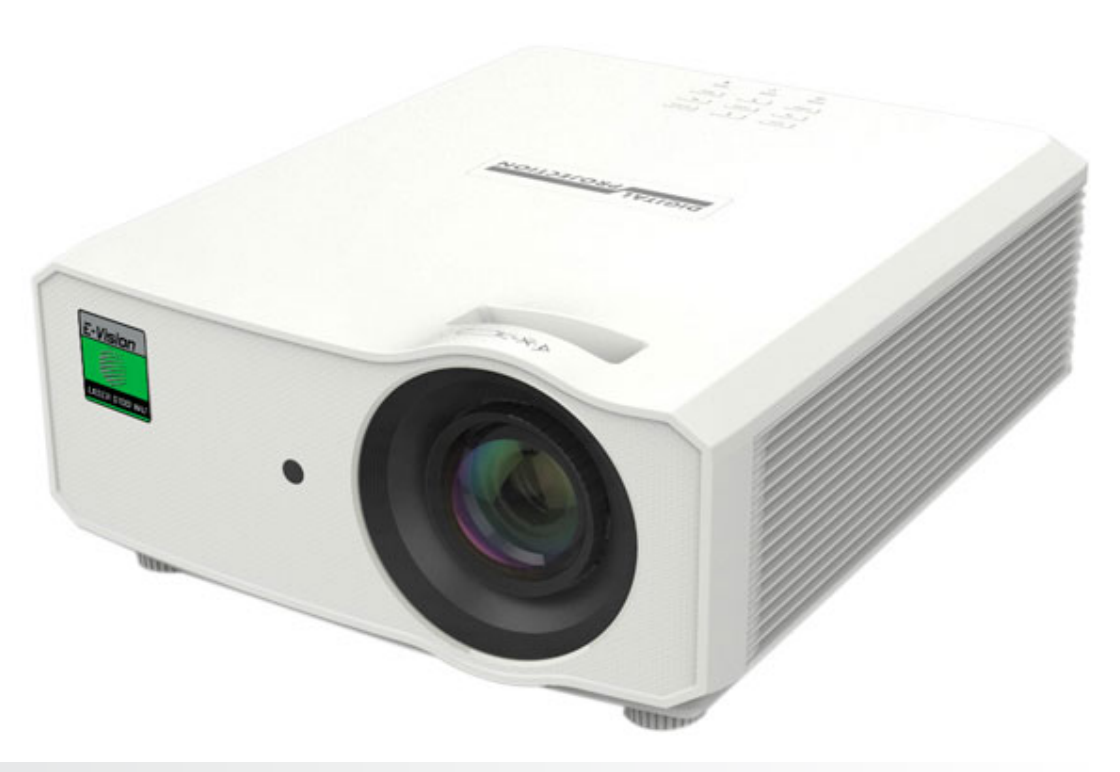

<span id="page-15-0"></span>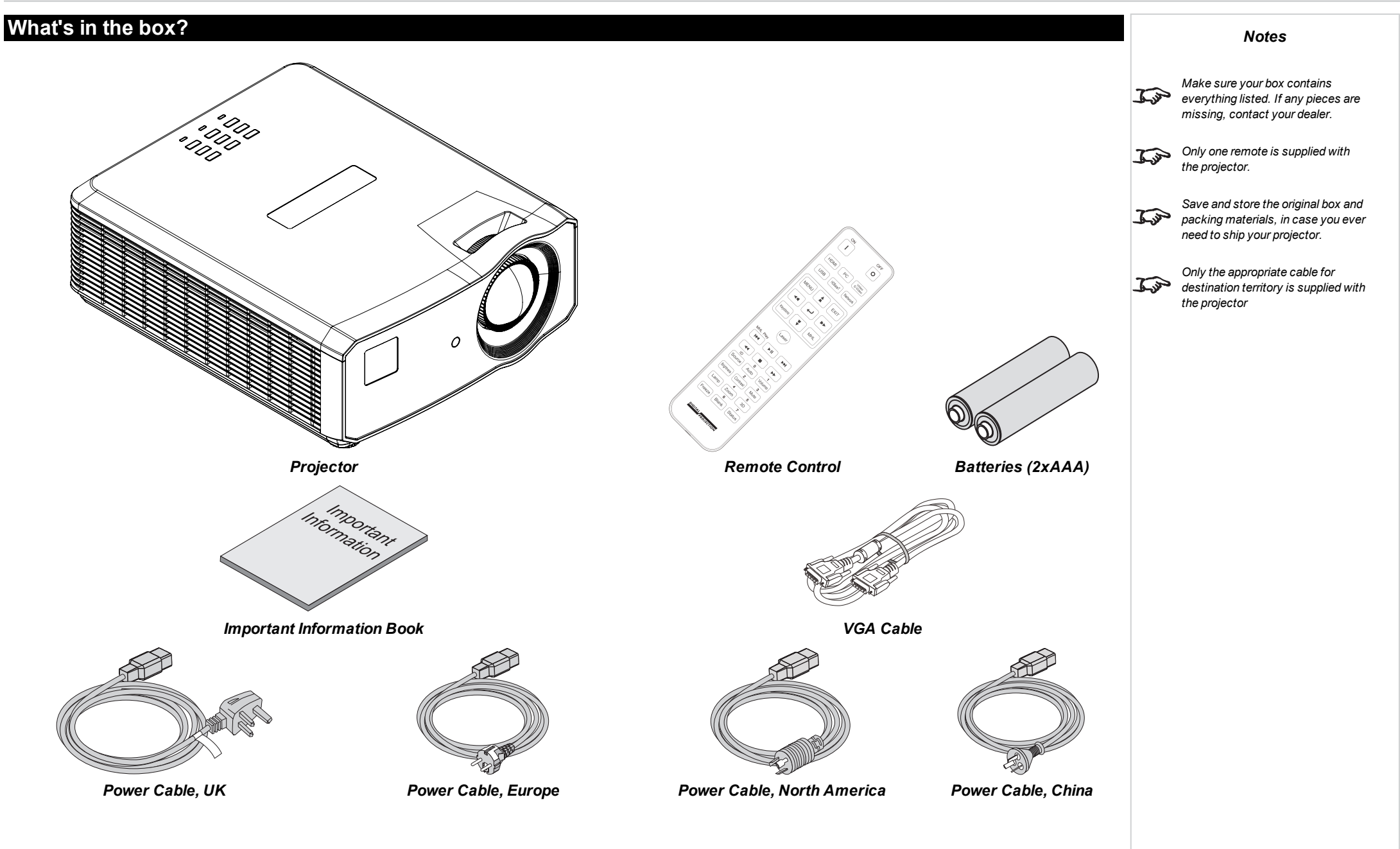

#### <span id="page-16-0"></span>**Connecting the power supply**

1. Firmly push the mains connector into the AC In socket **1**

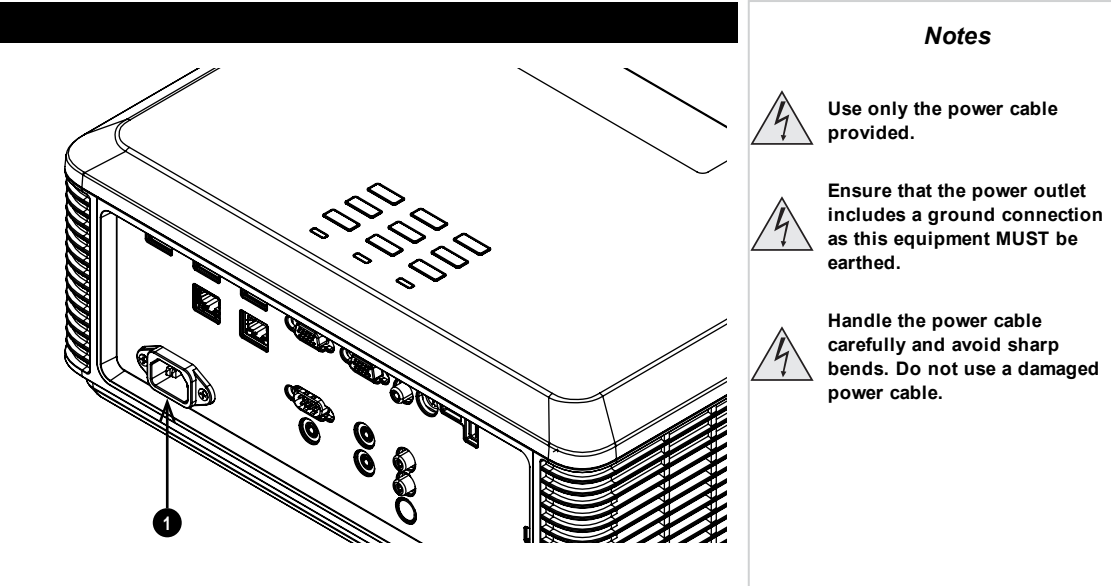

#### <span id="page-17-0"></span>**DigitalProjection E-Vision Laser5100 Series Projectoroverview**

**Projector overview**

- 1. Front infrared window
- 2. Focus control
- 3. Control panel
- 4. Indicators
- 5. Internal Speaker
- 6. Air inlet
- 7. Mains socket
- 8. Connections panel
- 9. Air outlet
- 10. Rear infrared window
- 11. Internal Speaker
- 12. Adjustable feet

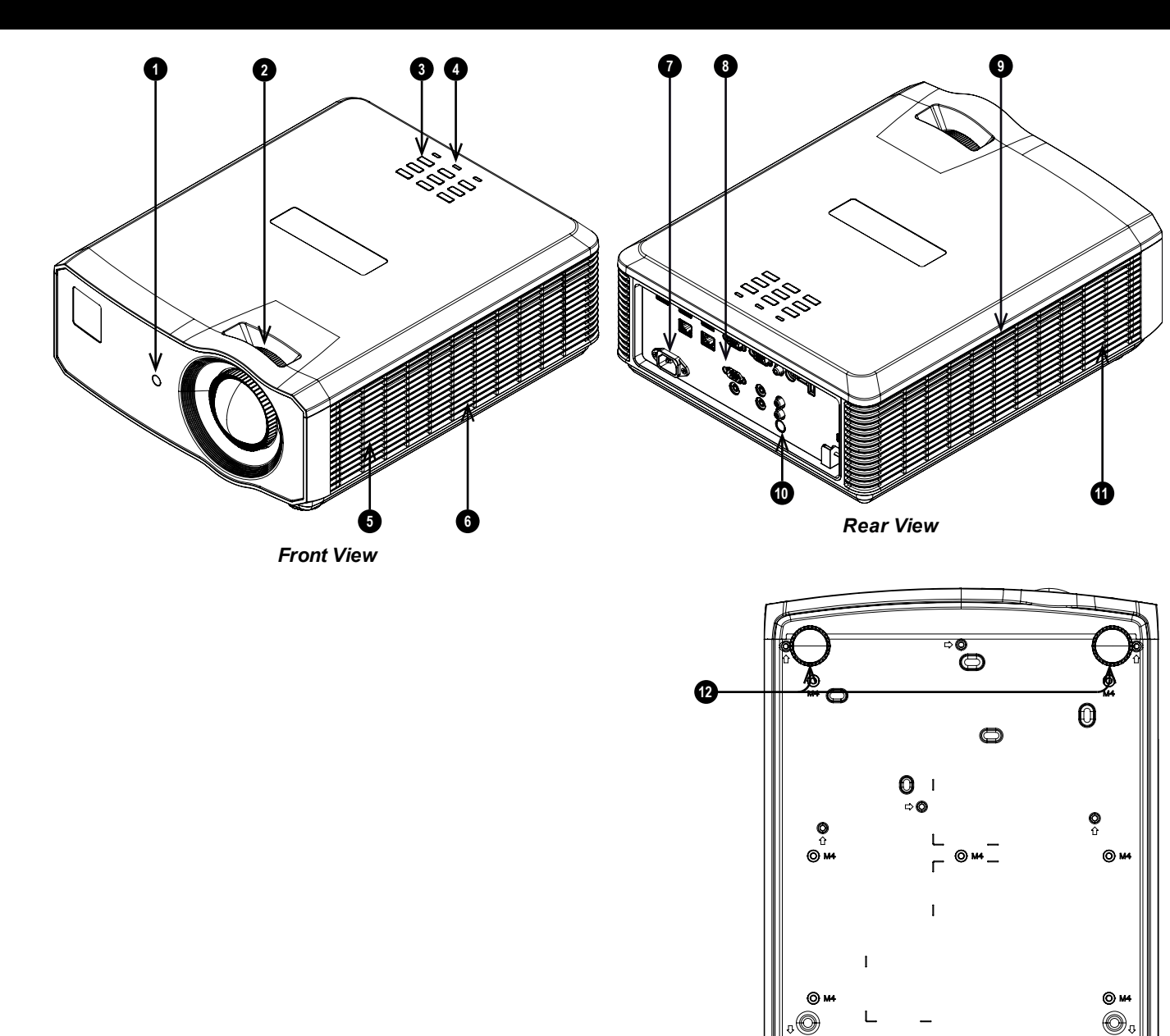

<span id="page-18-0"></span>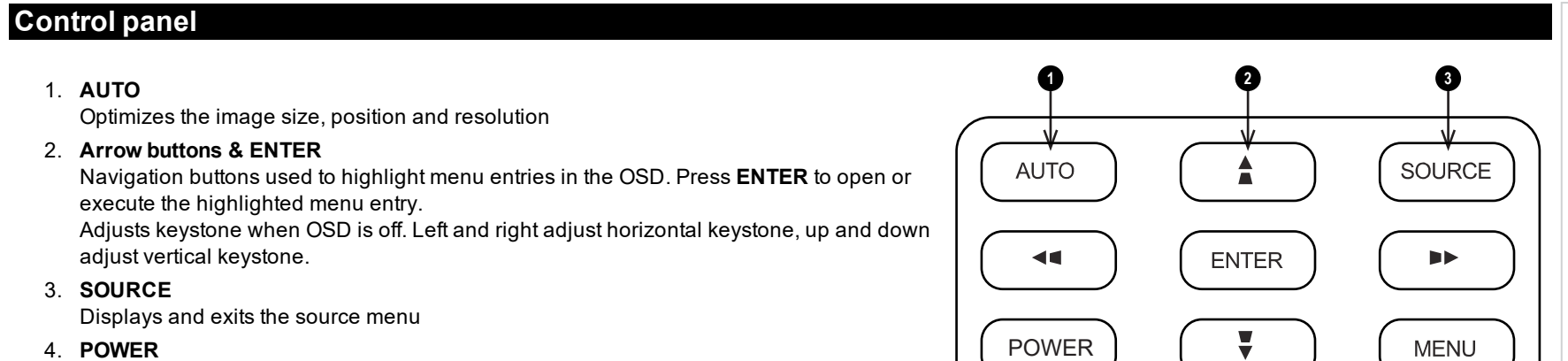

Switches the projector on and off (STANDBY).

#### 5. **MENU**

Displays and exits the OSD.

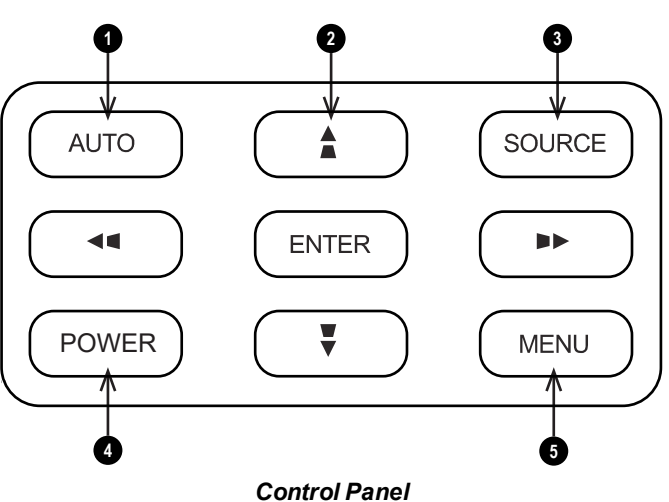

<span id="page-19-0"></span>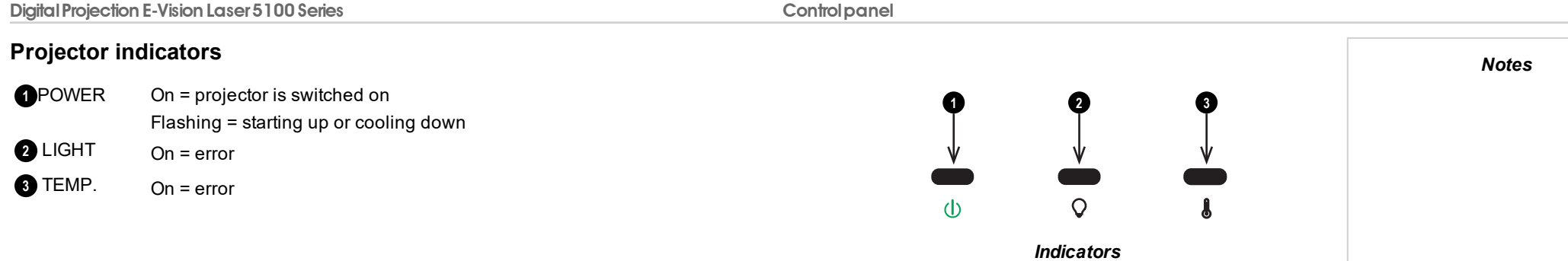

#### <span id="page-20-0"></span>**Remote control**

#### 1. **Power ON / OFF** Turns power on and off.

2. **PC** Select the Computer In input.

3. **HDMI**

Select and toggle the HDMI 1, HDMI 2 or DVI-D input.

#### 4. **USB**

There is no USB function on this projector.

#### 5. **Video S Video**

Select the Video input. There is no S Video on this projector.

#### 6. **Network**

Open the Network menu in the OSD.

#### 7. **HDBaseT**

Select the HDBaseT input.

#### 8. **MENU**

Access the OSD. If the OSD is open, press this button to go back to the previous menu.

#### 9. **Keystone adjust (arrows)/Navigation (arrows and return)**

Adjust horizontal and vertical keystone.

When the OSD is active, navigate through the menus with the arrows, confirm your choice with the return button.

#### 10. **Keystone**

Open the Keystone menu in the OSD.

#### 11. **EXIT**

Go up one level in the OSD. When the top level is reached, press to close the OSD.

#### 12. **MHL**

Enable the Mobile High-Definition Link technology feature for smart devices.

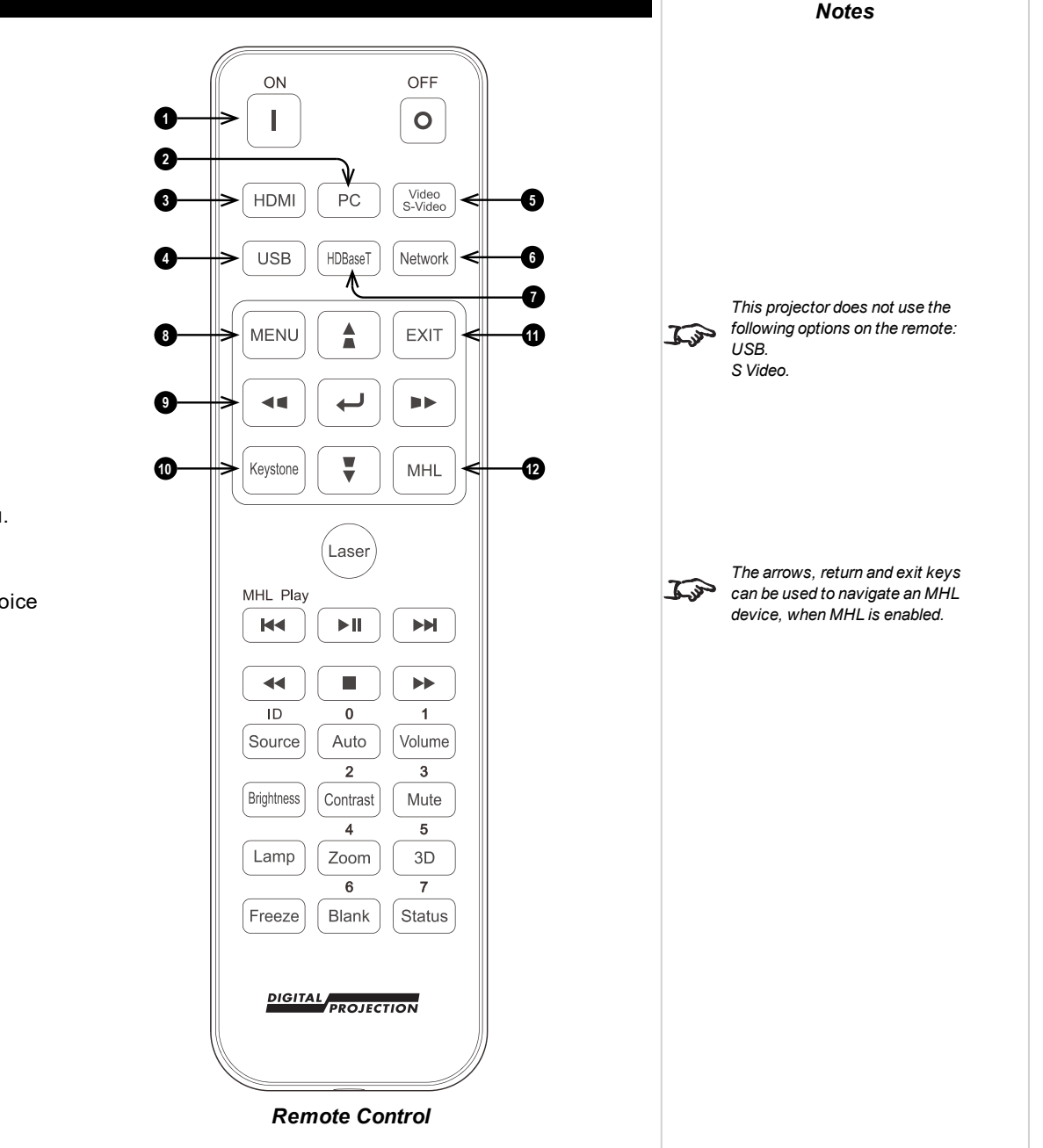

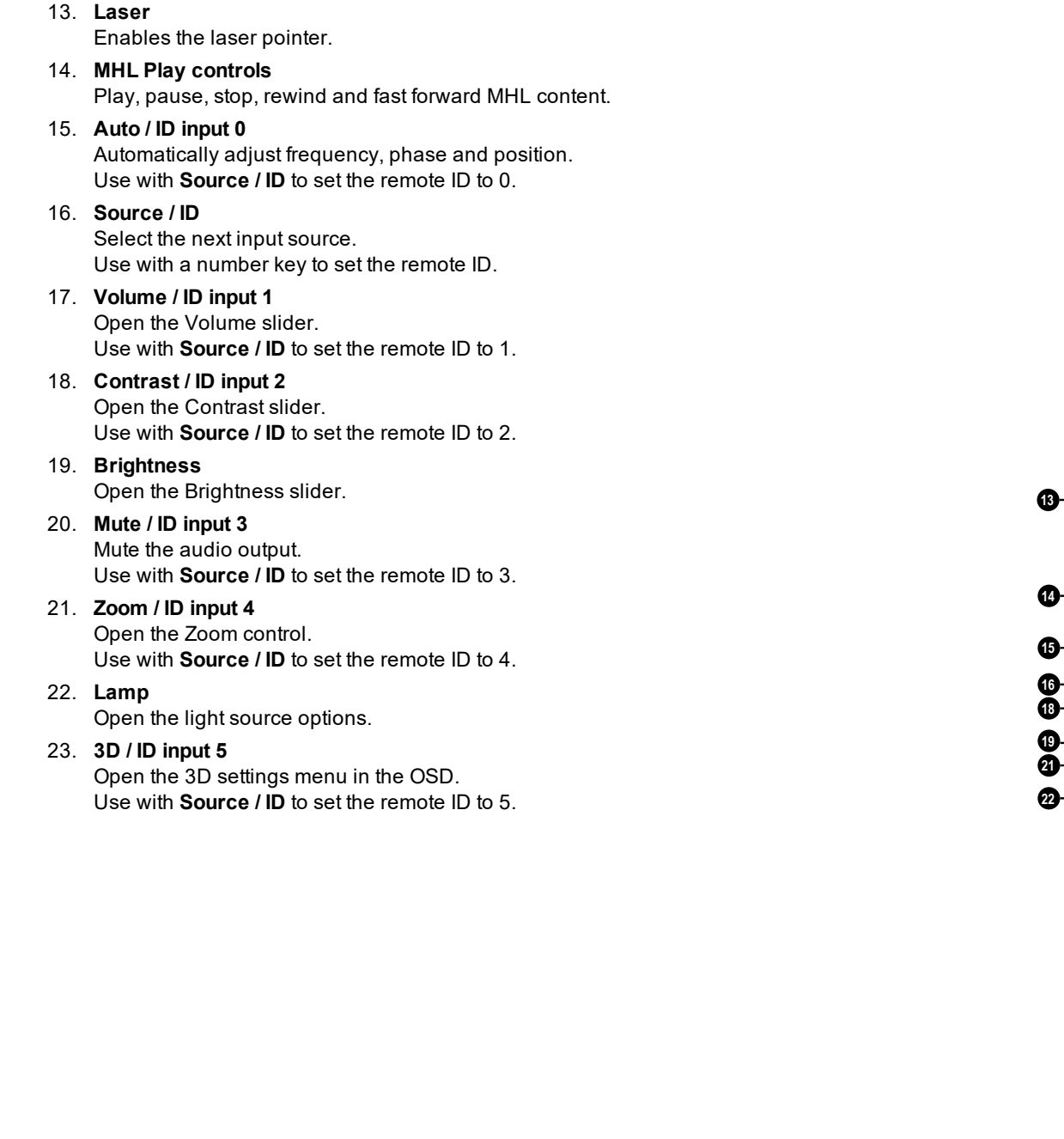

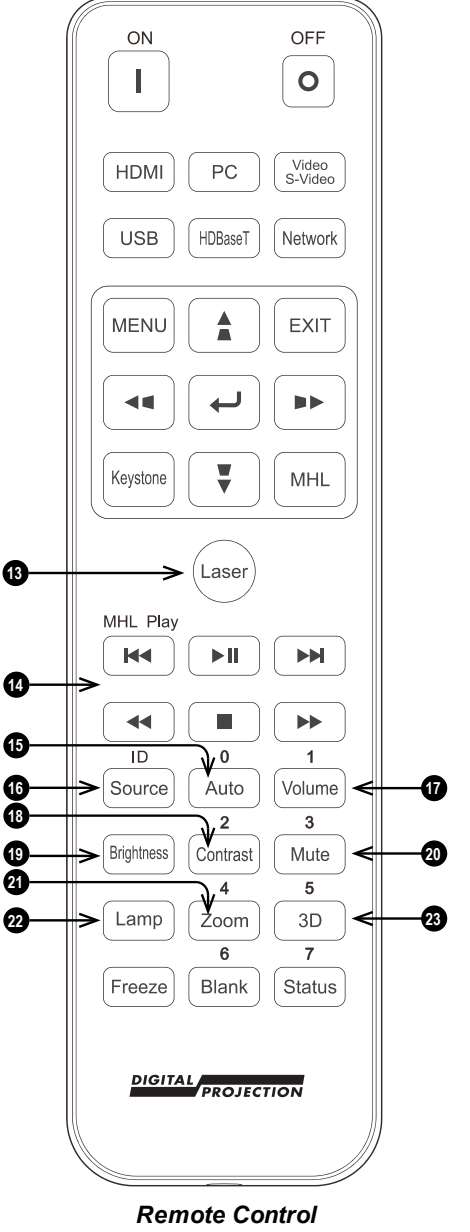

**Do not point the laser pointer towards a persons eyes.**

#### 24. **Blank / ID input 6**

Shows and hides the projected image. When blanking is enabled, the light source is completely switched off and the screen is blank.

Use with **Source / ID** to set the remote ID to 6.

#### 25. **Freeze**

Freeze the current frame.

#### 26. **Status / ID input 7**

Open the Status menu in the OSD. Use with **Source / ID** to set the remote ID to 7.

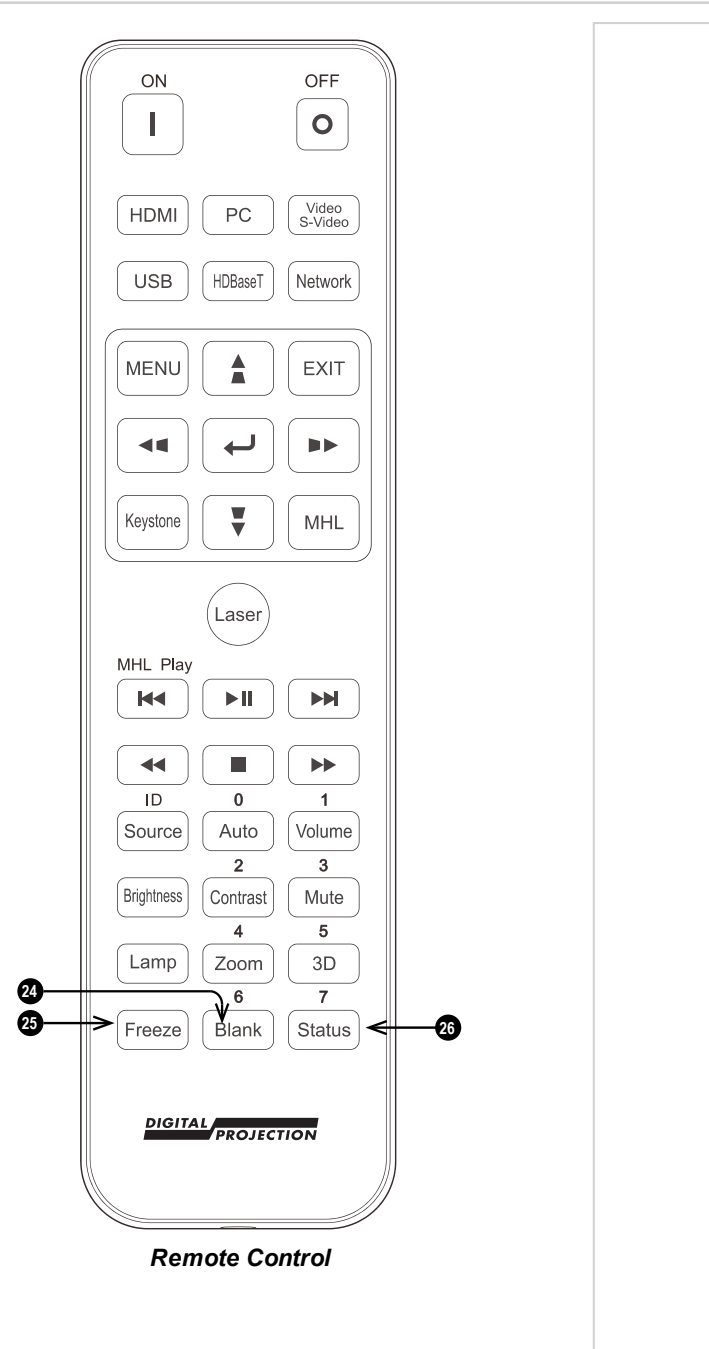

#### <span id="page-23-0"></span>**Infrared reception**

The projector has infrared sensors at the front and rear.

The remote control uses infrared transmission to control the projector. It is not necessary to point the remote control directly at the projector.

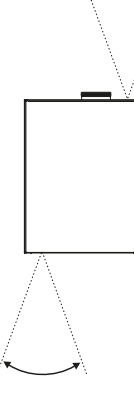

*Notes*

*Avoid using the projector with bright fluorescent lighting turned on.* For *Certain high-frequency fluorescent lights can disrupt the Infrared remote control operation.*

*Ensure nothing obstructs the path between the remote control and the projector. If the path between the remote control and the projector is obstructed, you can bounce the Infrared signal off certain reflective surfaces such as projector screens.*

*The buttons and keys on the projector have the same functions* **as the corresponding buttons on** *the remote control. This user's manual describes the functions available from the remote control.*

**Rev ASeptember2020**

#### <span id="page-24-0"></span>**Positioning the screen and projector**

- 1. Install the screen, ensuring that it is in the best position for viewing by your audience.
- 2. Mount the projector, ensuring that it is at a suitable distance from the screen for the image to fill the screen. Set the adjustable feet so that the projector is level, and perpendicular to the screen.

The drawing shows the positions of the feet for table mounting, and the fixing holes for ceiling mounting.

- 1. Two adjustable feet
- 2. **Seven M4 holes for ceiling mount.** The screws should not penetrate more than 8 mm into the body of the projector.

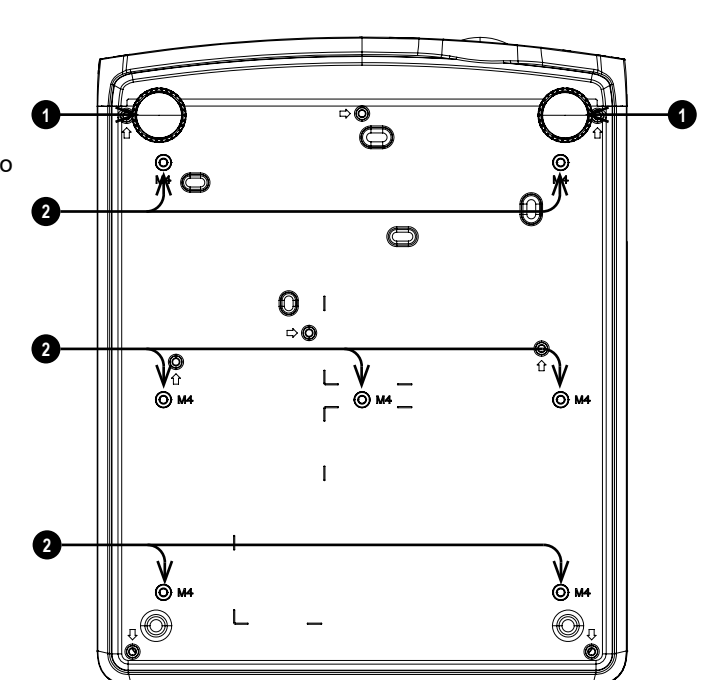

*Notes*

**Always allow the projector to cool for 5 minutes before disconnecting the power or moving the projector.**

**Ensure that there is at least 50 cm (19.7 in) of space between the ventilation outlets and any wall, and 30 cm (11.8 in) on all other sides.**

**Do not use the threaded holes for the adjustable feet to hang or mount the projector.**

#### <span id="page-25-0"></span>**Roll and pitch**

The projector can be operated in numerous positions.

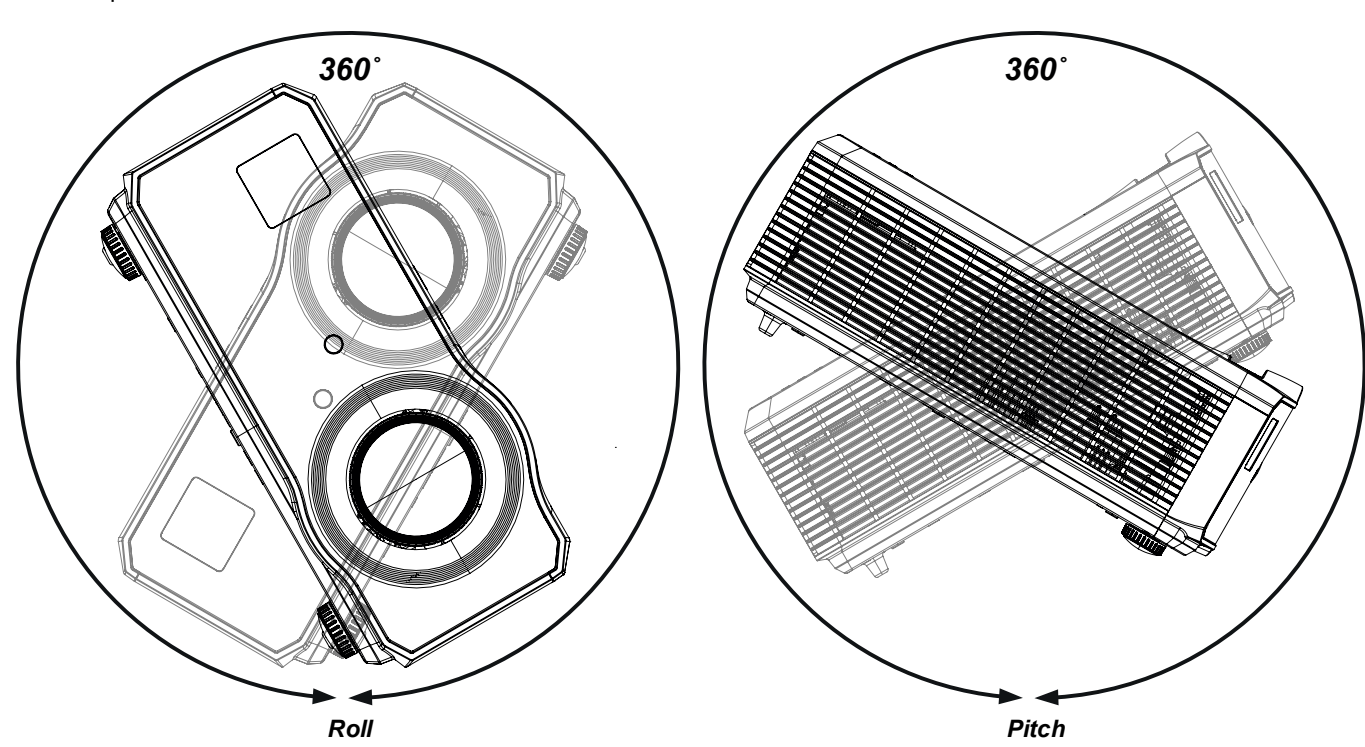

#### <span id="page-26-4"></span><span id="page-26-3"></span><span id="page-26-2"></span><span id="page-26-1"></span><span id="page-26-0"></span>**Operating the projector** *The first time you use the projector, you can set OSD language from the quick menu. (See Setting the OSD language in the user manual.) See [Connecting](#page-16-0) the power supply on [page 17.](#page-16-0) The auto power on feature can be switched off in the Settings 2 menu. See [Settings](#page-57-0) 2 Menu on [page 58.](#page-57-0)* **Use only the power cable provided. Ensure that the power outlet includes a ground connection as this equipment MUST be earthed. Handle the power cable carefully and avoid sharp bends. Do not use a damaged power cable.** *See Using the menus on [page 42](#page-41-0) for full details of how to use the controls and the menu system.* **Switching the projector on** 1. Connect the power cable between the mains supply and the projector. The **POWER** indicator lights green to indicate that the projector is in STANDBY mode. 2. Press one of the following buttons: **.** On the remote control, the **ON** button **.** On the projector control panel, the **POWER** button. The **POWER** indicator begins flashing green. In approximately 20 seconds, the startup screen appears. The projector is now switched on. **Switching the projector off** 1. Press **OFF** on the remote control or **POWER** on the control panel, then press again to confirm your choice. The **POWER** indicator on the control panel will start flashing green, the light source will go out and the cooling fans will run for a short time. The **POWER** indicator stops flashing green and changes to solid green when the projector enters Standby mode. 2. If you need to switch the projector off completely, wait until the projector enters Standby mode, then disconnect the AC power cable from the projector. **Selecting an input signal** 1. Connect one or more image sources to the projector. 2. Select the input you want to display: • Press one of the input buttons or the source button on the remote control. <sup>l</sup> Press **MENU** on the remote control or control panel and navigate to the Source setting in the Settings 1 tab, or press **SOURCE** on the control panel. Use the **UP** and **DOWN** navigation buttons to select the input source in the **SOURCE** menu. Press **ENTER** to confirm your choice. **Selecting a test pattern** The following test patterns are available: RGB Ramps*,* Color Bars*,* Step Bars*,* Check Board*,* Grid*,* Horizontal Lines*,* Vertical Lines*,* Diagonal Lines*,* Horizontal Ramp*,* Vertical Ramp*,* White*,* Red*,* Green*,* Blue*,* Black*, None.* To display a test pattern: 1. Press **MENU** on the remote or control panel to open the OSD. 2. Use the **LEFT** and **RIGHT** arrow buttons to access the **Settings 1** menu. 3. Use the **UP**, **DOWN** and **RETURN** buttons to access the **Advanced 2** sub menu. 4. Highlight **Test Pattern** and select a test pattern using the **LEFT** and **RIGHT** arrow buttons. To return to the main image, set the test pattern to none and exit the OSD by pressing **EXIT**. *Notes*

#### <span id="page-27-0"></span>**Adjusting the lens**

The lens can be adjusted using the focus control on the lens:

<span id="page-27-1"></span> $\bullet$  Use the focus control  $\bullet$  on the lens to focus the image.

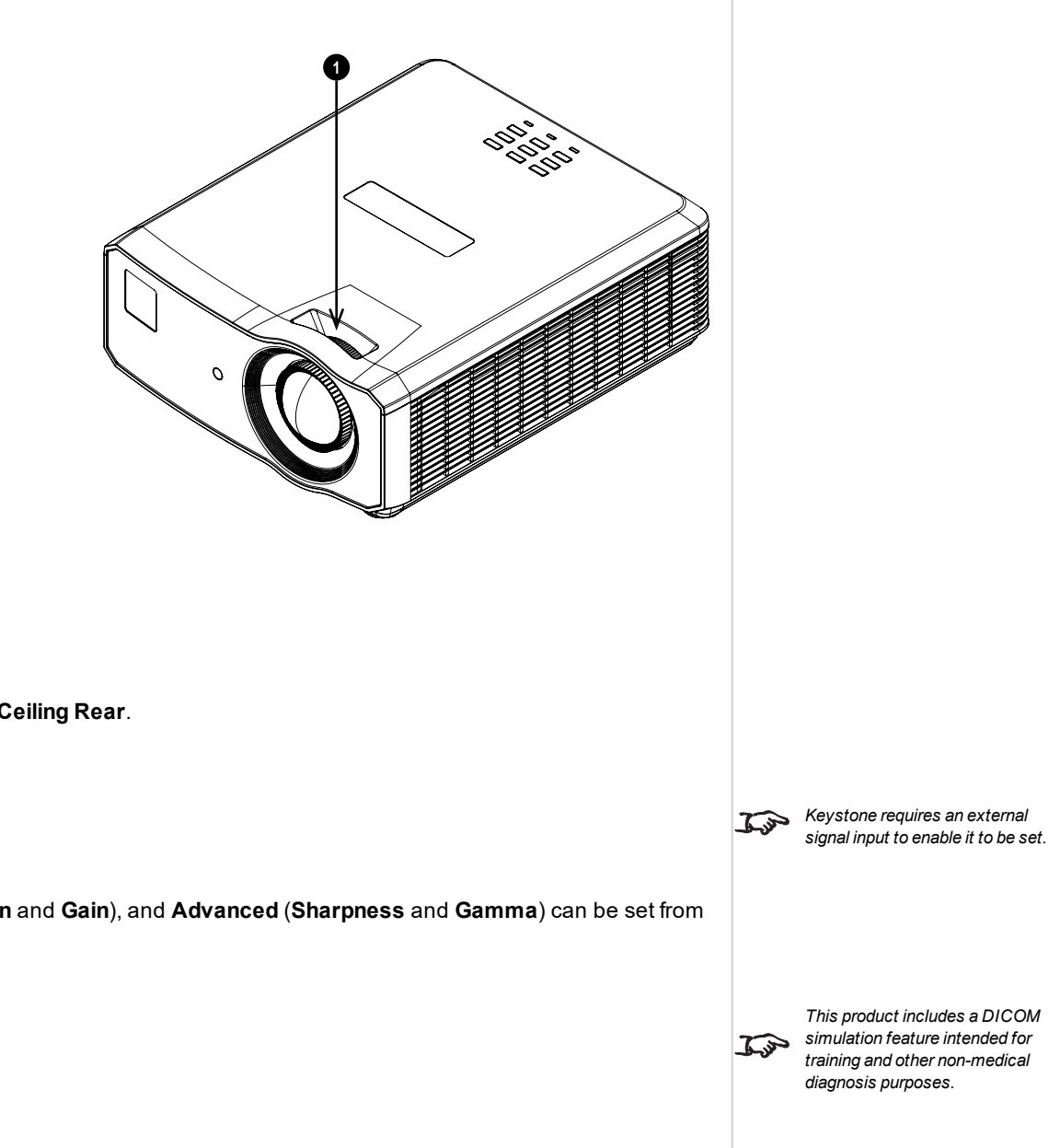

#### <span id="page-27-2"></span>**Adjusting the image**

#### **Orientation**

This can be set from the **Settings 1** menu.

<span id="page-27-3"></span>Highlight **Projection** and choose from **Desktop Front**, **Desktop Rear**, **Ceiling Front** and **Ceiling Rear**.

#### **Geometry**

<span id="page-27-4"></span>Settings such as **Keystone** and **4 Corners** can be set from the **Settings 1** menu.

#### **Picture**

Settings such as Display Modes, Brightness, Contrast, Color Manager (Hue, Saturation and Gain), and Advanced (Sharpness and Gamma) can be set from the **Image** menu.

**Rev ASeptember2020**

#### <span id="page-28-0"></span>**Adjusting the audio**

The audio output can be adjusted using the remote control or OSD:

- . Use the Volume button on the remote to open the volume bar. Use the LEFT and RIGHT arrow buttons to adjust the volume level.
- **.** Use the **Mute** button on the remote to mute the audio.
- <sup>l</sup> Press **MENU** on the remote or control panel to open the OSD. Navigate to the **Settings 1** menu and open the **Audio** sub menu to adjust the audio.

**Thispage is intentionally left blank**

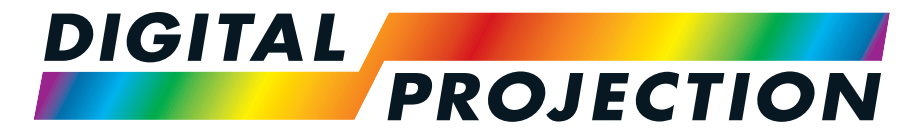

A Delta Associate Company

# E-Vision Laser 5100 Series

## **High Brightness Digital Video Projector**

**CONNECTION GUIDE**

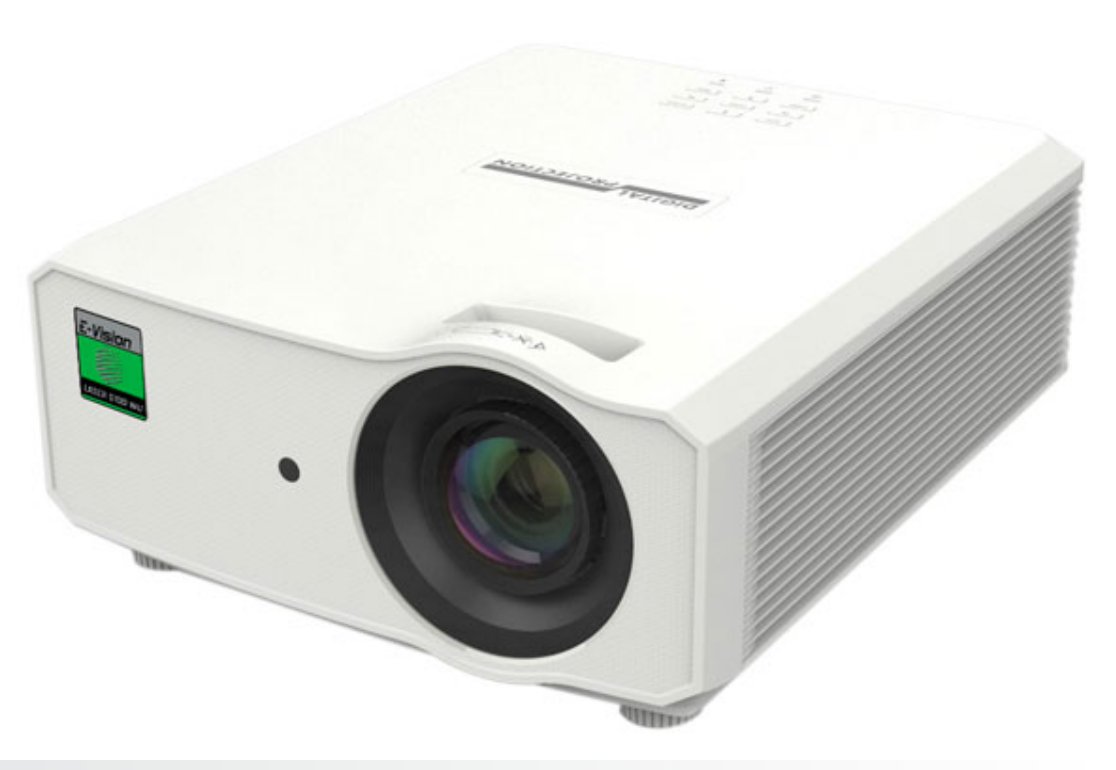

#### <span id="page-31-1"></span><span id="page-31-0"></span>**Signal inputs**

#### **Digital inputs and outputs**

#### 1. **HDMI 1 / HDMI 2**

HDMI 1.4a input. Connect an **HDMI** cable to the connector.

2. **HDMI 3 / MHL**

HDMI 1.4a input. Connect an **HDMI** cable to the connector. Compatible with MHL devices. Connect a MHL cable to the projector.

3. **Service**

This port is for servicing purposes only.

4. **USB**

USB 5 V / 1.5 A output. Connect a USB cable to supply power to an external device.

#### 5. **HDBaseT**

Receives digital signal from HDBaseT-compliant devices. Connect an HDBaseT cable.

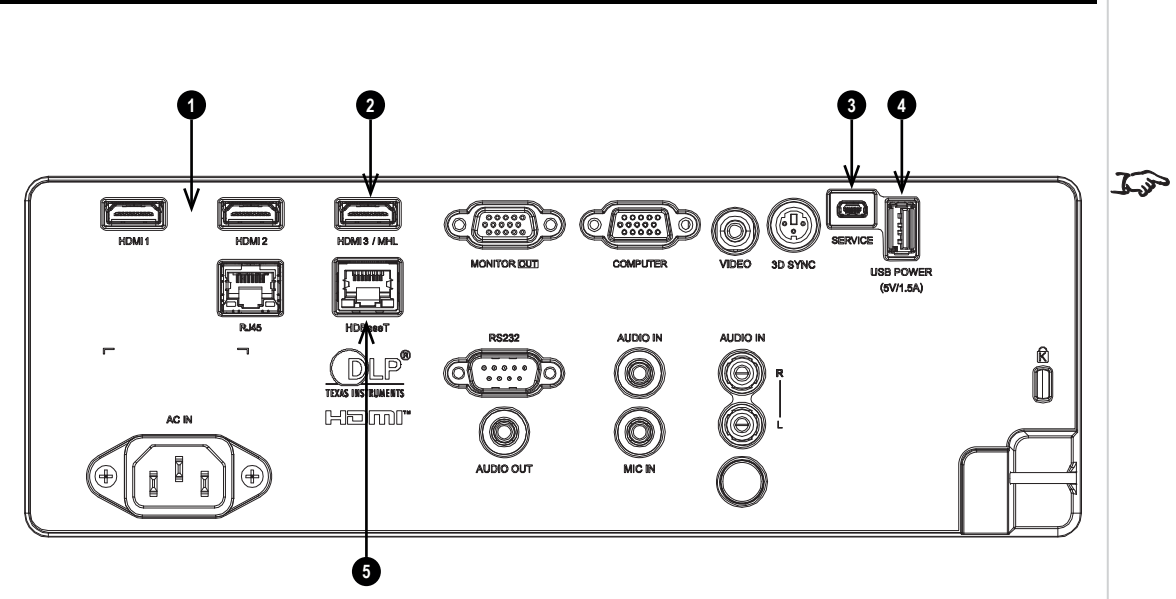

*For simultaneous HDBaseT and LAN connectivity, a third-party distribution product can be utilised to combine HDBaseT video stream with LAN connection for delivery to the projector.*

#### <span id="page-32-0"></span>**EDID on the HDMI, and HDbaseT inputs**

If you are using a computer graphics card or another source that obeys the EDID protocol, the source will automatically configure itself to suit the capability of the projector.

Otherwise refer to the documentation supplied with the source to manually set the resolution to the DMD™ resolution of the projector or the nearest suitable setting. Switch off the source, connect to the projector, then switch the source back on again.

#### <span id="page-32-1"></span>**Using HDMI / HDBaseT switchers with the projector**

When using a DisplayPort/HDMI/HDBaseT source switcher with the projector, it is important to set the switcher so that it passes the projector EDID through to the source devices.

If this is not done, the projector may not be able to lock to the source or display the source correctly as its video output timings may not be compatible with those of the projector. Sometimes this is called transparent, pass-through or clone mode. See your switcher's manual for information on how to set this mode.

- 1. Sources
- 2. Switcher
- 3. Projector

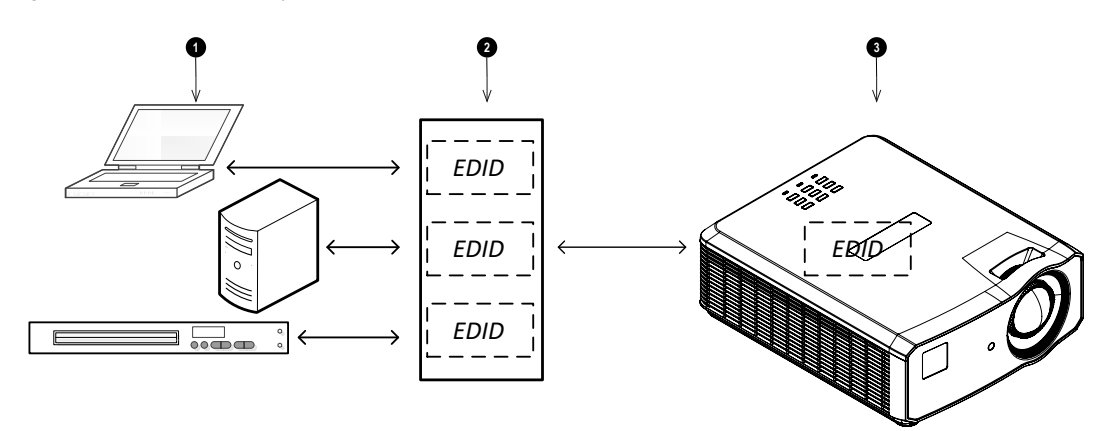

*The EDIDs in the switcher should be the same as the one in the projector.*

**Connection Guide Rev ASeptember2020**

#### <span id="page-33-0"></span>**Analog inputs and outputs**

#### 1. **Monitor Out**

Connect an analog monitor (VGA) cable to the 15-pin D-type to output the signal received on the Computer In input.

#### 2. **Computer In**

This input receives analog signals from a computer. When using this input, it is best to use a fully wired VGA cable to connect the source to the projector. This will allow the source to determine the projector's capabilities via DDC and show an optimized image. Such cables can be identified as they have a blue connector shell.

#### 3. **Video**

This input receives analog composite signals.

#### 4. **Audio Out**

Use this Audio Out (3.5 mm stereo jack plug) to output audio.

#### 5. **Audio In**

Use this Audio In (3.5 mm stereo jack plug) to input audio.

6. **Mic In**

Use this Mic In (3.5 mm stereo jack plug) to input a microphone.

7. **L & R Audio In (L+R RCA)**

Use this Audio In (L+R RCA) to input audio when the Composite Video input is selected.

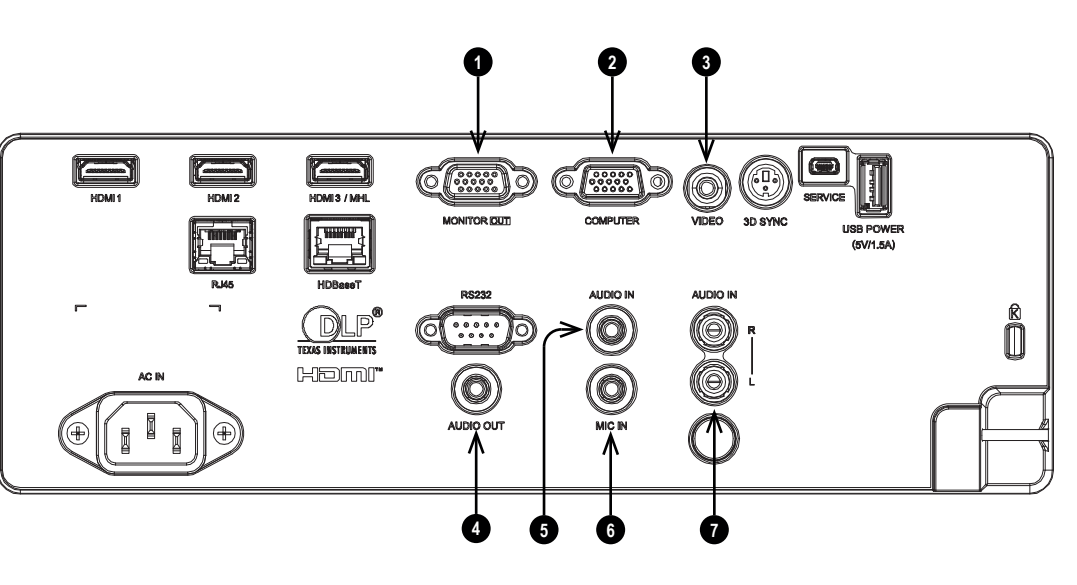

#### <span id="page-34-0"></span>**3D connections**

#### 1. **HDMI 1 / HDMI 2**

HDMI 1.4a inputs supporting **Frame Sequential**, **Top and Bottom**, **Side By Side** and **Frame packing** 3D formats. See [supported](#page-72-0) signal input modes on [page 73.](#page-72-0) Connect an **HDMI** cable to the connector.

#### 2. **3D Sync**

Sync output signal. This is affected by settings in the 3D menu such as 3D Sync Out Delay and 3D Sync Output. Connect this to an IR emitter or ZScreen.

#### 3. **HDBaseT**

Receives 3D signal from HDBaseT-compliant devices. Connect an HDBaseT cable.

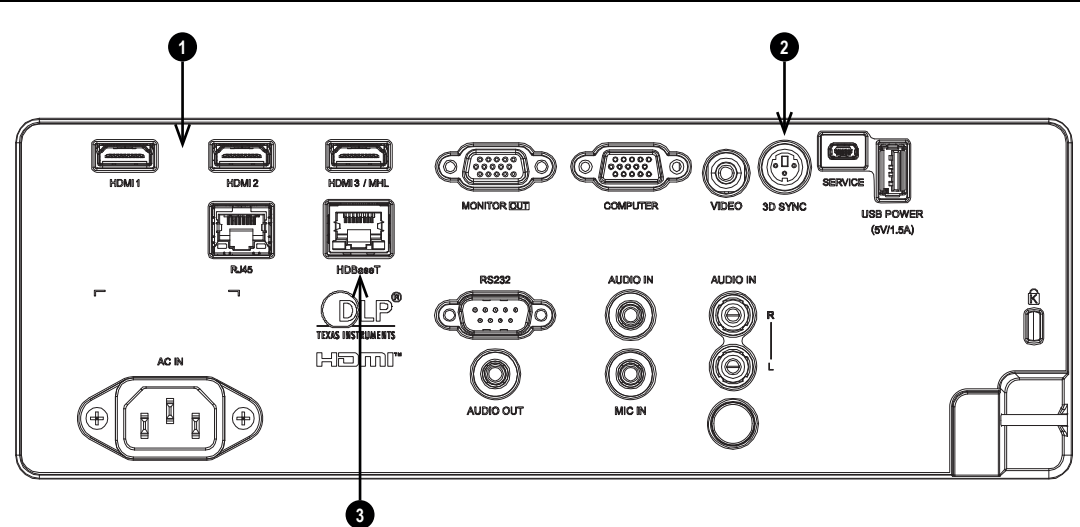

#### <span id="page-35-0"></span>**3D Sync**

- 1. 3D Sync In
- 2. IR emitter or Zscreen

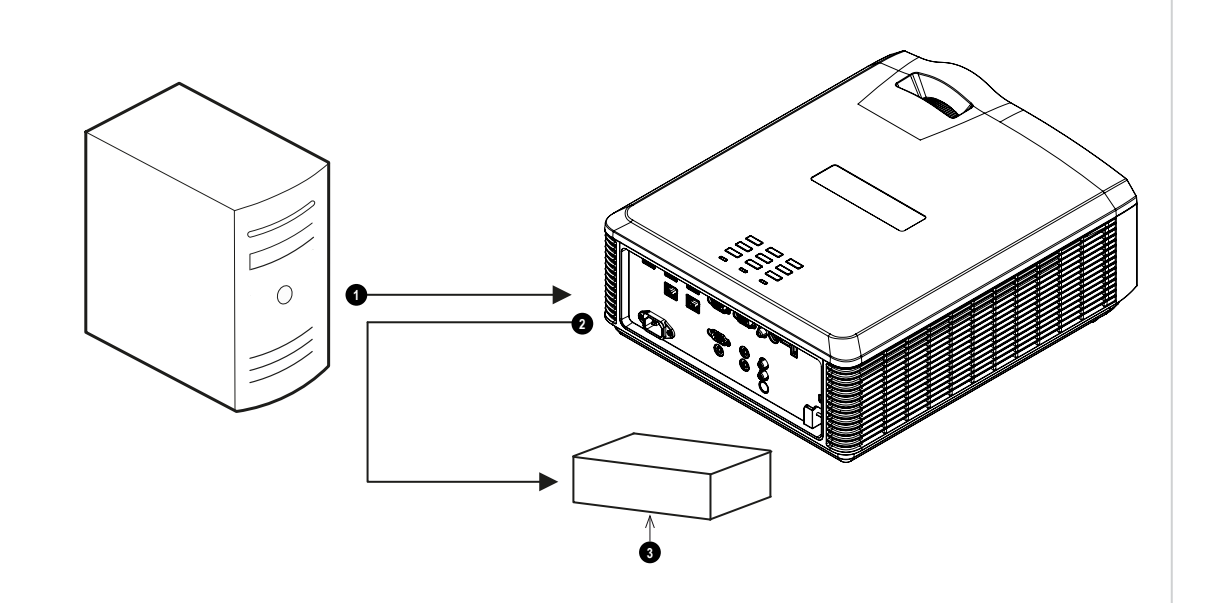

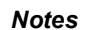
#### **Control connections** *Notes*1. **RS232 1** All of the projector's features can be controlled via a *For a list of all commands used to control the projector via LAN, see* serial connection, using commands described in the *the Protocol Guide (available* **Protocol Guide**.Use a straight-through cable to *separately).* connect directly to a computer.  $\sum_{\text{NOM3} / \text{MRL}}$ CERD dr.  $\frac{1}{100}$ 2. **RJ45** unun 2 *Only one remote connection* MONITOR CUT  $\widehat{\mathbb{Z}}$ Dedicated LAN connection. ▓ *(RS232 or LAN) should be used at* (5VH 5A) *any one time.* 3. **HDBaseT** AUDIO IN The projector's features can be controlled via a 00 O  $\overset{\circ}{\mathbb{D}}$ *With a LAN connection the*  $\left(\begin{array}{ccc}\n\bullet & \bullet & \bullet & \bullet & \bullet \\
\bullet & \bullet & \bullet & \bullet & \bullet \\
\bullet & \bullet & \bullet & \bullet & \bullet\n\end{array}\right)$ HDBase-T or LAN connection, using a terminal*projector can serve a web page*  $\widehat{\mathcal{L}^{\mathcal{P}}}$ emulation program. *offering status and projector* rum an  $\circledcirc$ AC IN *controls.* **AUNO OUT 2 3**

#### **LAN connection examples**

The projector's features can be controlled via a LAN connection, using Digital Projection's **Projector Controller** application or a terminal emulation program.

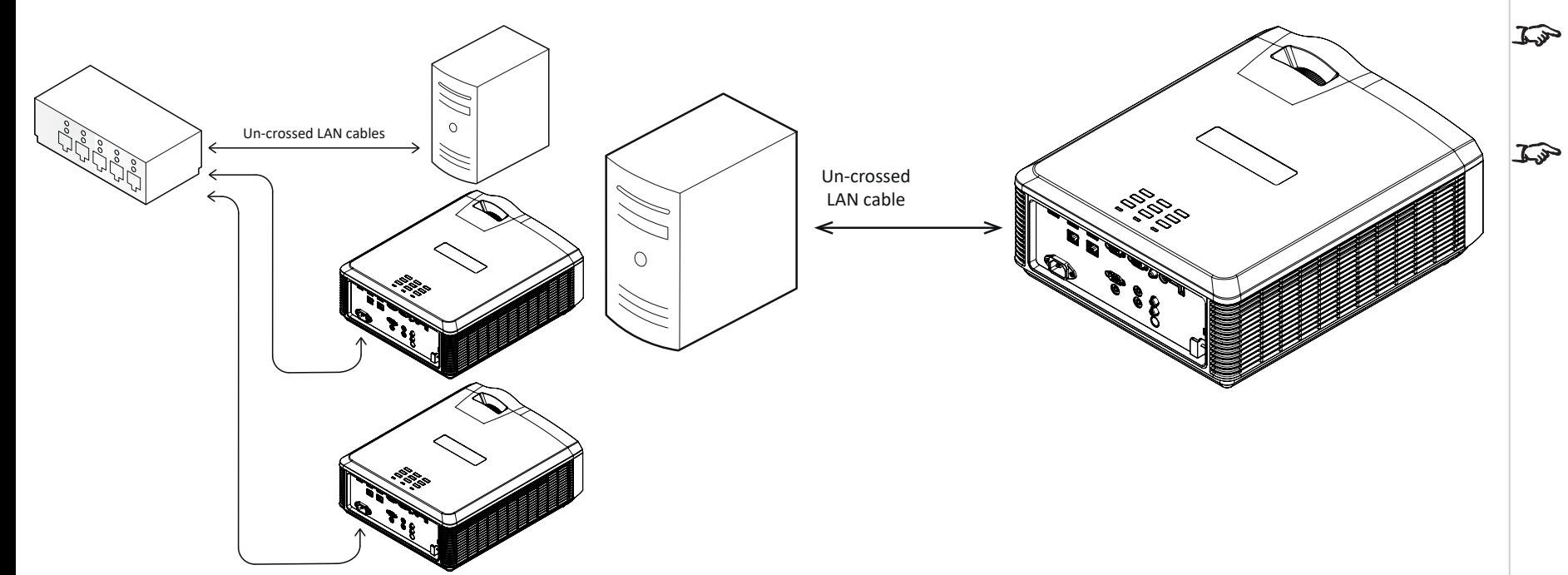

**Rev ASeptember2020**

*Notes*

*With a LAN connection the projector can serve a web page offering basic projector controls.*

*For simultaneous HDBaseT and LAN connectivity, a third-party distribution product can be utilised to combine HDBaseT video stream with LAN connection for delivery to*

*the projector.*

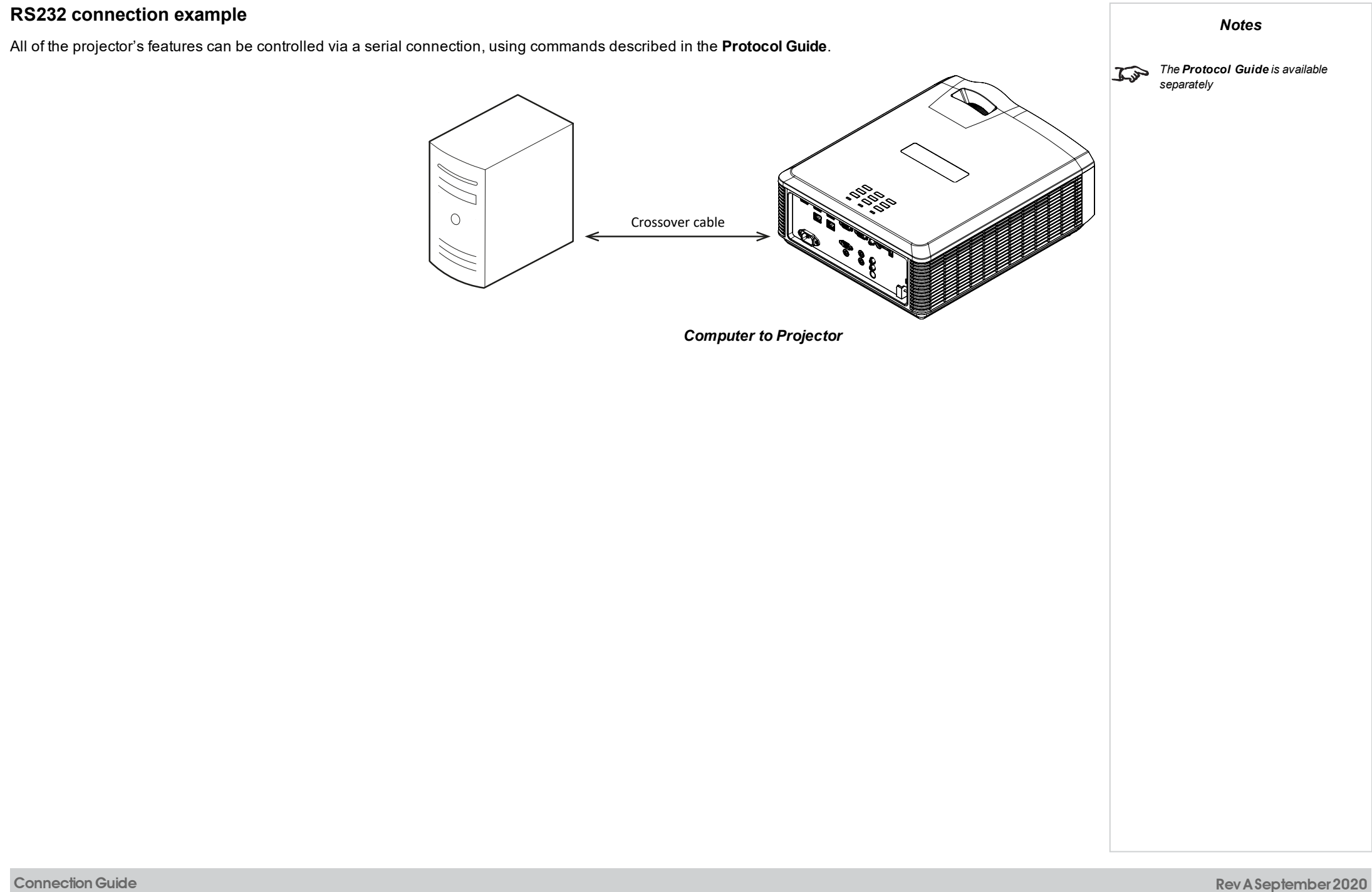

**Thispage is intentionally left blank**

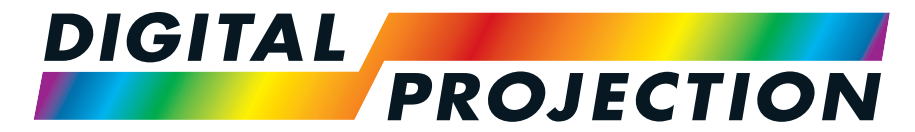

A Delta Associate Company

# E-Vision Laser 5100 Series

# **High Brightness Digital Video Projector**

**OPERATING GUIDE**

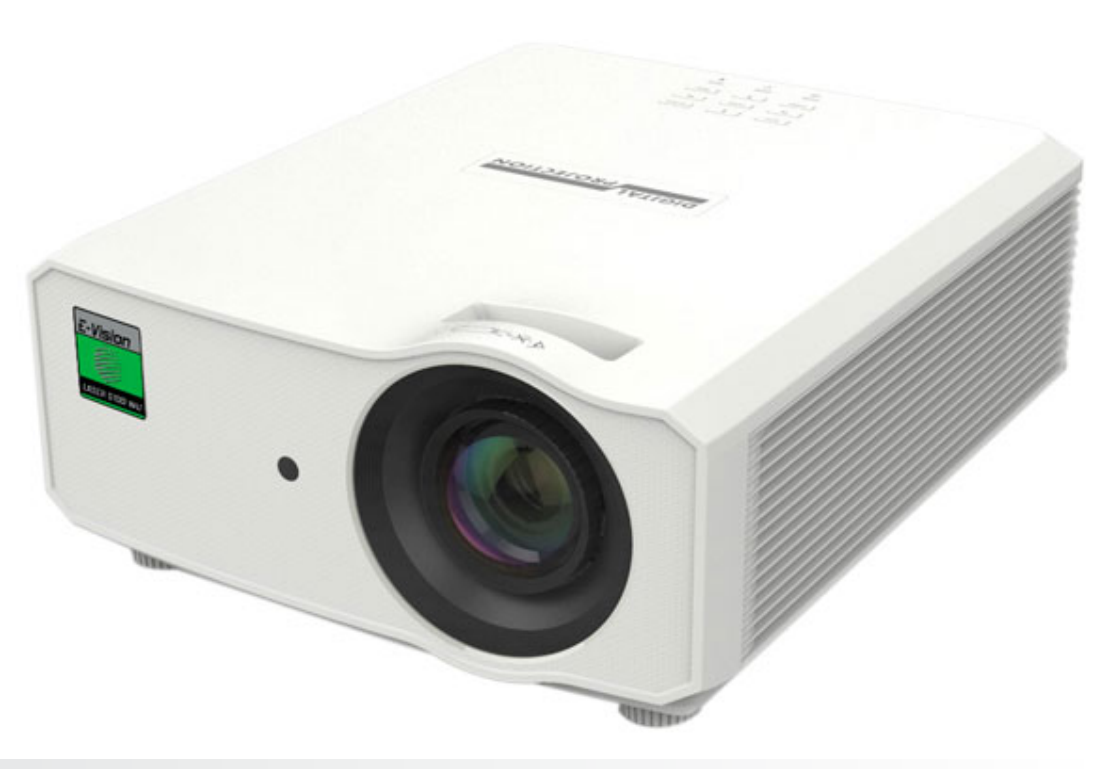

# **Using the menus**

# **Opening the Menu**

Access the various menus using either the projector control panel or the remote control. On either device:

> 1. Press the **MENU** button. The on-screen display (OSD) opens showing the list of available menus

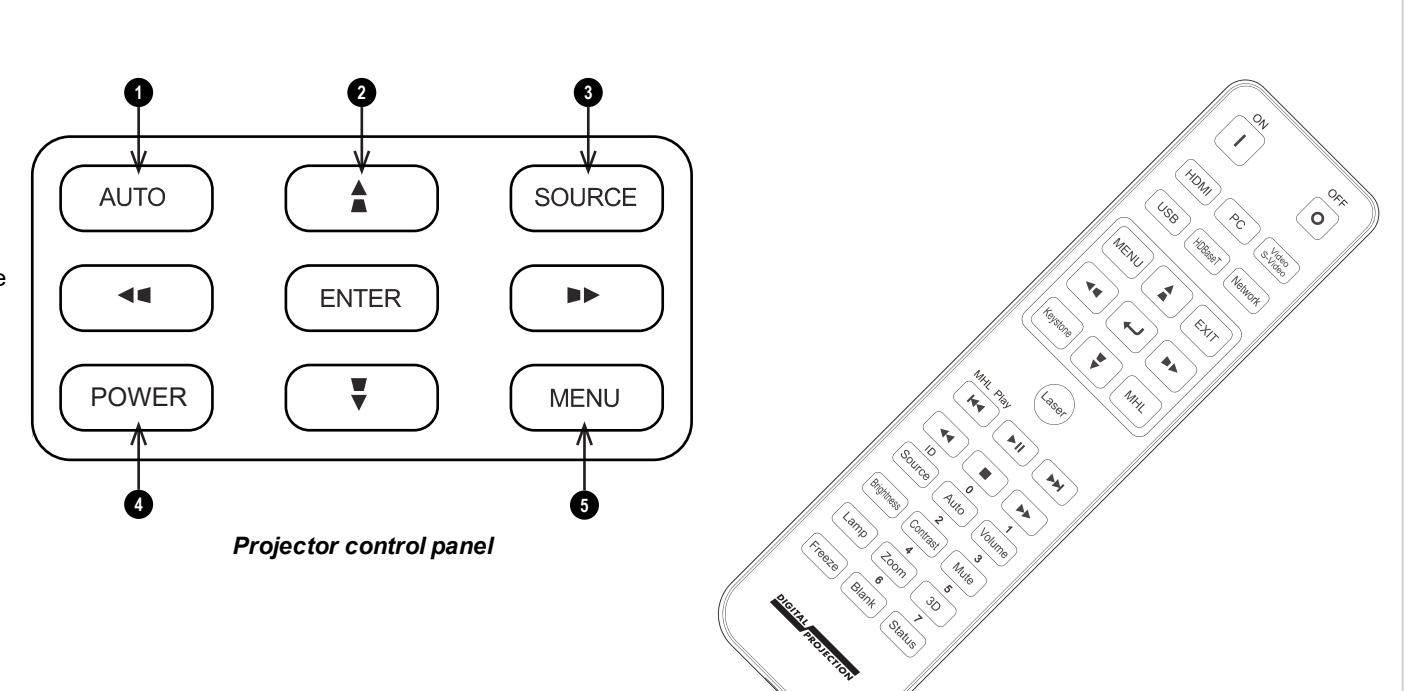

*Remote control*

#### **Opening a submenu**

Move up and down the list using the **UP** and **DOWN** arrow buttons.

To open a submenu:

1. Press **ENTER** on the control panel or remote control.

### **Exiting menus and closing the OSD**

To go back to the previous page:

1. Press **EXIT**.

To close the OSD:

1. Press **MENU**.

#### Or:

- 1. Go back to the top level menu
- 2. Press **EXIT**.

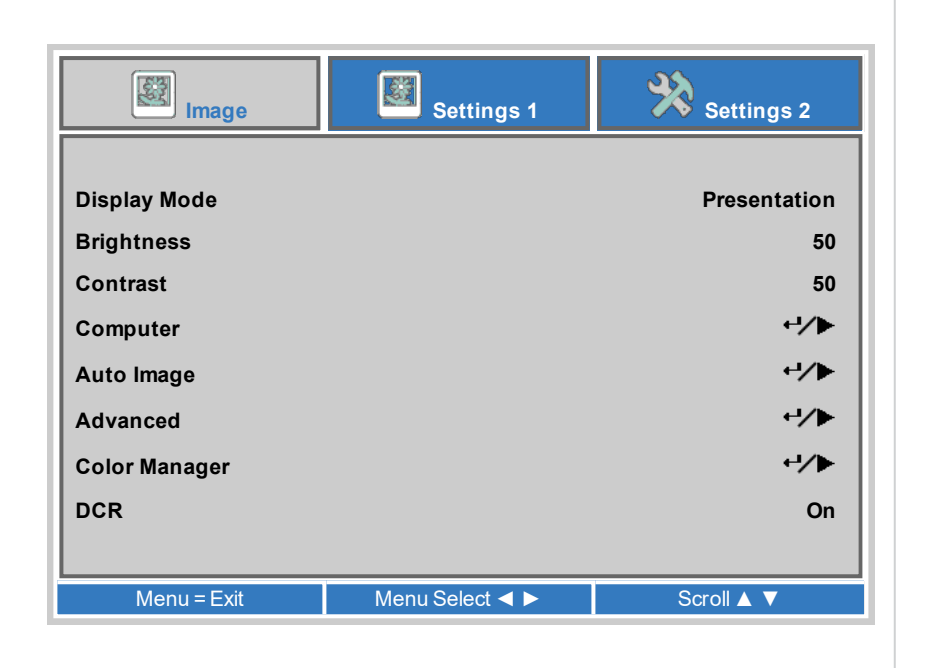

# **Inside the Menu**

When you open the OSD, a menu is displayed. There are three main menus:

- $\cdot$  Image
- Settings 1
- $\bullet$  Settings 2

Each menu is displayed at the top of the OSD. Available menus are highlighted in blue. The menu you are currently viewing is highlighted in gray.

The contents of each menu consists of the following elements:

- The path to the current menu. This is displayed when you are accessing a submenu.
- Highlighted item
- Available and unavailable items. Unavailable items appear a pale gray color. Whether an item is available may depend on other settings.
- The text or symbol to the right of an item shows whether the item:
	- has a value that can be changed (the current value is shown)
	- opens a sub-menu (a return/right arrow button is displayed)

The bottom of the OSD shows instructions for navigating the OSD. The instructions are highlighted in blue and change for each menu and submenu.

#### **Accessing sub menus**

Use the **UP** and **DOWN** arrow buttons to highlight the sub-menu, then press **RETURN** or the **RIGHT ARROW** button.

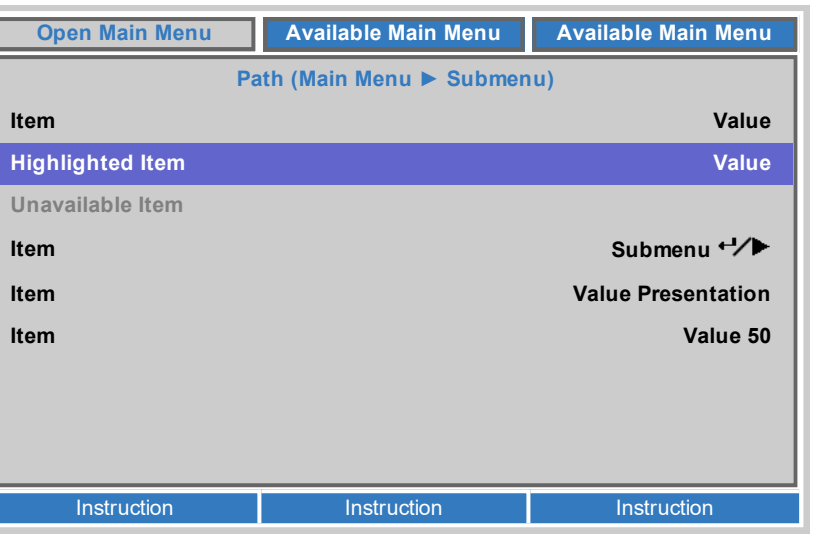

*Some menu items may be unavailable due to settings in other menus. Unavailable menu items*

*appear gray*

#### **Editing projector settings**

If the highlighted menu item contains a list of values to choose from, you can change the value by doing the following:

- 1. Press the **UP** and **DOWN** arrow buttons to highlight the menu item.
- 2. Press the **LEFT** and **RIGHT** arrow buttons to change the value.

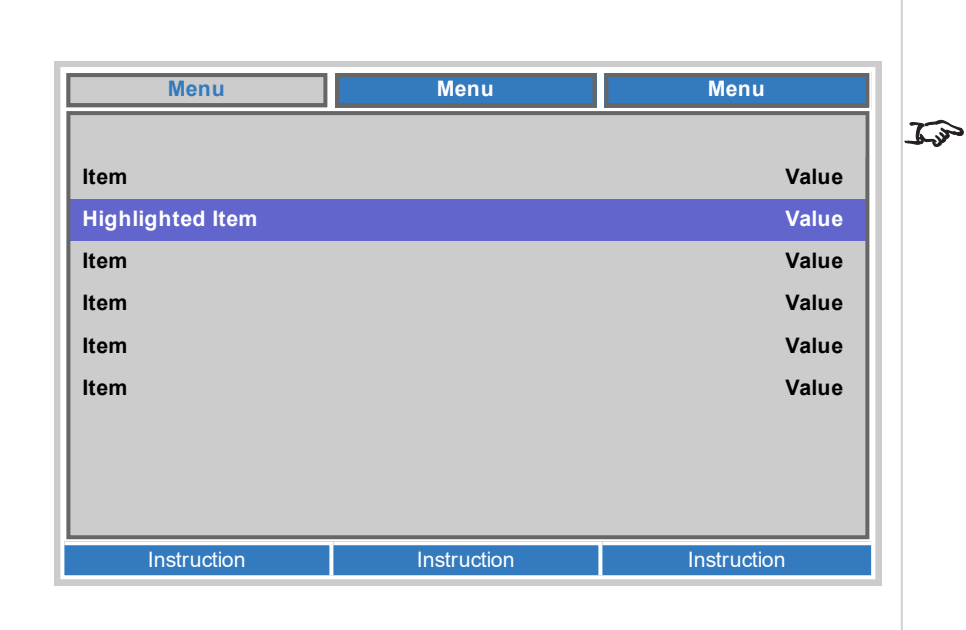

#### **Executing commands**

Some items are a command. Press **RETURN** or the **RIGHT ARROW** button.

You may be asked for confirmation. Use the **RETURN** or the **RIGHT ARROW** to confirm, or the **LEFT ARROW** to cancel.

#### **Using a slider to set a value**

Some parameters show a slider. To set such a parameter:

- 1. Press the **LEFT** or **RIGHT** arrow button, or **RETURN**. The arrow buttons will open the slider and adjust the value at the same time. **RETURN** will open the slider without altering the initial value.
- 2. Use the **LEFT** and **RIGHT** arrow buttons to move the slider.
- 3. When ready, press **RETURN** to exit the slider and return to the menu.

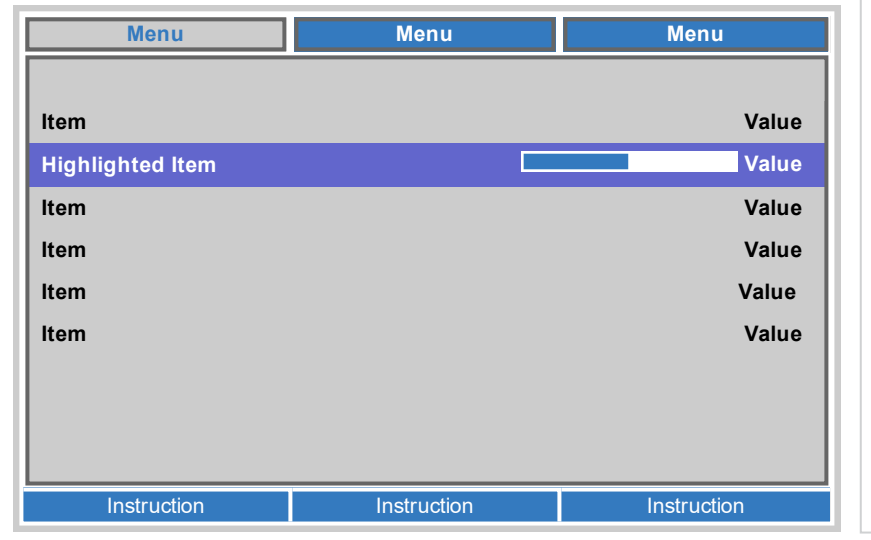

#### **Editing numeric values**

Some parameters take numeric values without using sliders - for example IP addresses.

- 1. Use the **UP** and **DOWN** arrow buttons to highlight the row containing the numeric field you wish to edit.
- 2. Press **RIGHT ARROW** button to enter edit mode. A numeric field in edit mode is white text on blue background
- 3. In edit mode:
	- **.** Use the UP arrow button to increase the numeric value.
	- **.** Use the **DOWN** arrow button to decrease the numeric value.
- 4. Use the **LEFT** and **RIGHT** arrow buttons to edit the next or previous numeric fields within the same row.
- 5. Once ready, press **RETURN** or the **LEFT ARROW** button to exit edit mode.

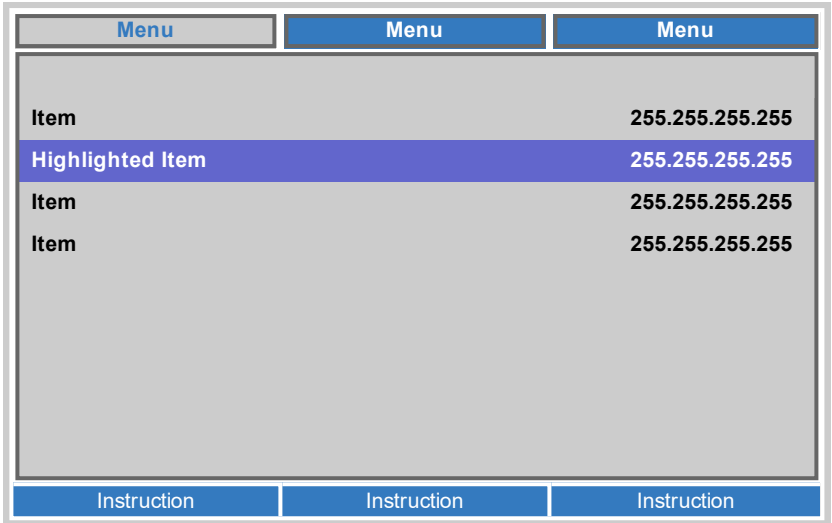

# **Using the projector**

#### **Image Menu**

• Display Mode

Choose from **Presentation**, **Bright**, **Game**, **Movie**, **Vivid**, **TV**, **sRGB**, **DICOM SIM**, **User**, and **User 2**.

Use a different setting depending the type of input source.

• Brightness, Contrast

Use the slider to set the level as required.

- Computer Access the submenu to edit the settings.
- Auto Image Activate this option to automatically adjust the phase, tracking, size and position of the display.
- $\cdot$  DCR

Dynamic Contrast Ratio. Set to On to activate DCR. If the input signals level of black is <=5% for four seconds then the laser power will dim to 0%. If the image level subsequently increases to >5% for one second then the laser power will increase back to 100%.

• Advanced, Color Manager Access the submenu to edit the settings.

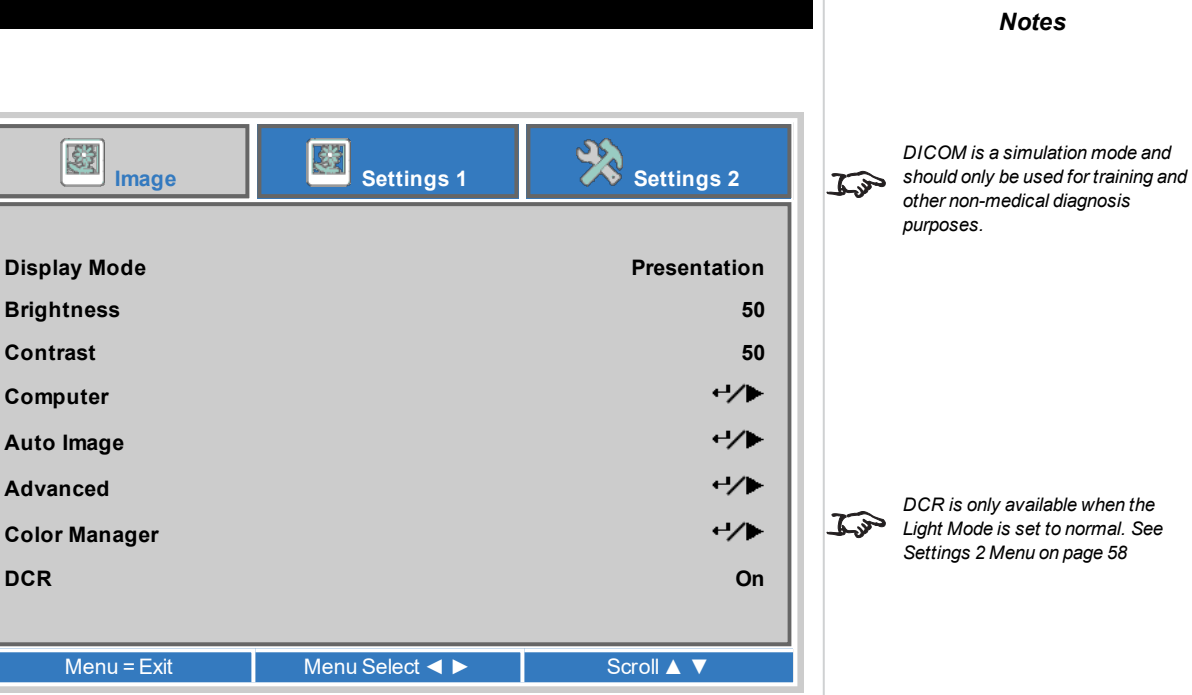

# **Computer**

**• Horizontal Position, Vertical Position** 

Adjusts the horizontal and vertical display position. Use the slider to set the level as required.

• Frequency

Adjusts the phase of the pixel sampling clock relative to the incoming signal. Adjust the phase if noise is visible. Use the slider to set the level as required.

 $\bullet$  Tracking

Adjusts the frequency of the pixel sampling clock. Flicker or vertical banding indicate poor tracking. Use the slider to set the level as required.

• Auto Sync

Adjusts the horizontal and vertical position of the display based on the input source. Select from **On** or **Off**.

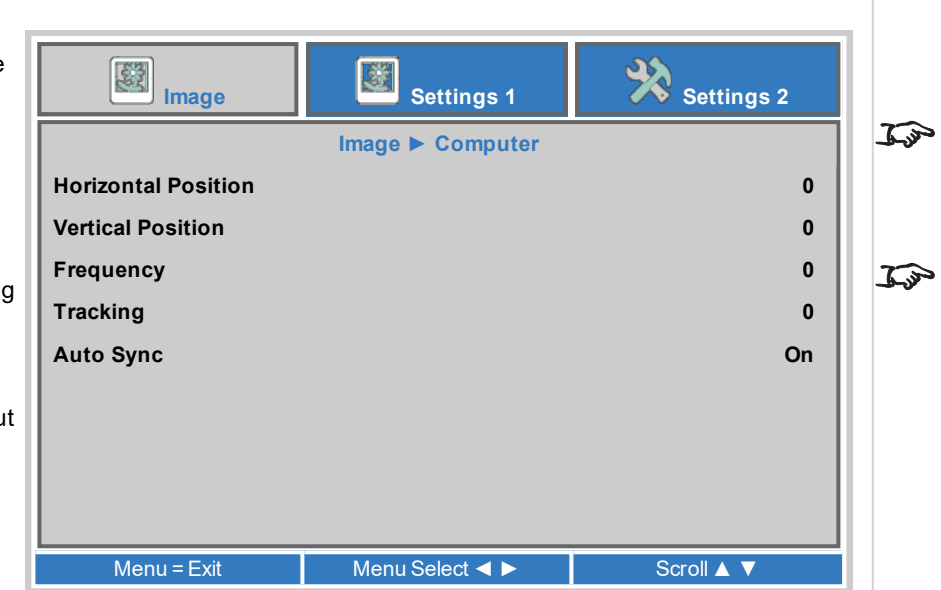

#### **Advanced**

- Brilliant Color, Sharpness Use the slider to set the level as required.
- Gamma

Choose a de-gamma curve from **1.8, 2.0, 2.2, 2.4, B&W, Linear** Used correctly, the **Gamma** setting can improve contrast while maintaining

good details for blacks and whites.

If excess ambient light washes out the image and it is difficult to see details in dark areas, lower the **Gamma** setting to compensate. This improves contrast while maintaining good details for blacks. Conversely, if the image is washed out and unnatural, with excessive detail in black areas, increase the setting.

- Color Temperature Choose from **Warm**, **Normal**, **Cold**
- **.** Video AGC Select **ON** to activate the automatic gain control for the video source.
- Video Saturation, Video Tint Adjust the saturation and hue for the video source.
- White Balance Access the submenu to edit the settings.

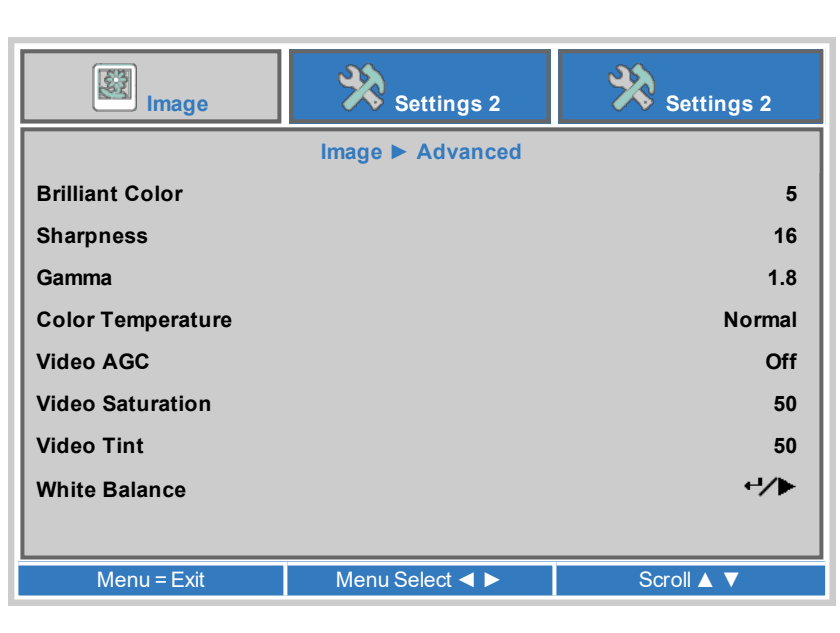

*Notes*

*Some of the settings within the Position and Phase sub-menu, Frequency, Tracking and Auto Sync, affect only VGA input source. These settings are not available if the projector is using a different source.*

*Adjust the Frequency after adjusting Tracking.*

#### **White Balance**

- R Gain, G Gain, B Gain Adjust the bright part of the scale for red, green and blue colors.
- R Offset, G Offset, B Offset Adjust the black levels for red, green and blue colors.

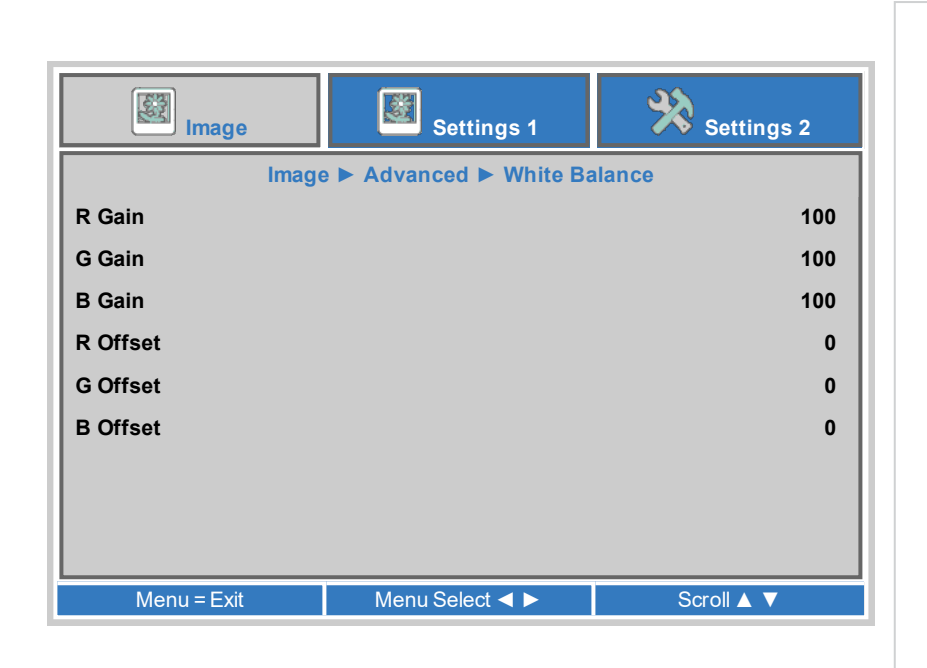

#### **Color Manager**

Access the submenu to edit the settings.

Adjust **Hue**, **Saturation** and **Gain** settings for each individual color to improve the color balance of the projected image.

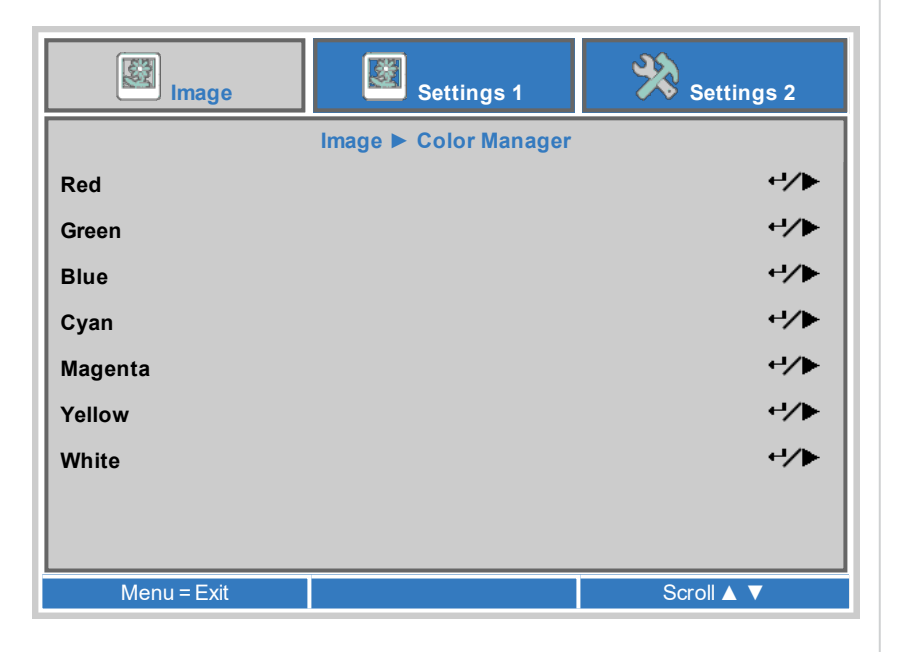

#### **Color manager parameters explained**

The levels of hue, saturation and gain in the Color Manager menu change the color values in the following ways:

- 1. **Hue** Specifies the position of each color (red, yellow, green, cyan, blue and magenta) relative to its neighboring colors.
- 2. **Saturation** Specifies the level of white in each color (i.e. how "pale" each color is).
- 3. **Gain** Controls the amount of light that goes into each color, i.e. the lowest gain would produce black.

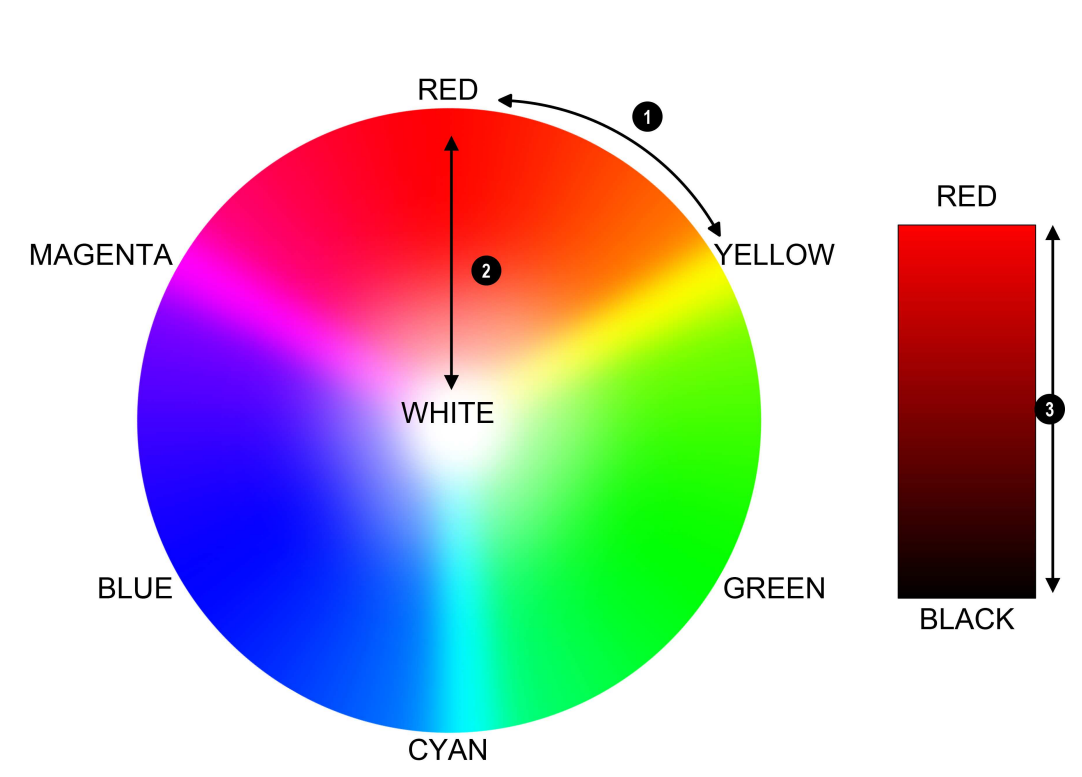

#### **Settings 1 Menu**

• Source

Access the submenu to edit the settings. Choose from **HDMI 1**, **HDMI 2**, **HDMI 3**, **MHL**, **VGA** (Computer In), **Composite Video** and **HDBaseT**.

- Projection Choose from **Desktop Front**, **Desktop Rear**, **Ceiling Front** and **Ceiling Rear**.
- Audio, Alignment Access the submenu to edit the settings.
- $\cdot$  IR Setting Activate the IR remote control sensors on the projector. Choose from **All**, **Front IR** and **Rear IR**
- Advanced 1, Advanced 2 Access the submenu to edit the settings.

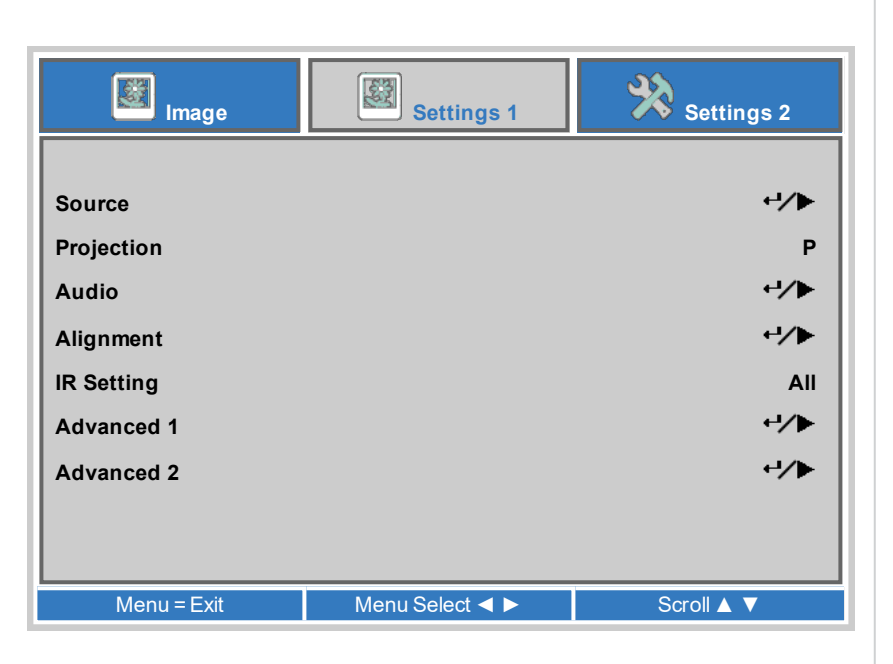

#### **Audio**

• Volume

Adjusts the volume output from the L&R audio outputs (L+R RCA). Use the slider to set the level as required.

- Mute Mutes the audio output from the L&R audio outputs (L+R RCA). Set to **On** or **Off**.
- $\blacksquare$  MIC Turns a connected microphone **On** or **Off**.
- MIC Volume

Adjusts the volume level of the microphone. Use the slider to set the level as required.

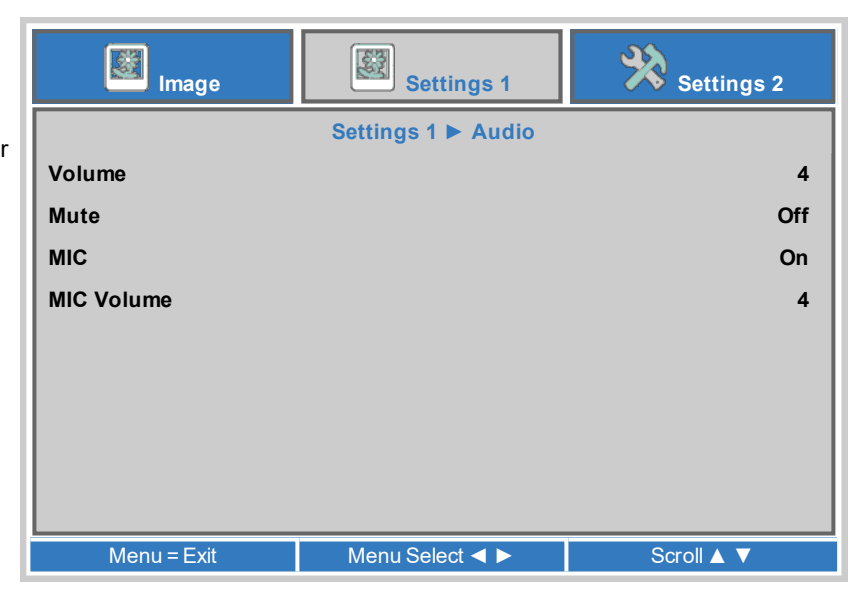

#### **Alignment**

• Aspect Ratio

Set the aspect ratio for the projected image. Choose from **Fill**, **4:3**, **16:9**, **Letter Box**, **Native**, **2.35:1**.

• Digital Zoom

Adjust to zoom into the center of the image. Use the slider to set the level as required.

• Keystone, 4 Corner Access the submenu to edit the settings.

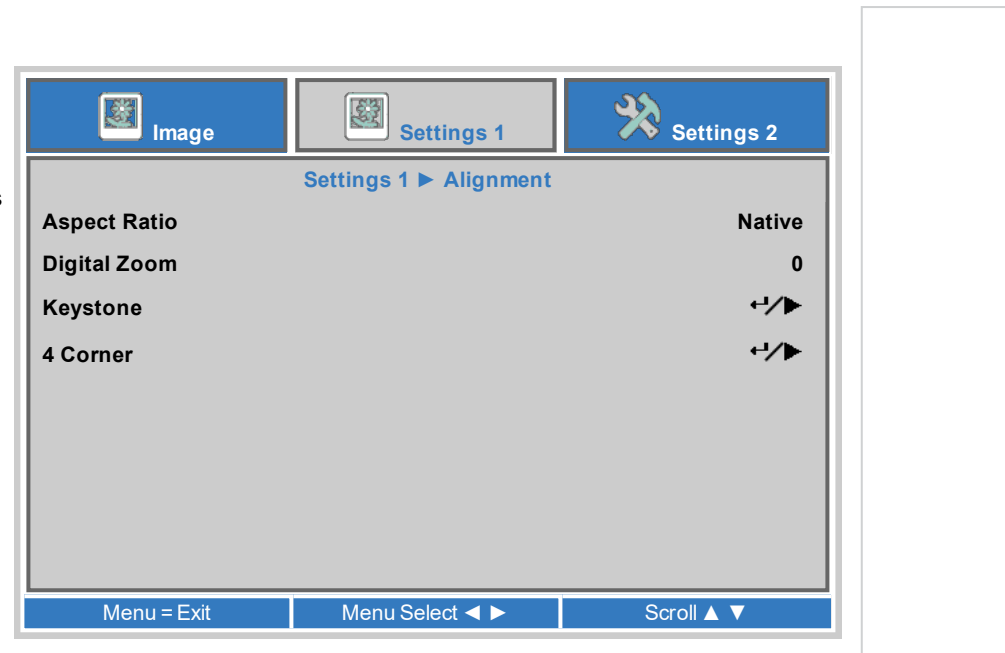

#### **Keystone**

Use this setting to compensate for any distortion caused by the projector being in a different horizontal or vertical plane to the screen.

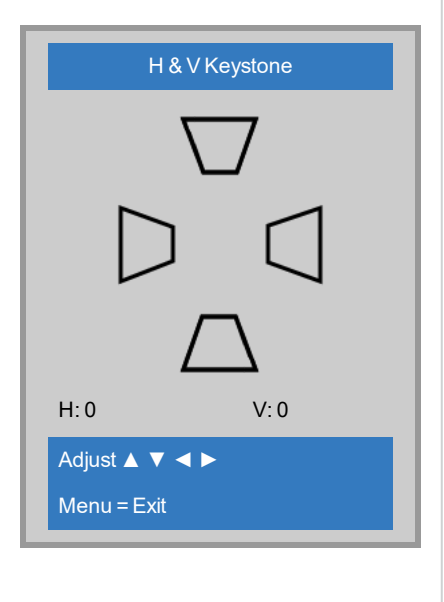

*Keystone correction will reduce the* IP *resolution of the original image.*

*Notes*

**Rev ASeptember2020**

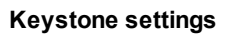

- 1. **Projector to the left** The projector is positioned to the left of the screen. To correct, apply a positive **Horizontal Keystone** value using the **RIGHT** arrow button.
- 2. **Projector to the right** The projector is positioned to the right of the screen. To correct, apply a negative **Horizontal Keystone** value using the **LEFT** arrow button.
- 3. **Projector high** The projector is positioned above the screen at a downward angle. To correct, apply a negative **Vertical Keystone** value using the **DOWN** arrow button.
- 4. **Projector low** The projector is positioned below the screen at an upward angle. To correct, apply a positive **Vertical Keystone** value using the **UP** arrow button.
- 5. **Projector straight** The projector is directly opposite the screen at a right angle both horizontally and vertically. No correction is needed.

**Keystone example**

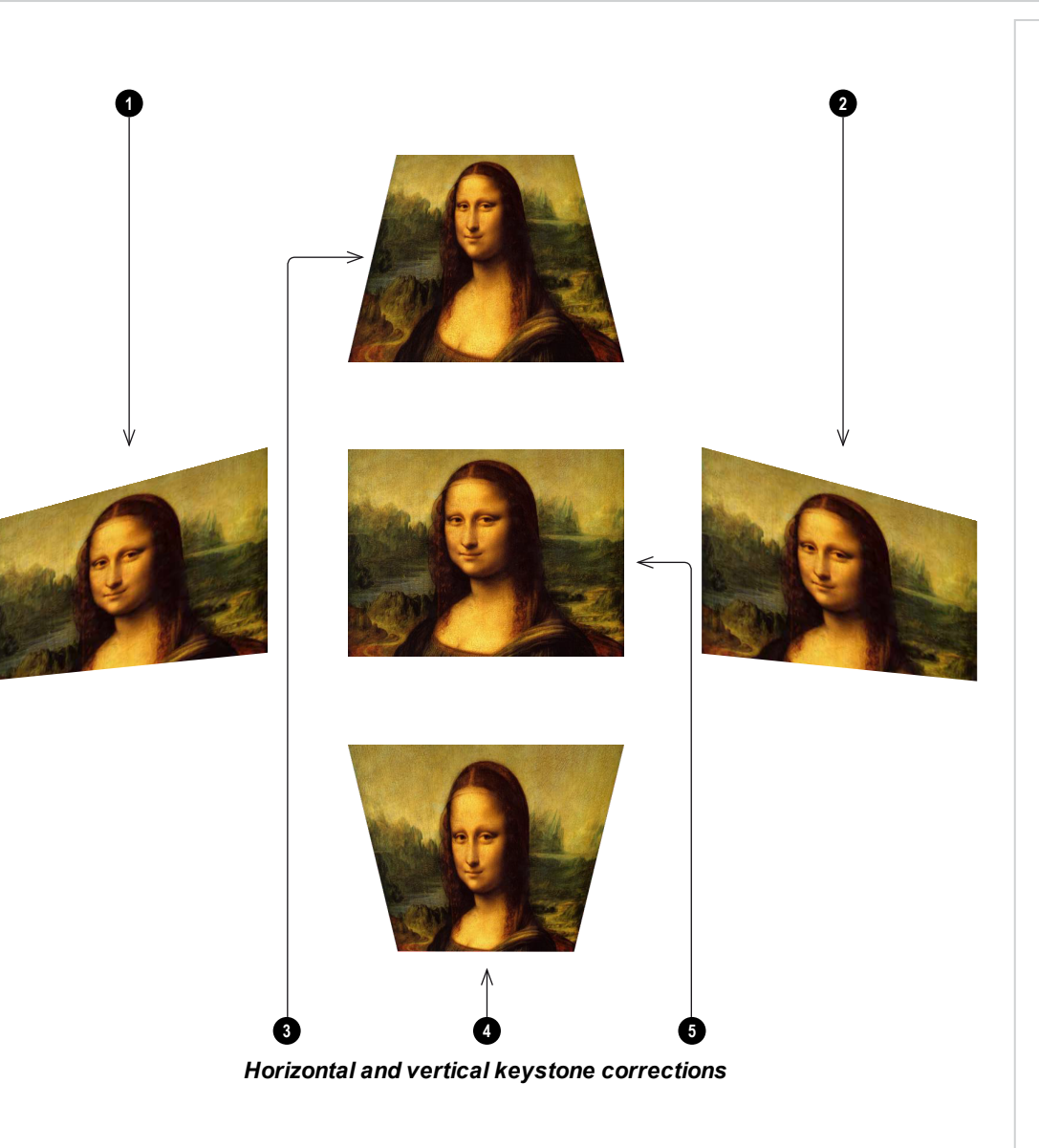

**OperatingGuide Rev ASeptember2020**

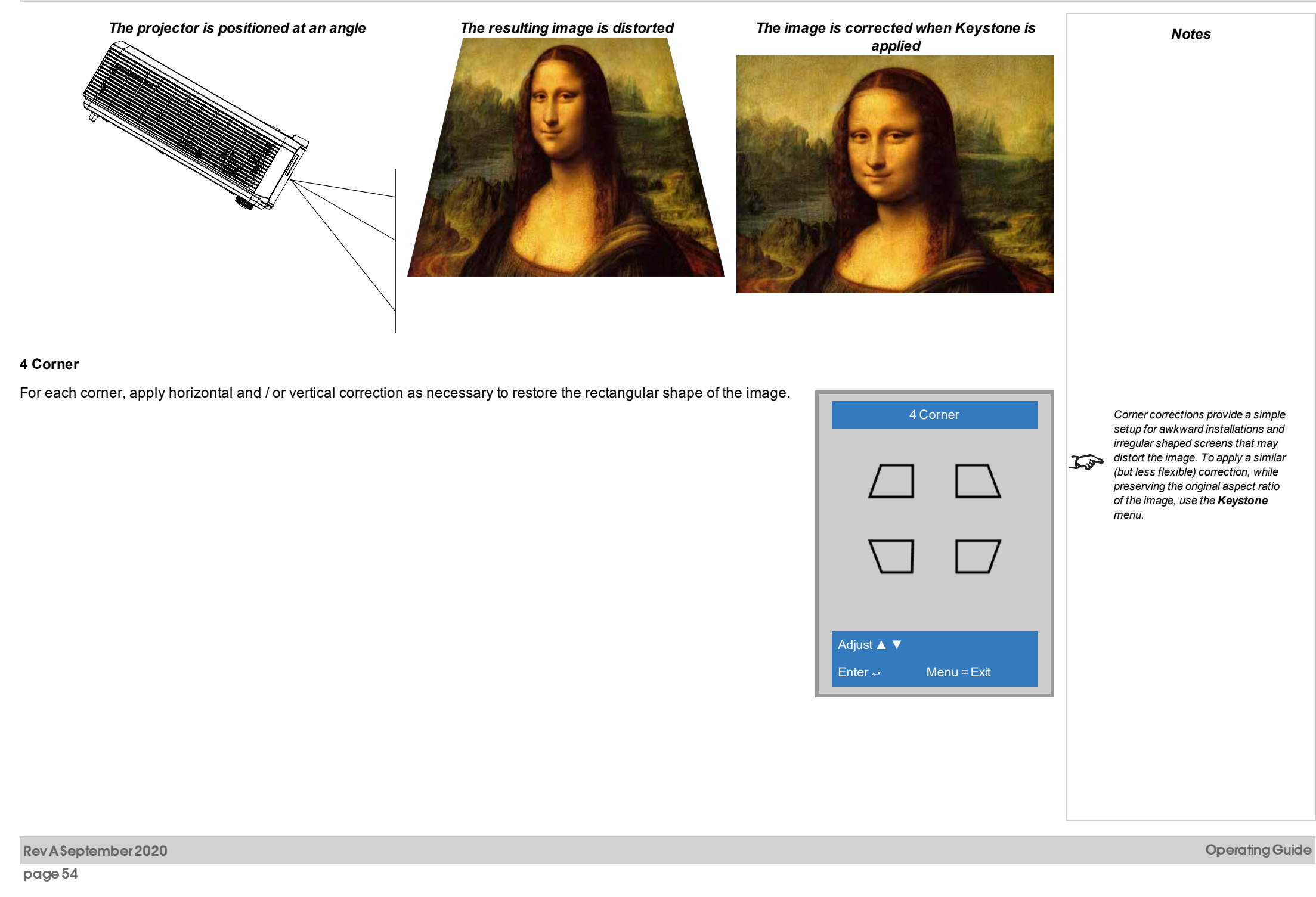

#### **Advanced 1**

- **Settings 1 ►Advanced 1 3D Setting** • Language Choose a language for the OSD from a choice of 27 available OSD languages. • Security Lock Switches the security lock **On** or **Off** • Blank Screen Select a color for the blank screen function operated by the remote. Choose from **Blank**, **Red**, **Green**, **Blue** or **White**. • Splash Logo Select the splash logo to be displayed on startup. Choose from **Std**, **Black** or **Blue**. • Closed Captioning Switches closed captioning **On** or **Off**. • Keypad Lock Locks the keypad buttons on the remote. Press the ▼ key on the remote for 5 seconds to re-enable the keypad buttons.
	- 3D Setting

Access the submenu to edit the settings.

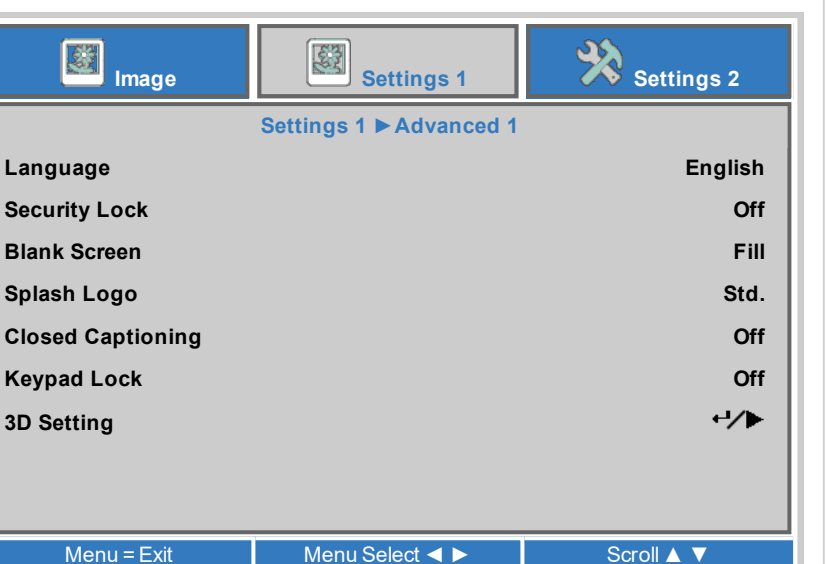

#### **3D Setting**

 $.3D$ 

Choose **DLP-Link** when using 3D shutter glasses. Choose **IR** when using infrared 3D glasses.

• 3D Sync Invert

Choose **On** to swap the left- and right-eye images, if they are displayed in the wrong order.

• 3D Format

Choose the appropriate 3D format. Choose from **Frame Packing**, **Top and Bottom**, **Side-by-Side**, **Frame Sequential** and **Auto**.

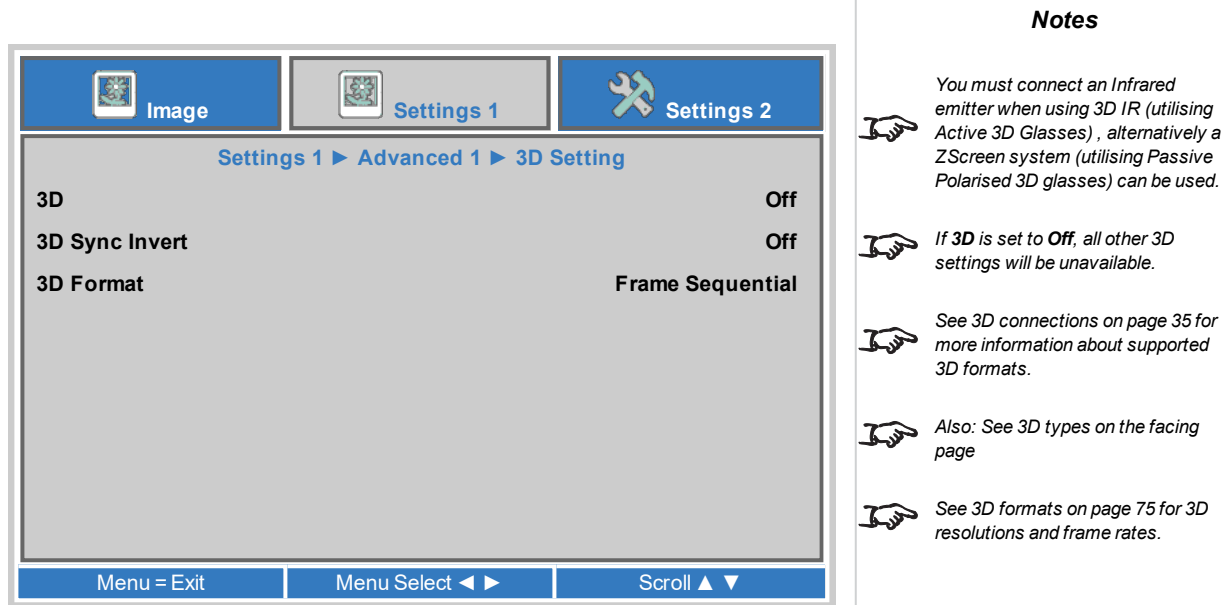

# <span id="page-56-0"></span>**3D types** To display a 3D image it is first necessary to select the 3D format of the source. These formats are described below: • Frame Sequential For sequential 3D, an external sync is required to identify left and right frames. If no sync is available from the sequential source, the projector will generate an output sync, but it may then be necessary to manually set the Eye Swap each time the player is started. <sup>l</sup> **Frame Packing** <sup>l</sup> **Side-By-Side** <sup>l</sup> **Top/Bottom** 3D Sync Out Delay needs to be set only once, to optimize the image for the glasses in use. **3D Sync Invert** *LEFT 1 RIGHT 1 LEFT 2 RIGHT 2 LEFT 3 RIGHT 3 Dominance Left RIGHT 1 LEFT 1 RIGHT 2 LEFT 2 RIGHT 3 LEFT 3 Dominance Right* The outgoing 3D frames are in pairs - the dominant frame being presented first. You can determine which frame should be the dominant one. By convention the default setting is **Left**. **Advanced 2 Image 1 Image 1 Continues 2 Settings 2 Settings 1 ►Advanced 2 Test Pattern None H Image Shift 0 V Image Shift 0** Menu = Exit Menu Select ◀ ► Scroll ▲ ▼ • Test Pattern Select a test pattern to display. Choose from: RGB Ramps*,* Color Bars*,* Step Bars*,* Check Board*,* Grid*,* Horizontal Lines*,* Vertical Lines*,* Diagonal Lines*,* Horizontal Ramp*,* Vertical Ramp*,* White*,* Red*,* Green*,* Blue*,* Black*, None.*  $\bullet$  H Image Shift Use the slider to set the level as required. • V Image Shift Use the slider to set the level as required. *Notes*

Menu = Exit Menu Select < ► Nenu Select → Scroll ▲ ▼

# <span id="page-57-0"></span>**Settings 2 Menu**

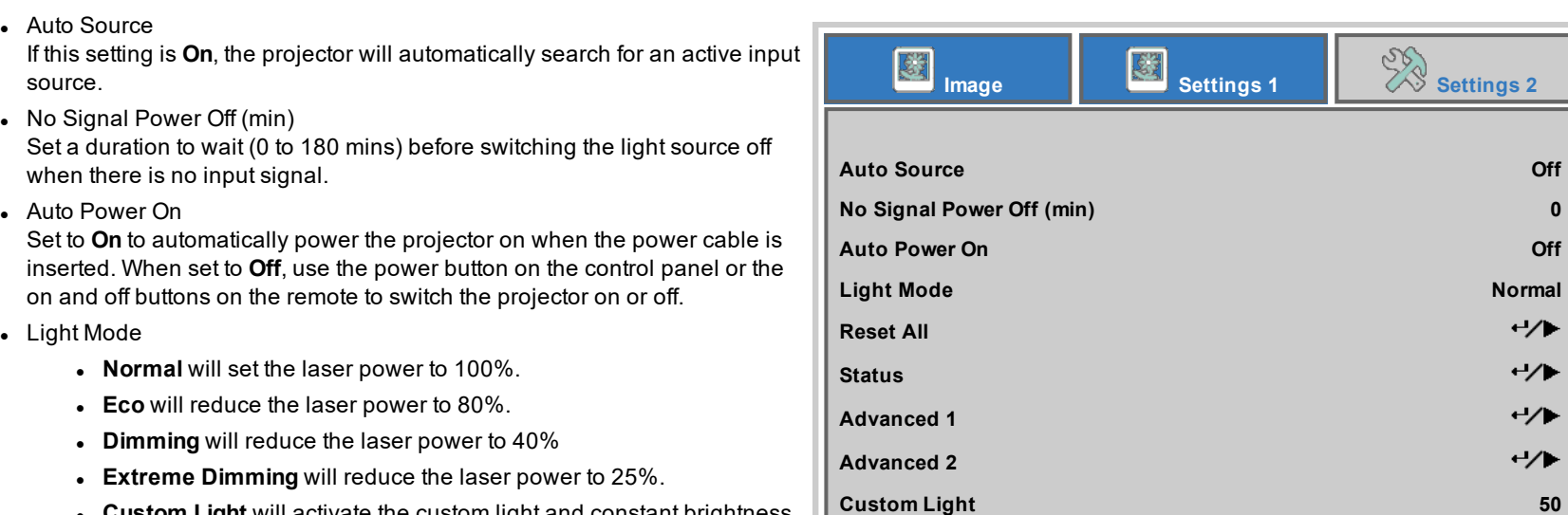

- **.** Custom Light will activate the custom light and constant brightness settings.
- **. Constant Brightness** will maintain the projectors set brightness until the maximum laser power has been reached (this maximum laser power will decrease overtime). Hence, the lower the set Constant Brightness power level the longer the set brightness output will be maintained.
- **.** Reset All

Press  $\rightarrow$  to reset all settings to the factory defaults.

- Status. Advanced 1, Advanced 2 Access the submenu to edit the settings.
- Custom Light

This setting is only available if **Light Mode** is set to **Custom Light**. Choose a value between 25% to 100% laser power.

*Notes*

 $\rightarrow$  $\rightarrow$  $\rightarrow$  $\rightarrow$ 

#### **Status**

This menu gives information about software and hardware configuration, input source and laser operating times.

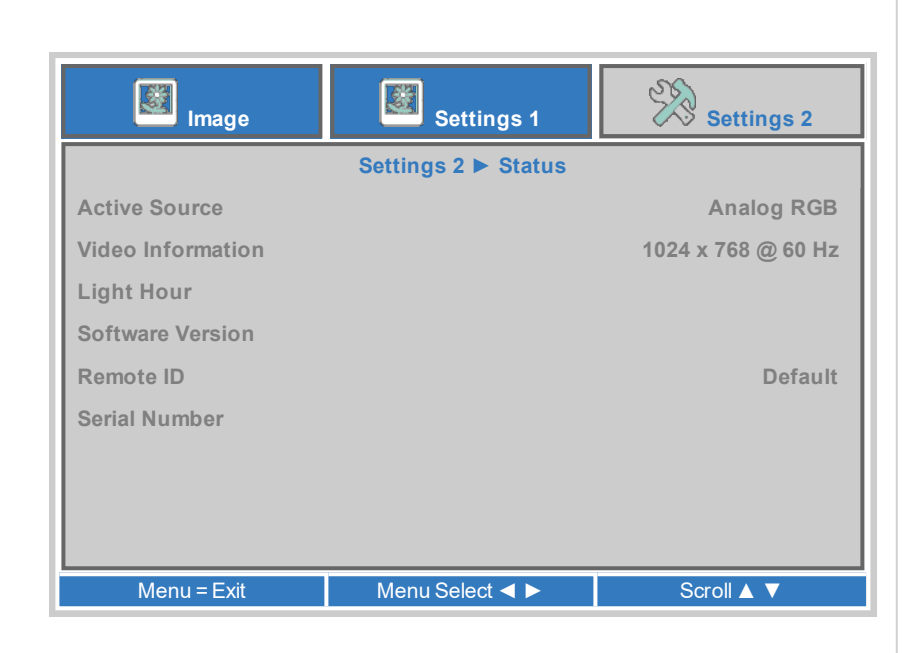

#### **Network**

- Network State Displays the current network status.
- DHCP, IP Address, Subnet Mask, Gateway, DNS

Set **DHCP** to **On** if the IP address is to be assigned by a DHCP server, **or** Off if it is to be set here.

If **DHCP** is On, it will not be possible to edit **IP Address, Subnet Mask, Gateway** or **DNS**.

If **DHCP** is set to **Off**, edit **IP Address, Subnet Mask, Gateway** and **DNS** as required.

• Apply

Select to apply any changes to the network setup.

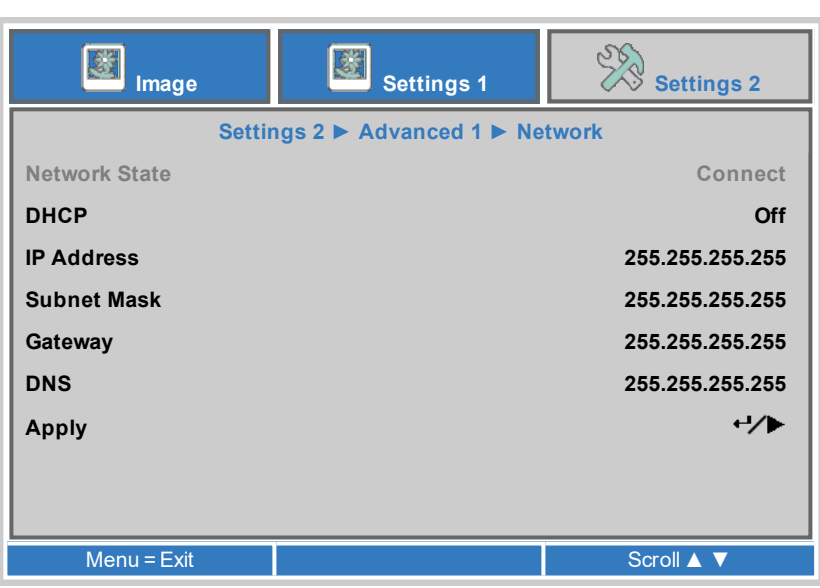

### **Advanced 2**

• Sleep Timer (min)

Turns the projector off after a period of time. Set the number of minutes for the timer.

• Source Filter

Allows you to enable or disable individual input source connections. Access the submenu to edit the settings.

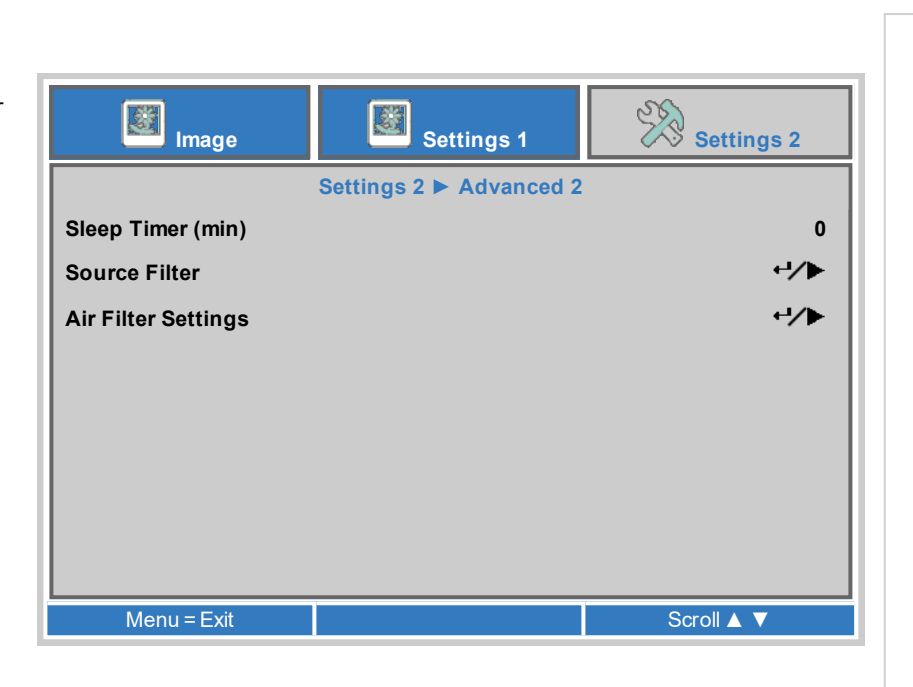

#### **Air Filter Settings**

This projector does not require air filters. The optical engine is sealed.

Please leave the Air Filter Settings as the factory default.

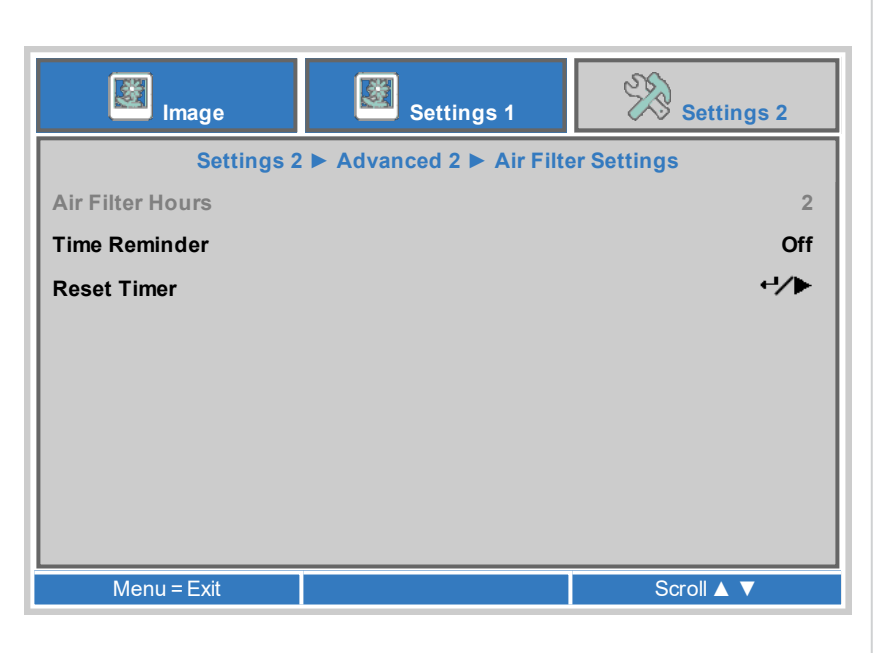

*Notes*

**page60**

# **Served web pages**

The served web pages allow you to control the projector remotely via LAN.

The default IP address is *10.10.10.10*.

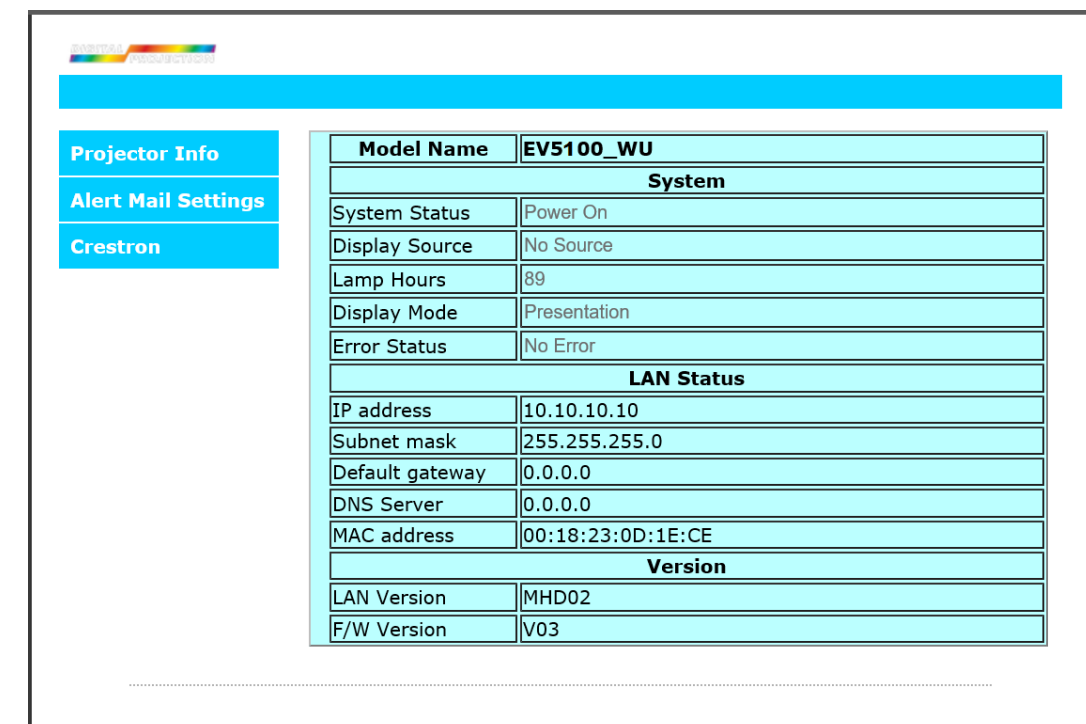

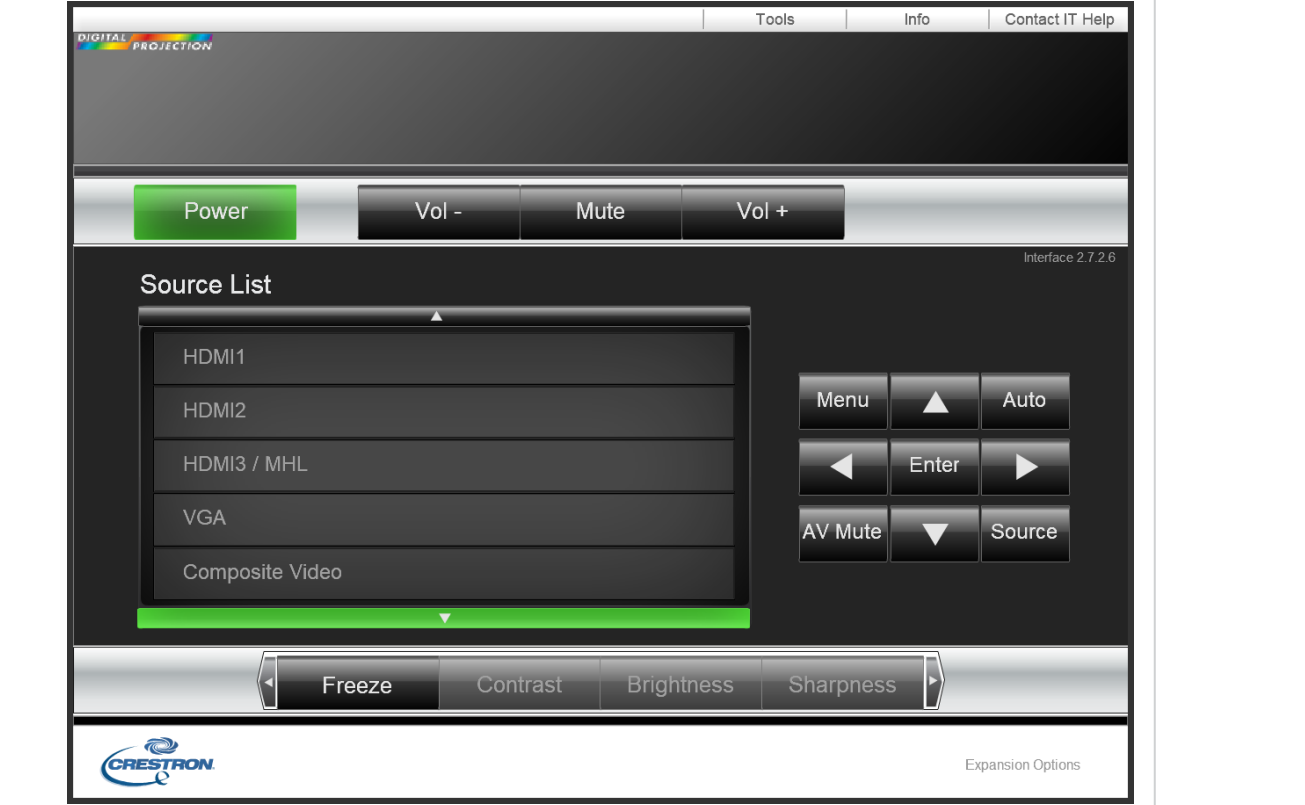

the contract of the contract of

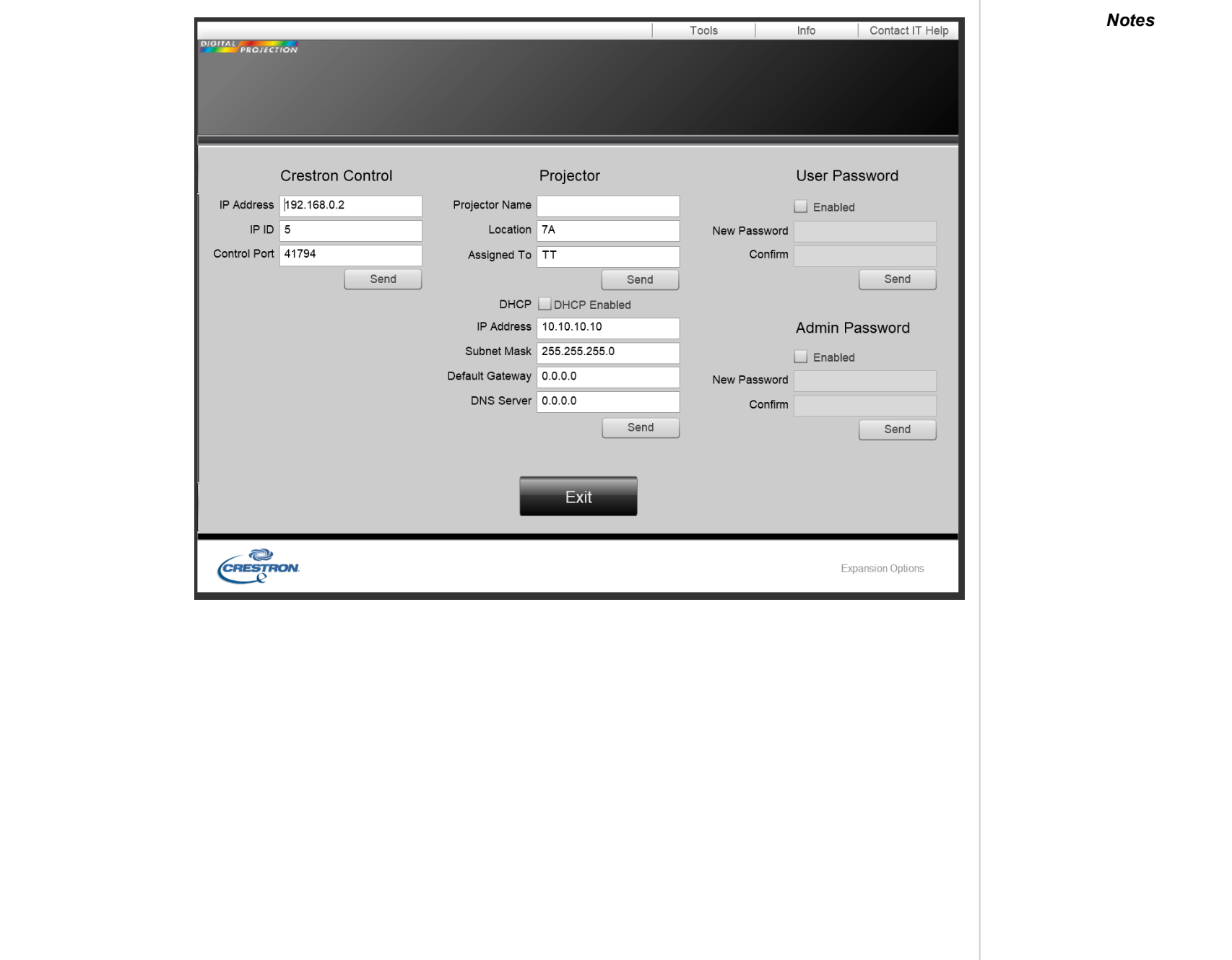

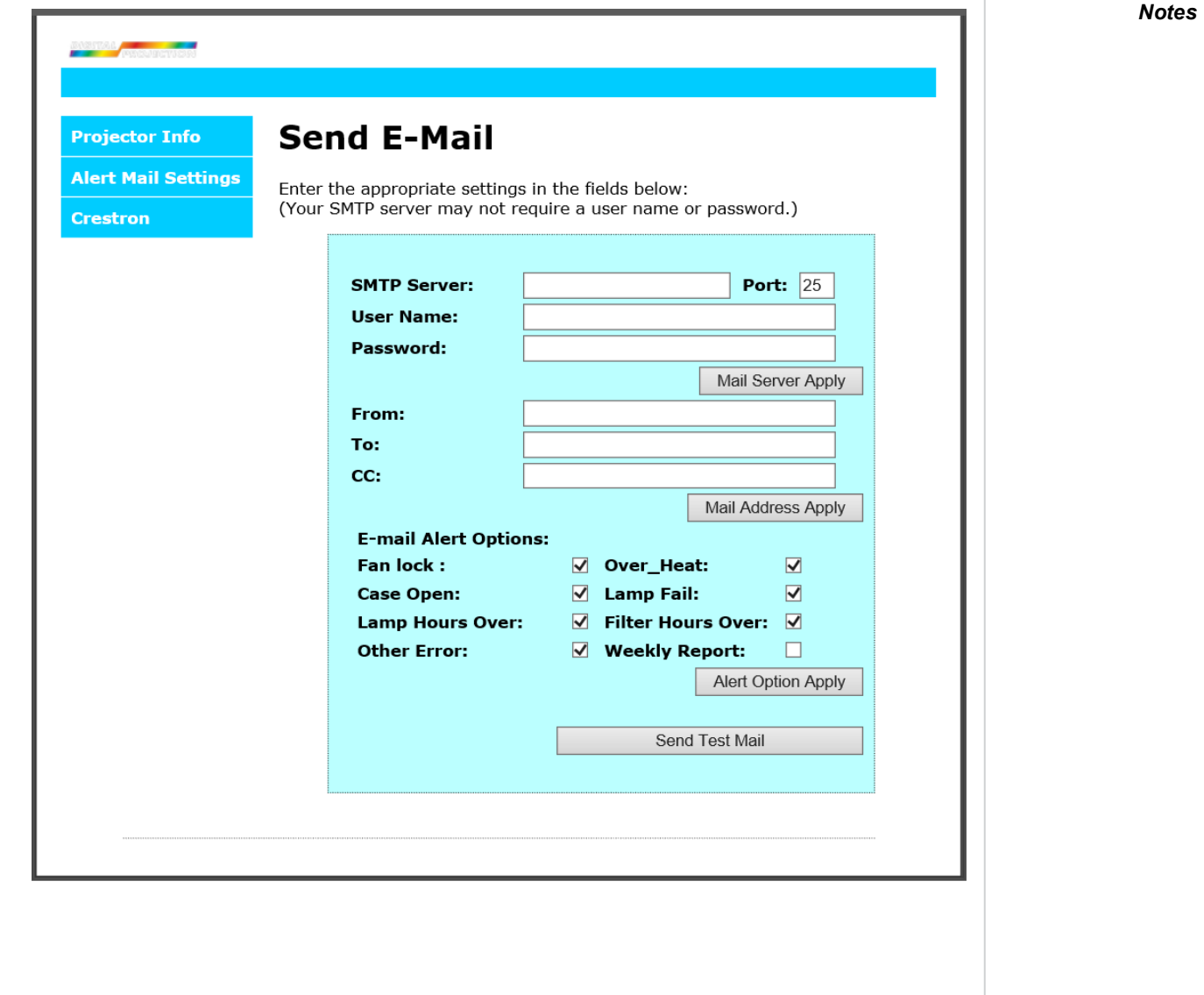

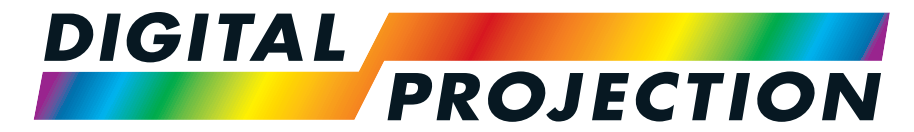

A Delta Associate Company

# E-Vision Laser 5100 Series

# **High Brightness Digital Video Projector**

**REFERENCE GUIDE**

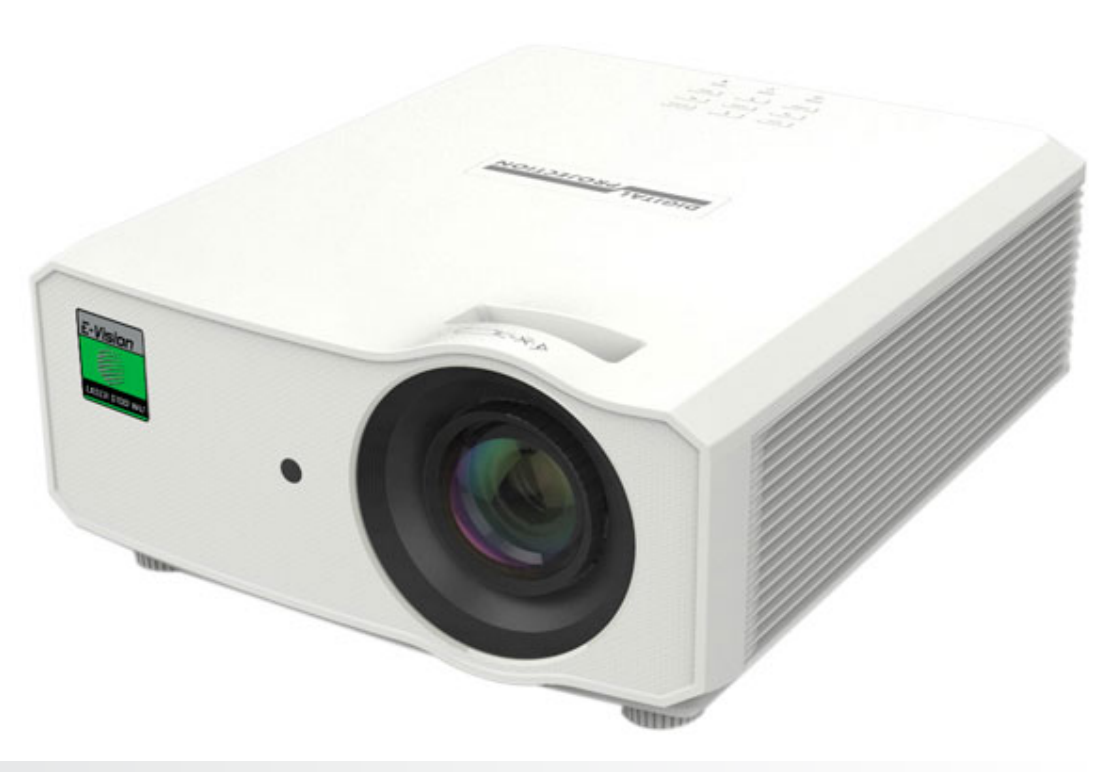

# **Screen requirements**

#### **Fitting the image to the display**

If the source image supplied to the projector is smaller than the WUXGA resolution, the image will not fill the display. The following examples show how a number of common formats may be displayed, depending on your DMD™ resolution.

#### **WUXGA images displayed full width**

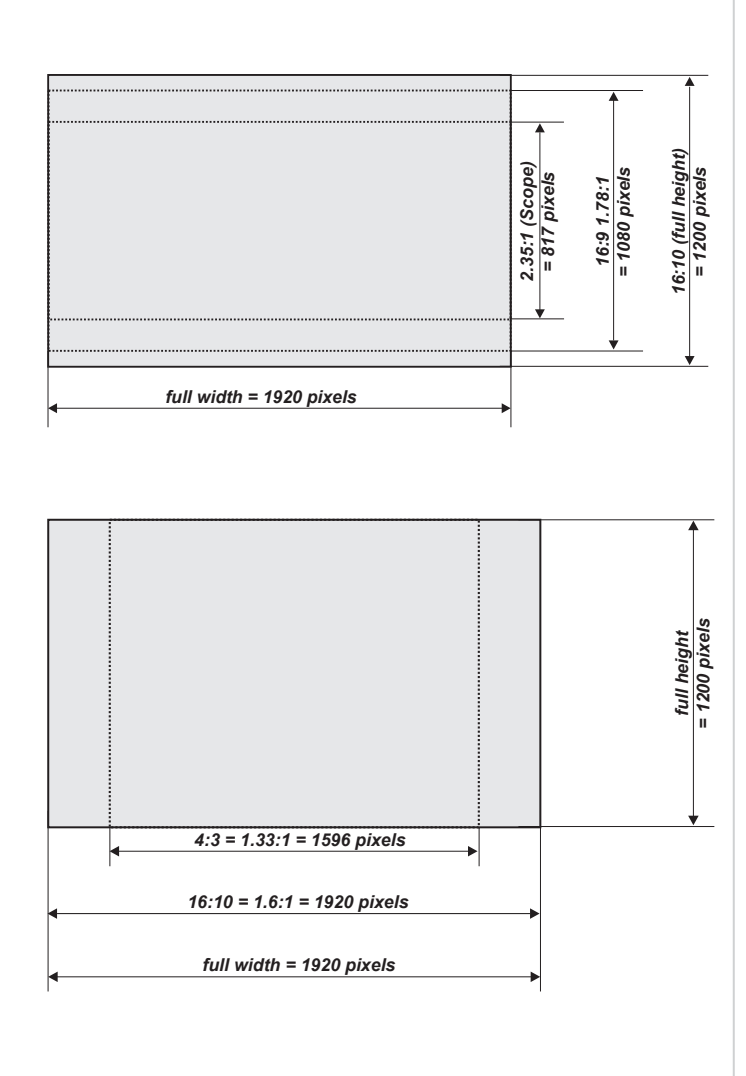

**WUXGA images displayed with a height of 1200 pixels**

**Rev ASeptember2020**

**page66**

#### **WUXGA images displayed full height**

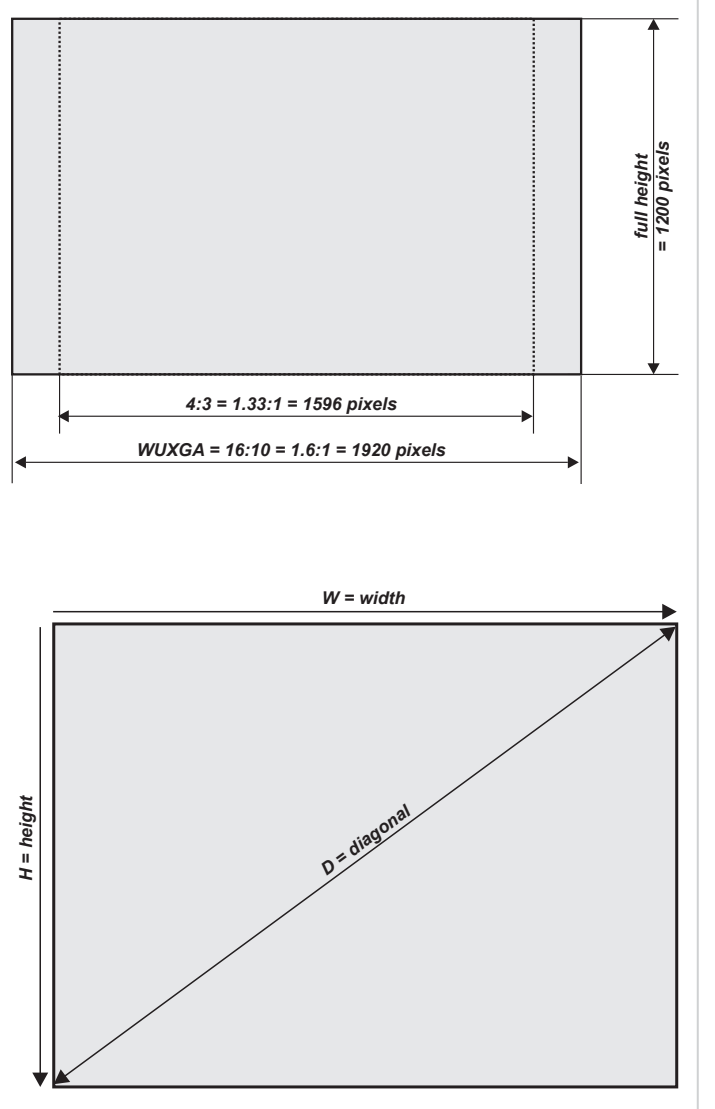

#### **Diagonal screen sizes**

Screen sizes are sometimes specified by their diagonal size (D). When dealing with large screens and projection distances at different aspect ratios, it is more convenient to measure screen width (W) and height (H).

The example calculations below show how to convert diagonal sizes into width and height, at various aspect ratios.

**2.35:1 (Scope)**  $W = D \times 0.92$  H =  $D \times 0.39$ 

**1.85:1**  $W = D \times 0.88$  H = D  $\times$  0.47

**16:9 = 1.78:1**  $W = D \times 0.87$  H =  $D \times 0.49$ 

**16:10 = 1.6:1 (native aspect ratio for WUXGA projectors)**  $W = D \times 0.85$  H =  $D \times 0.53$ 

**ReferenceGuide Rev ASeptember2020**

## **Aspect ratios explained**

The appearance of a projected image on the screen depends on a combination of the following:

- <sup>l</sup> The display resolution is **WUXGA** with a 1920 x 1200 resolution, corresponding to an aspect ratio of 16:10
- <sup>l</sup> The aspect ratio of the input signal: usually **4:3**, **16:9** or **16:10**
- **.** The value of the **Aspect Ratio** setting of the projector:
	- <sup>l</sup> **16:9**, **4:3**, **16:10** and **5:4** stretch the image to the selected aspect ratio. **16:9** leaves black bars at the top and bottom of the screen (letterboxing effect); **4:3** and **5:4** leave black bars at the sides of the screen (pillarboxing).
	- TheaterScope is a special setting used in combination with an anamorphic lens, an optional accessory. It removes letterboxing from a 2.35:1 source packed into a 16:9 frame.
	- Source shows the image with its original aspect ratio, if this does not match the native aspect ratio of the DMD<sup>TM</sup>, then the image will be scaled to either fit the full width or height of the display.

#### **Aspect ratios examples**

1. Unused screen areas

#### **Source: 4:3**

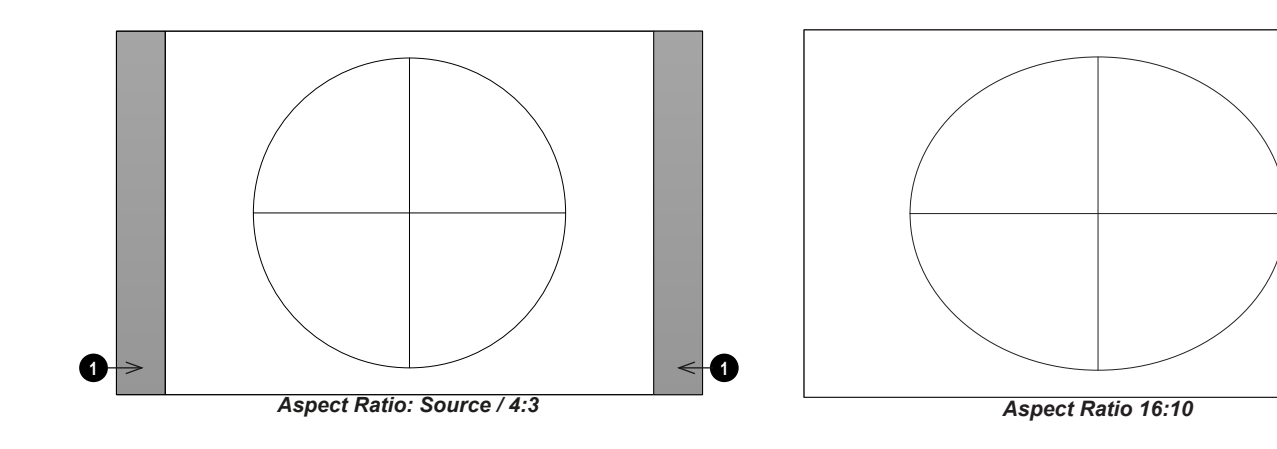

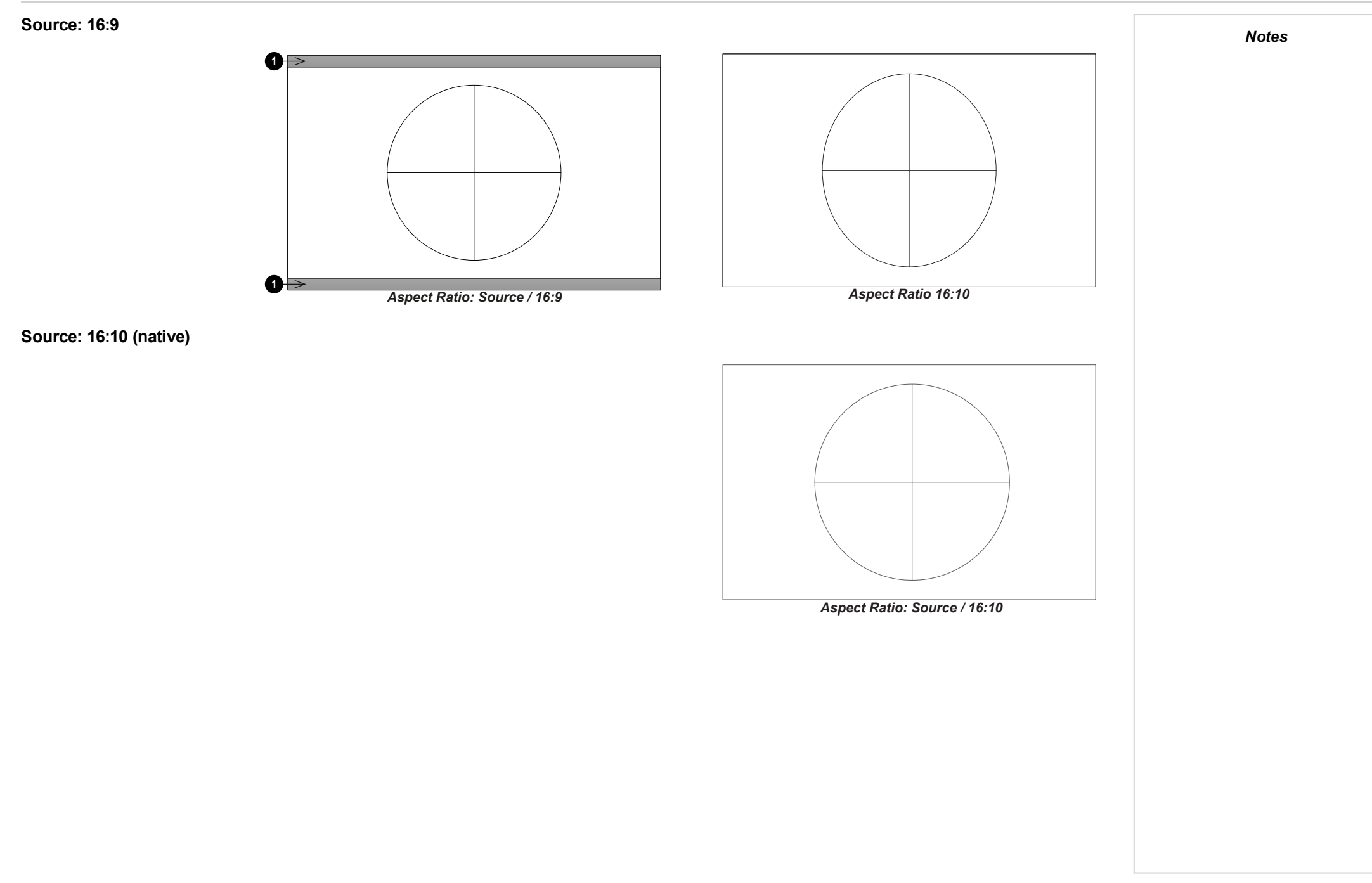

**ReferenceGuide Rev ASeptember2020**

# **Aspect ratio example: TheatreScope**

The TheaterScope setting is used in combination with an anamorphic lens to restore 2.35:1 images packed into a 16:9 frame. Such images are projected with black lines at the top and bottom of the 16:9 screen to make up for the difference in aspect ratios.

Without an anamorphic lens and without the TheaterScope setting applied, a 16:9 source containing a 2.35:1 image looks like this:

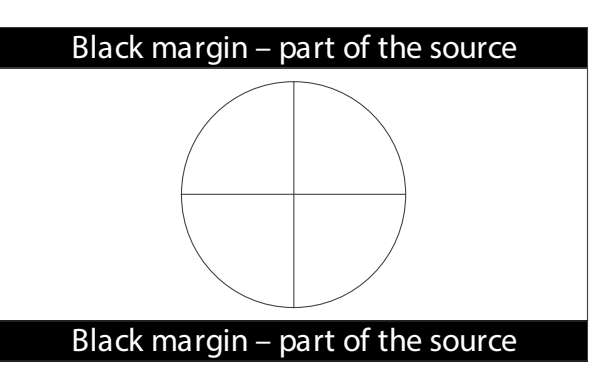

If we change the setting to TheaterScope, the black lines will disappear but the image will stretch vertically to reach the top and bottom of the DMD™:

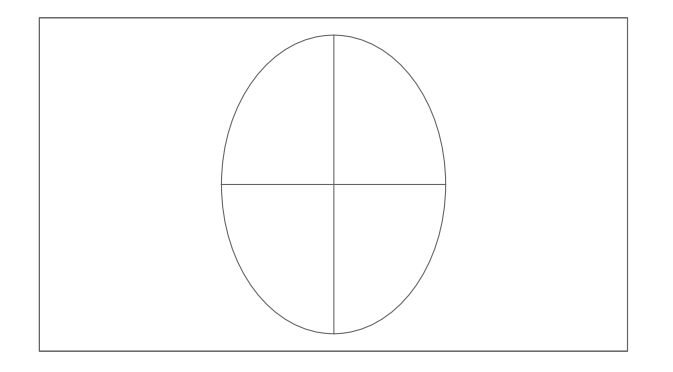

An anamorphic lens will stretch the image horizontally, restoring the original 2.35 ratio:

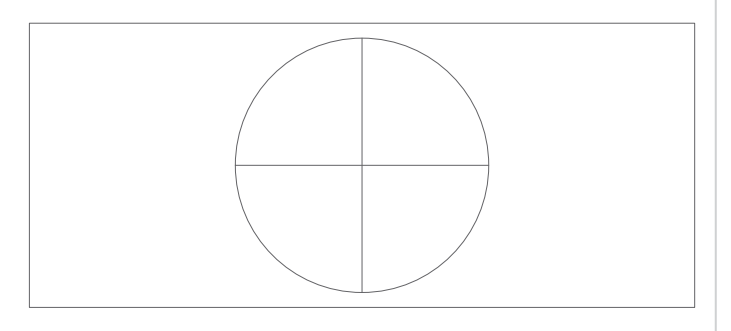

# **Appendix A: projector indicator messages**

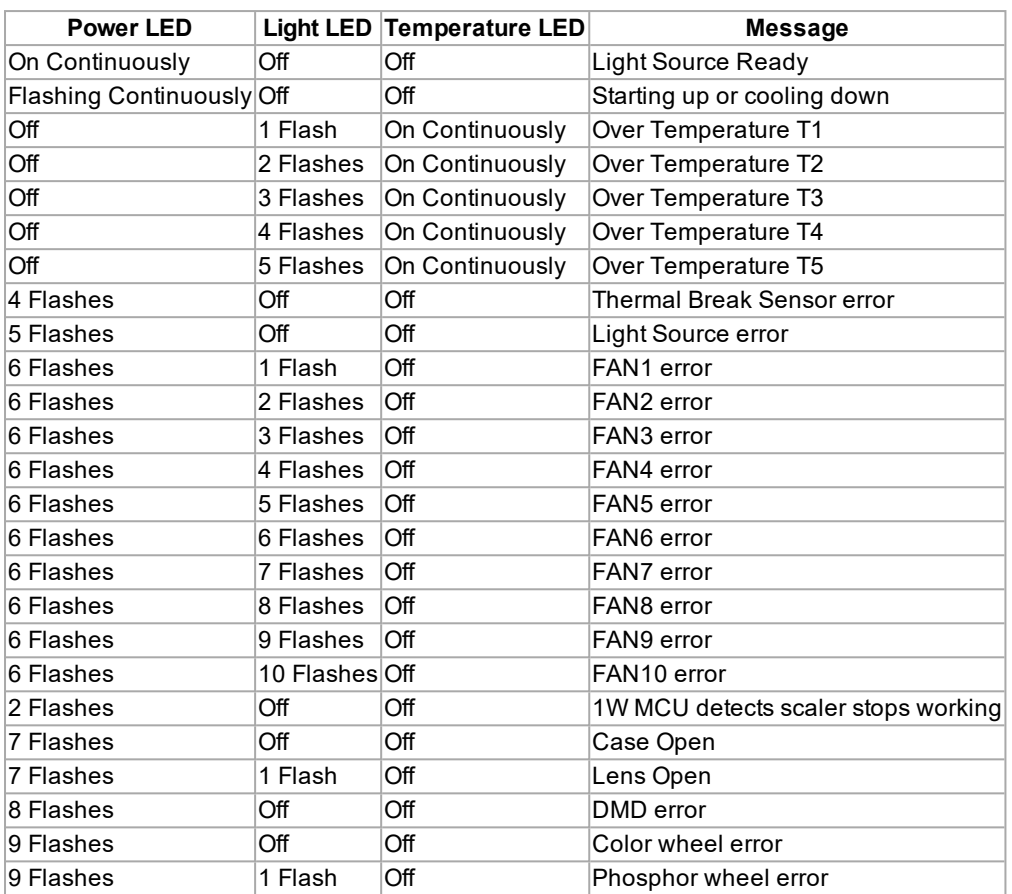

*In the event of an error, please disconnect the AC power cord and wait for one (1) minute before restarting the projector. If the Power or Light source LEDs are still flashing or the Over Temp LED is lit, Please contact your regional Digital Projection Ltd service center.*

**ReferenceGuide Rev ASeptember2020**

# **Vertical offset**

The image projected by this projector is at vertical offset relative to the distance between the lens and the screen.

Please refer to the table below to account for the vertical offset when installing the projector.

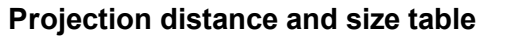

The vertical offset (A) is the distance between the bottom edge of the image and a plane that is parallel with the projector body and measured from the center of the lens.

TR: 0.5, Offset = 110.5%

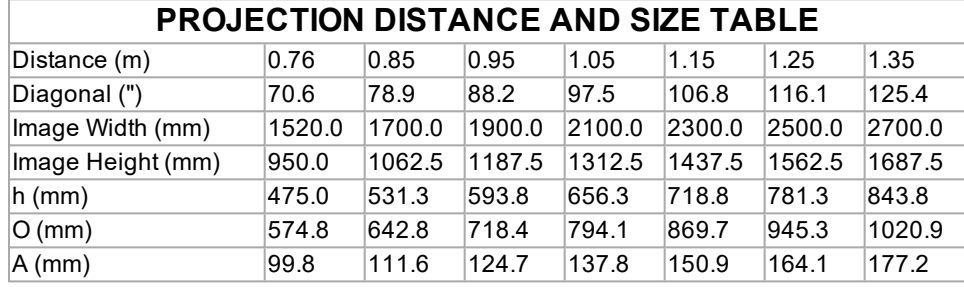

 $Offset\% = ((O+h)/2h) * 100$ 

 $Q = A + h$ 

 $h = imageheight/2$ 

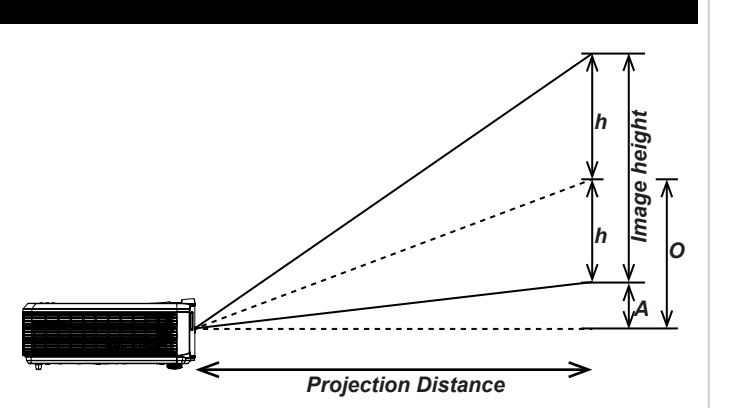
# **Appendix B: supported signal input modes**

# **2D formats**

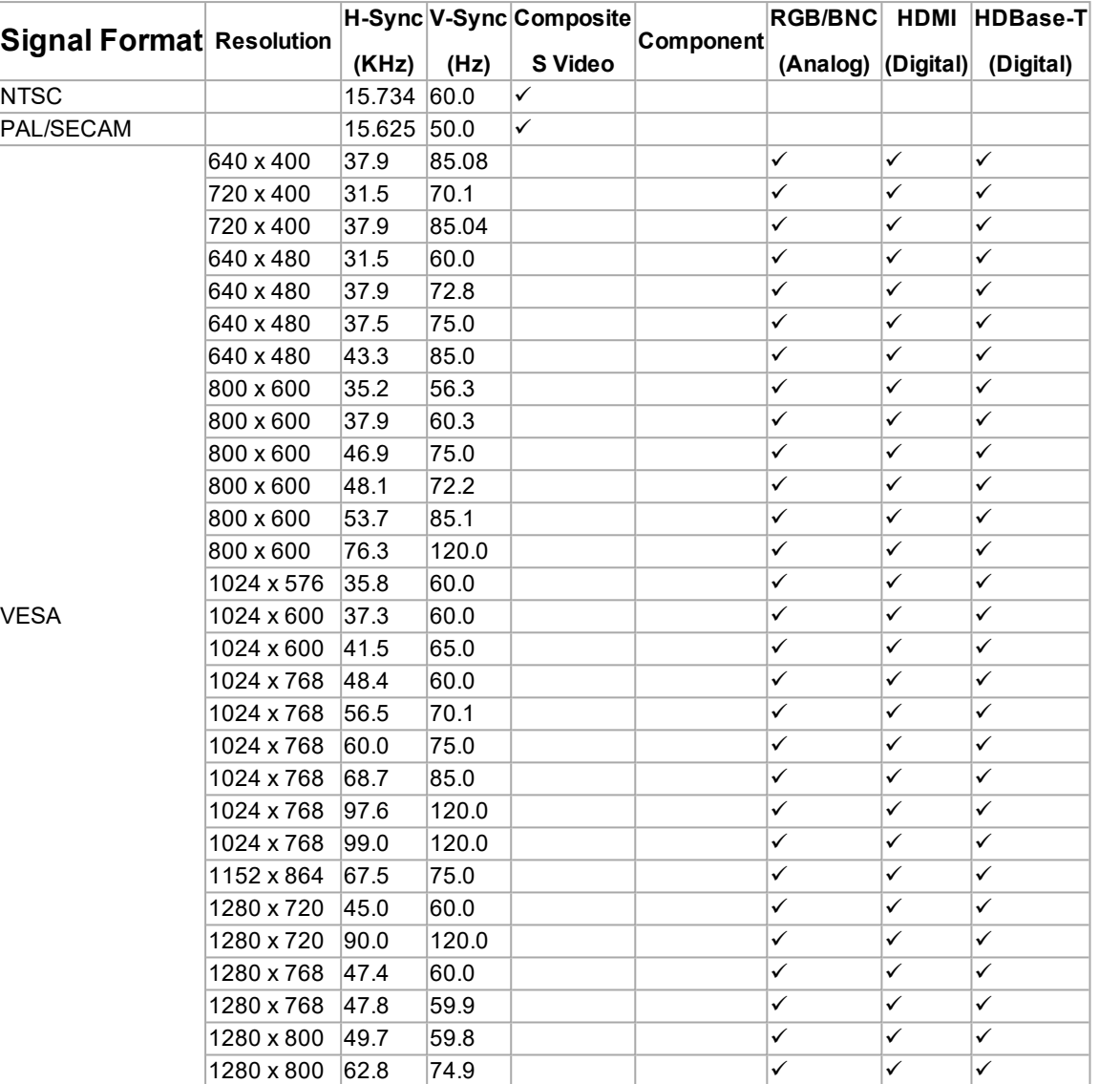

*Notes*

**ReferenceGuide Rev ASeptember2020**

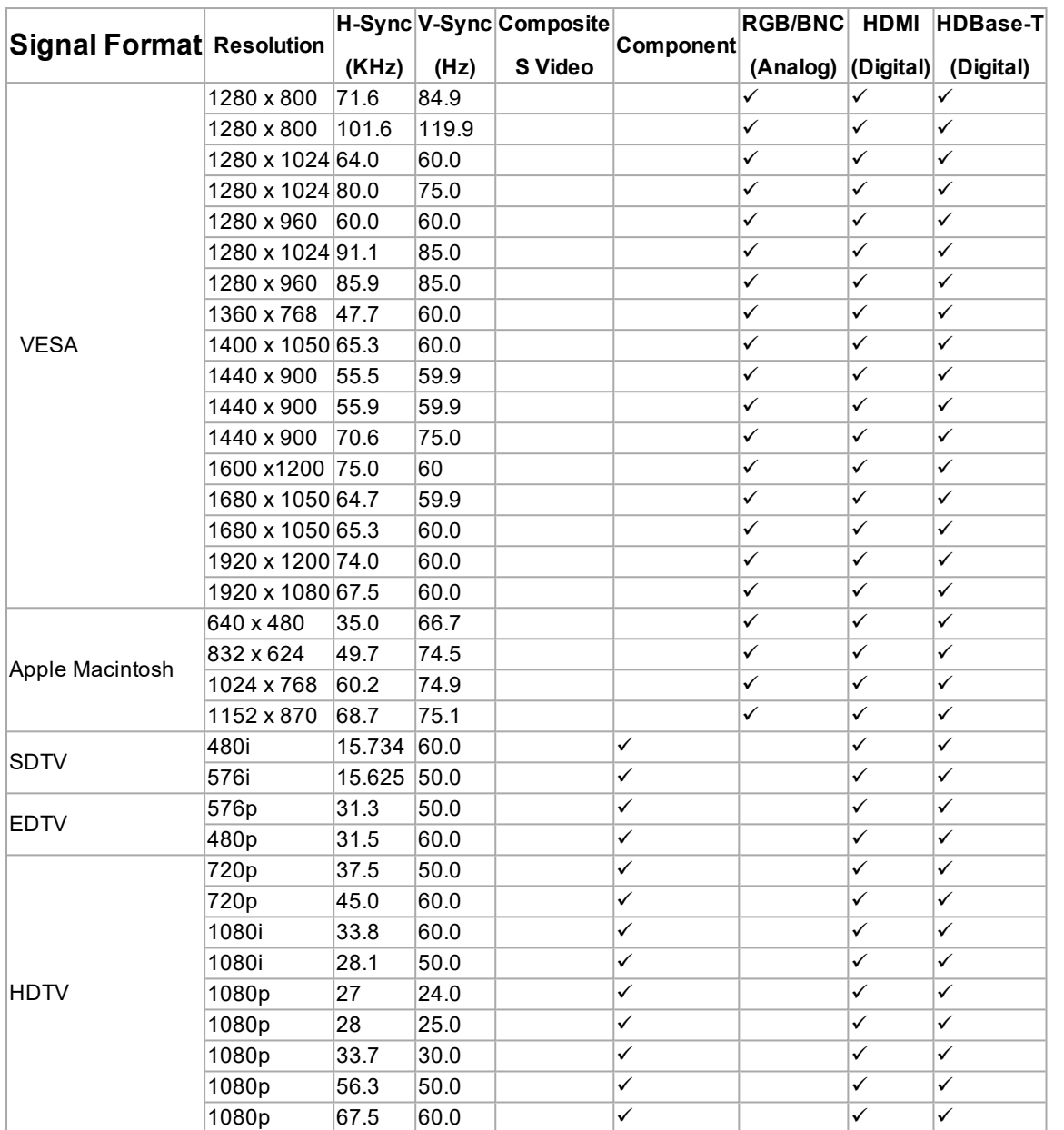

*Notes*

*Notes*

# **3D formats**

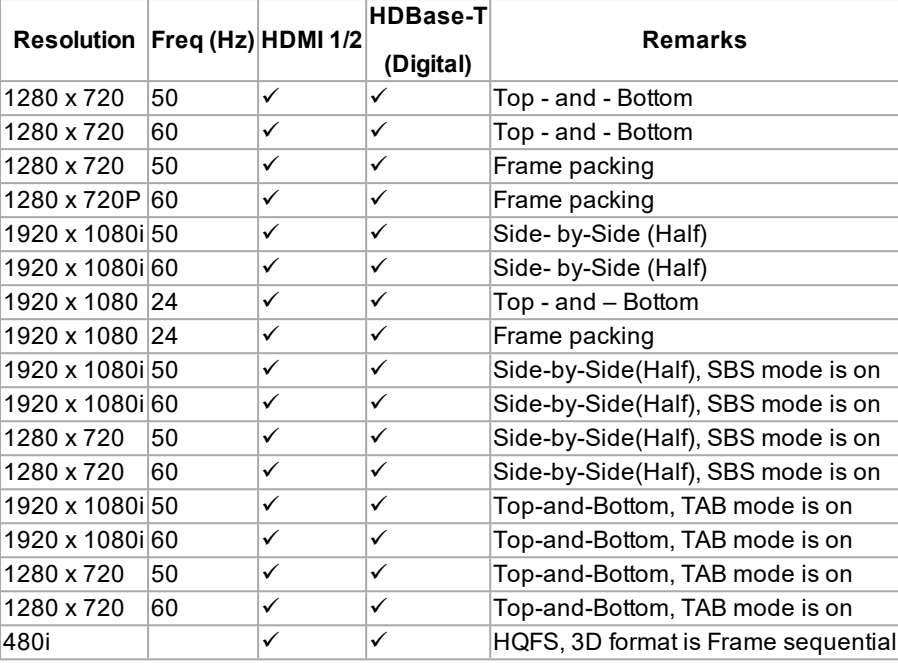

# **Appendix C: wiring details**

# **Signal inputs and outputs**

# **HDMI**

19 way type A connector

- 1. TMDS Data 2+
- 2. TMDS Data 2 Shield (Ground)
- 3. TMDS Data 2-
- 4. TMDS Data 1+
- 5. TMDS Data 1 Shield (Ground)
- 6. TMDS Data 1-
- 7. TMDS Data 0+
- 8. TMDS Data 0 Shield (Ground)
- 9. TMDS Data 0-
- 10. TMDS Clock+
- 11. TMDS Clock Shield (Ground)
- 12. TMDS Clock-
- 13. CEC
- 14. not connected
- 15. SCL (DDC Clock)
- 16. SCA (DDC Data)
- 17. DDC/CEC Shield (Ground)
- 18. +5 V Power
- 19. Hot Plug Detect

### **HDBaseT input**

RJ45 socket.

- 1. DATA 0+
- 2. DATA 0-
- 3. DATA 1+
- 4. DATA 2+
- 5. DATA 2-
- 6. DATA 1-
- 7. DATA 3+
- 8. DATA 3-

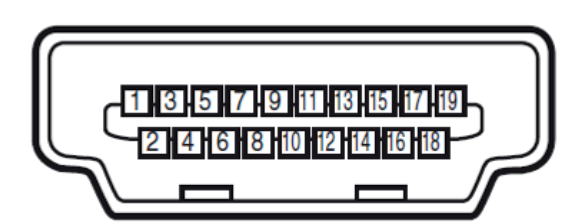

*HDMI: pin view of panel connector*

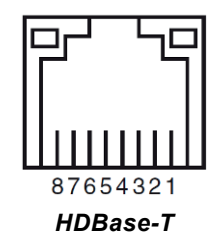

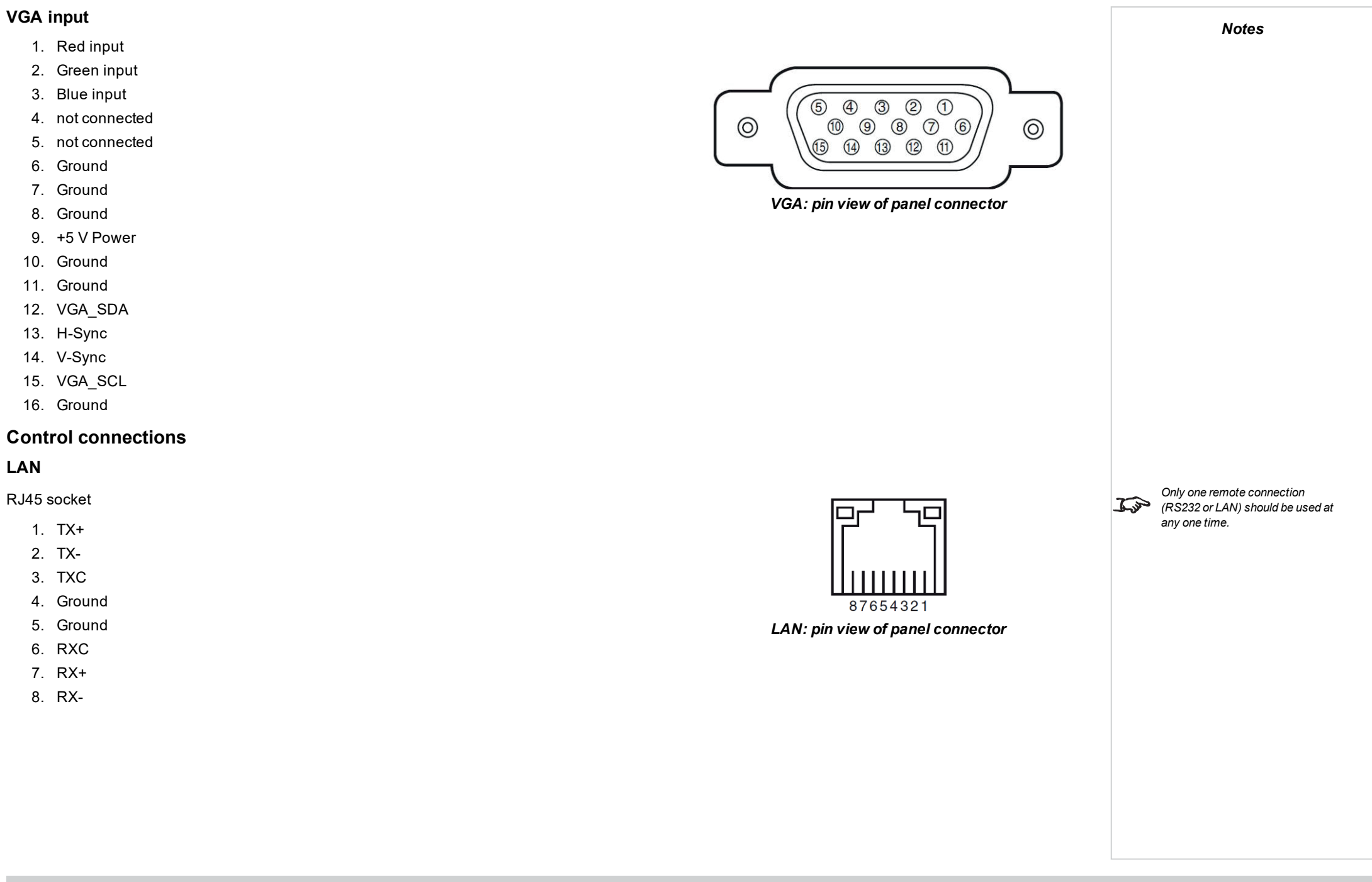

# **RS232**

9 way D-type connector

- 1. not connected
- 2. Received Data (RX)
- 3. Transmitted Data (TX)
- 4. not connected
- 5. Ground
- 6. not connected
- 7. Short with pin8
- 8. Short with pin7
- 9. not connected

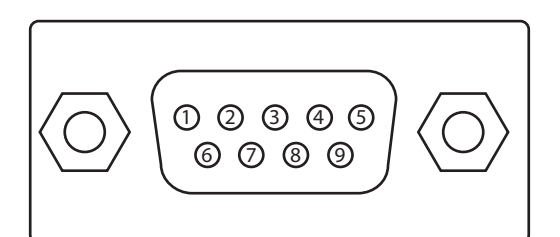

*RS232: pin view of panel male connector*

*Notes*

# **Appendix D: glossary of terms**

*Notes*

#### **1**

**1080p**

An HDTV resolution which corresponds to 1920 x 1080 pixels (a widescreen aspect ratio of 16:9).

**3**

### **3D active glasses**

Wireless battery-powered glasses with LCD shutters. Synchronization information is communicated to the glasses by means of an infrared (IR) or radio frequency (RF) emitter which is connected to the Sync Out terminal on the projector. IR or RF pulses are transmitted by the emitter to signal when the left eye and right eye images are being displayed. The glasses incorporate a sensor which detects the emitter's signal and synchronises the left and right eye shutters with the projected image.

#### **3D passive glasses**

Passive glasses do not require a power source to work. Light with left-hand polarisation can pass through the left lens and light with right hand polarisation can pass through the right-hand lens. These glasses are used in conjunction with another device which polarizes the image, such as a ZScreen.

### **4**

#### **4K-UHD**

The 4K-UHD resolution of 3840 × 2160 is the dominant 4K resolution used in the consumer media and display industries. This resolution has an aspect ratio of 16∶9, with 8,294,400 total pixels.

# **A**

#### **Adjust lines**

A pattern applied to the image where its edge is to be blended with another image. Adjust lines are used to position the projectors in the array during the edge blend process.

#### **Anamorphic lens**

A special lens which, when used with the TheaterScope aspect ratio, allows watching 2.35:1 content packed in a 16:9 source.

#### **Aperture**

The opening of the lens that determines the angle through which light travels to come into focus.

#### **Aspect ratio**

The proportional relationship between the width and the height of the projected image. It is represented by two numbers separated by a colon, indicating the ratio of image width and height respectively: for example, 16:9 or 2.35:1. Not to be confused with resolution.

## **B**

### **Blanking (projection)**

The ability to intentionally turn off, that is, set to black, areas around the edges of the projected image. It is sometimes referred to as "curtains" since it can be used to blank an area of image that literally falls on the curtains at the side of the screen in a movie theater. Usually no image resizing or geometric correction takes place and the "blanked" part of the image is lost. Not to be confused with horizontal and vertical blanking (video signal).

#### **Blanking (video signal)**

The section of the video signal where there is no active video data. Not to be confused with blanking (projection).

#### **Blend region**

The area of the image that is to overlap with another image in an edge blend setup. Sometimes called overlapping region.

#### **Brightness (electronic control)**

A control which adds a fixed intensity value to every pixel in the display, moving the entire range of displayed intensities up or down, and is used to set the black point in the image (see Contrast). In Component Video signals, brightness is the same as luminance.

#### **Brightness (optical)**

Describes how 'bright' an image that is projected onto a screen appears to an observer.

### **C**

#### **C**

Also known as 'C', this is the component, or pair of components, of a Component Video signal which describes color difference information.

#### **Chrominance**

Also known as 'C', this is the component, or pair of components, of a Component Video signal which describes color difference information.

#### **Color difference**

In Component Video signals, the difference between specified colors and the luminance component. Color difference is zero for monochrome images.

#### **Color gamut**

The spectrum of color available to be displayed.

#### **Color temperature**

The position along the black body curve on the chromaticity diagram, normally quoted in Kelvin. It takes into account the preset values for color balance in the service set-up to take up the variations in the prism. The projector allows you to adjust this temperature (i.e. adjust the picture color temperature).

*Notes*

 $\Box$ 

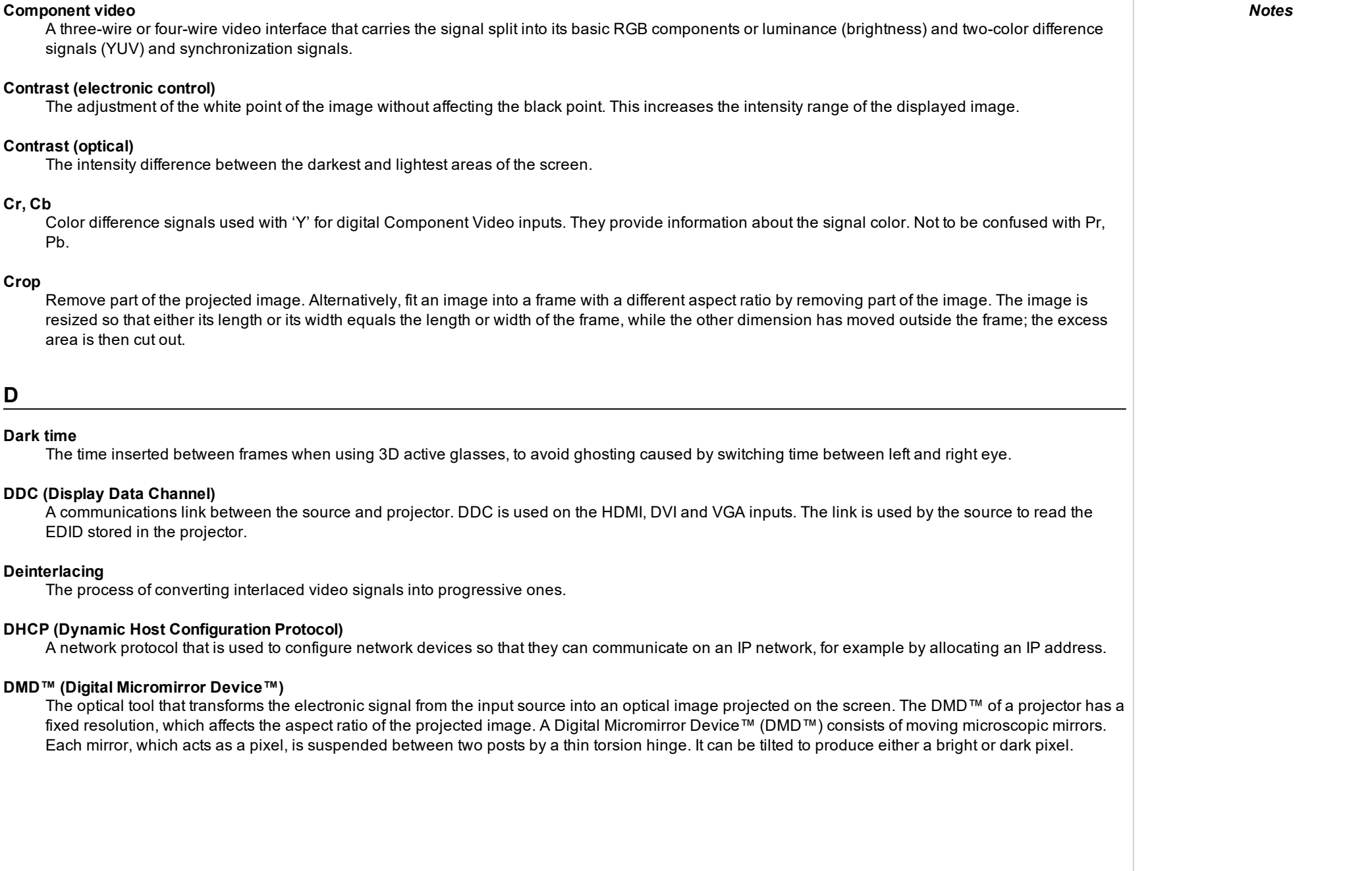

# **E**

### **Edge blend**

A method of creating a combined image by blending the adjoining edges of two or more individual images.

#### **Edge tear**

An artifact observed in interlaced video where the screen appears to be split horizontally. Edge tears appear when the video feed is out of sync with the refresh rate of the display device.

### **EDID (Extended Display Identification Data)**

Information stored in the projector that can be read by the source. EDID is used on the HDMI, DVI and VGA inputs, allowing the source to automatically configure to the optimum display settings.

### **EDTV (Enhanced Definition Television)**

A progressive digital television system with a lower resolution than HDTV.

## **F**

#### **Field**

In interlaced video, a part of the image frame that is scanned separately. A field is a collection of either all the odd lines or all the even lines within the frame.

#### **Frame**

One of the many still images displayed in a sequence to create a moving picture. A frame is made of horizontal lines of pixels. For example, a 1920x1080 frame consists of 1080 lines, each containing 1920 pixels. In analog video frames are scanned one at a time (progressive scanning) or split into fields for each field to be scanned separately (interlaced video).

#### **Frame rate**

The number of frames shown per second (fps). In TV and video, a frame rate is the rate at which the display device scans the screen to "draw" the frame.

#### **Frame rate multiplication**

To stop low frame rate 3D images from flickering, frame rate multiplication can be used, which increases the displayed frame rate by two or three times

# **G**

#### **Gamma**

A nonlinear operation used to code and decode luminance. It originates from the Cathode Ray Tube technology used in legacy television sets.

#### **Ghosting**

An artifact in 3D image viewing. Ghosting occurs when an image intended for one eye is partially seen by the other eye. Ghosting can be removed by optimizing the dark time and sync delay.

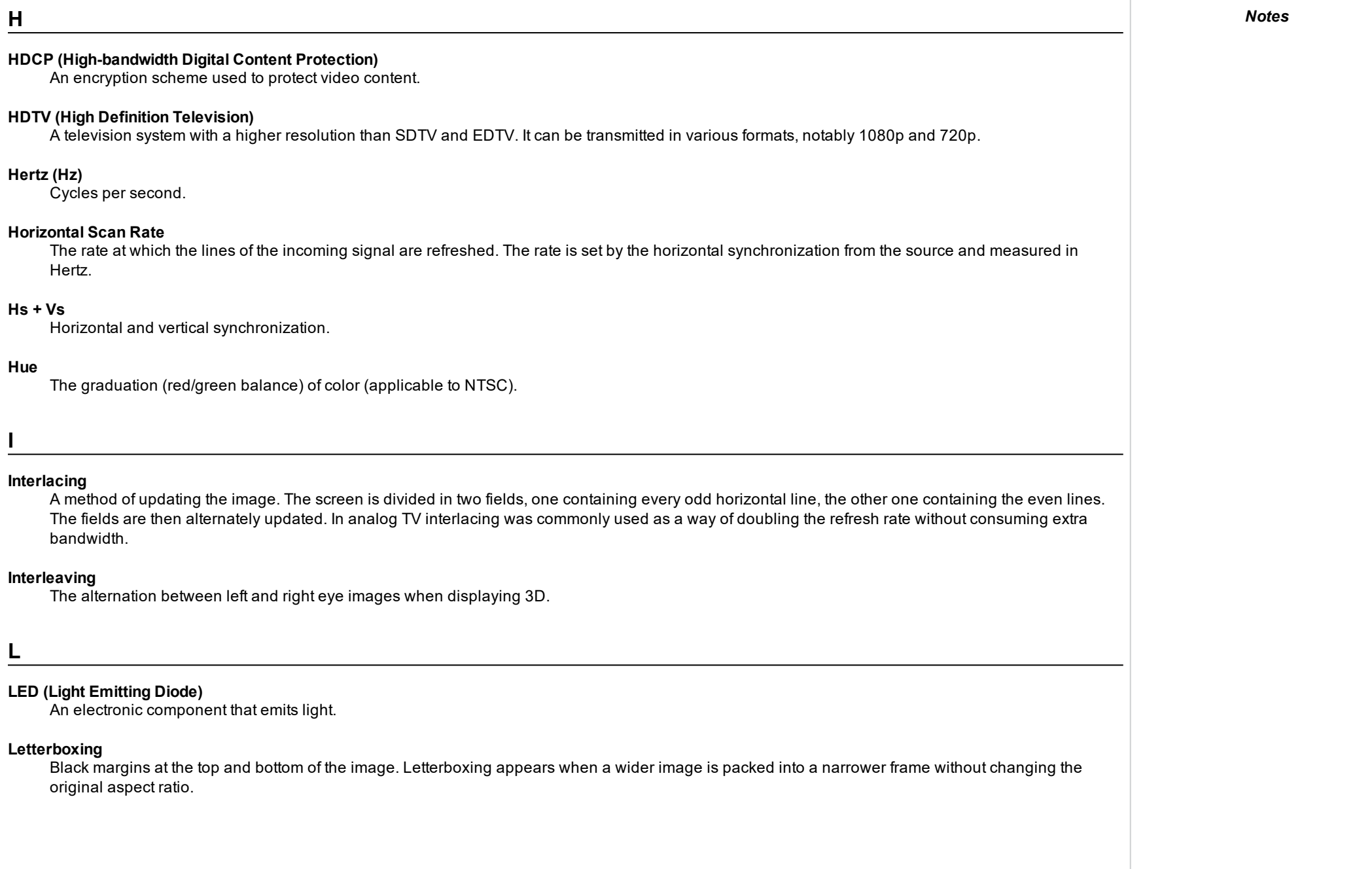

#### **Lumen**

A photometric unit of radiant power. For projectors, it is normally used to specify the total amount of emitted visible light.

#### **Luminance**

Also known as 'Y', this is the part of a Component Video signal which affects the brightness, i.e. the black and white part.

# **N**

#### **Noise**

Electrical interference displayed on the screen.

#### **NTSC (National Television Standards Committee)**

The United States standard for television - 525 lines transmitted at 60 interlaced fields per second

# **O**

#### **OSD (on-screen display)**

The projector menus allowing you to adjust various settings.

#### **Overlapping region**

The area of the image that is to overlap with another image in an edge blend setup. Sometimes called overlapping region.

### **P**

#### **PAL (Phase Alternate Line)**

The television system used in the UK, Australia and other countries - 625 lines transmitted at 50 interlaced fields per second.

#### **Pillarboxing**

Black margins at the left and right of the image. Pillarboxing appears when a narrower image is packed into a wider frame without changing the aspect ratio.

#### **Pixel**

Short for Picture Element. The most basic unit of an image. Pixels are arranged in lines and columns. Each pixel corresponds to a micromirror within the DMD™; resolutions reflect the number of pixels per line by the number of lines. For example, a 1080p projector contains 1080 lines, each consisting of 1920 pixels.

#### **Pond of mirrors**

Area around the periphery of the DMD™ containing inactive mirrors. The pond of mirrors may cause artifacts, for example during the edge blending process.

**Rev ASeptember2020**

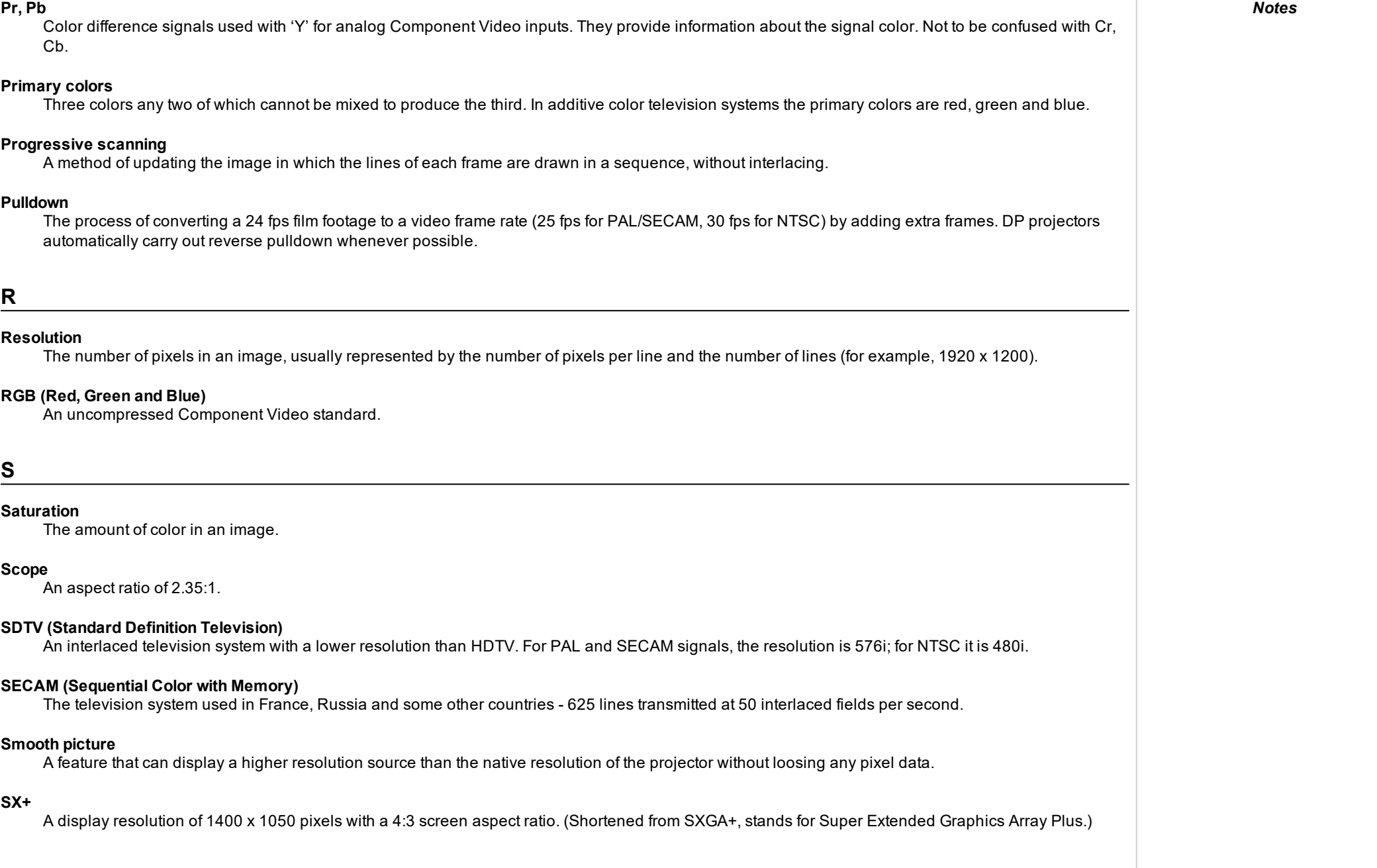

#### **Synchronization**

A timing signal used to coordinate an action.

*Notes*

# **T**

#### **Test pattern**

A still image specially prepared for testing a projection system. It may contain various combinations of colors, lines and geometric shapes.

#### **TheaterScope**

An aspect ratio used in conjunction with a special anamorphic lens to display 2.35:1 images packed into a 16:9 frame.

#### **Throw distance**

The distance between the screen and the projector.

#### **Throw ratio**

The ratio of the throw distance to the screen width.

#### **TRC (Throw ratio correction)**

A special number used in calculating throw distances and throw ratios when the image does not fill the width of the DMD™. TRC is the ratio of the DMD<sup>™</sup> aspect ratio to the image source aspect ratio: TRC = DMD™ aspect ratio / Source aspect ratio TRC is only used in calculations if it is greater than 1.

# **U**

#### **UXGA**

A display resolution of 1600 x 1200 pixels with a 4:3 screen aspect ratio. (Stands for Ultra Extended Graphics Array.)

# **V**

#### **Vertical Scan Rate**

The rate at which the frames of the incoming signal are refreshed. The rate is set by the vertical synchronization from the source and measured in Hertz.

#### **Vignetting**

Optical cropping of the image caused by the components in the projection lens. This can happen if too much offset is applied when positioning the image using the lens mount.

#### **Vista**

An aspect ratio of 1.66:1.

#### *Notes*

#### **WUXGA**

A display resolution of 1920 x 1200 pixels with a 16:10 screen aspect ratio. (Stands for Widescreen Ultra Extended Graphics Array.)

# **Y**

**W**

### **Y**

This is the luminance input (brightness) from a Component Video signal.

### **YUV**

Color difference signals used with 'Y' for analog Component Video inputs. They provide information about the signal color. Not to be confused with Cr, Cb.

## **Z**

#### **ZScreen**

A special kind of light modulator which polarizes the projected image for 3D viewing. It normally requires that images are projected onto a silver screen. The ZScreen is placed between the projector lens and screen. It changes the polarization of the projected light and switches between left- and righthanded circularly polarized light at the field rate.

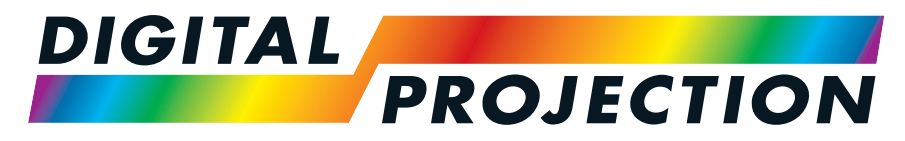

# A Delta Associate Company

# **Contact Information:**

**Dubai**

Digital Projection FZE

Unit B4, Light Industrial Units 4, Silicon Oasis, Dubai, UAE Tel: +971 43300800

enquiries@digitalprojection.co.uk www.digitalprojection.com

#### **China Digital Projection China** 中国 北京市 朝阳区 芍药居北 里101号 世奥国际中心A座2301 室(100029) Rm A2301, ShaoYaoJu 101 North Lane, Shi Ao International Center, Chaoyang District, Beijing 100029, PR CHINA Tel: (+86) 10 84888566 Fax: (+86) 10 84888566-805 techsupport@dp-china.com.cn www.dp-china.com.cn **North America** Digital Projection Inc. 55 Chastain Road, Suite 115, Kennesaw, GA 30144, USA Tel: (+1) 770 420 1350 Fax: (+1) 770 420 1360 powerinfo@digitalprojection.com www.digitalprojection.com Manchester, M24 1XX, UK *Registered Office: AsAbove* Fax: (+44) 161 684 7674

#### **India Korea** Digital Projection Korea 1511, Byucksan Digital Valley 6cha, Gasan-dong, Geumcheongu, Seoul, Korea Tel: (+82) 2 515 5303 #1417 Korea@digitalprojection.co.uk **Taiwan** Taiwan@digitalprojection.co.uk

#### **Europe**

**Digital Projection Limited** 

Greenside Way, Middleton,

*Registered in England No. 2207264*

Tel: (+44) 161 947 3300

enquiries@digitalprojection.co.uk service@digitalprojection.co.uk

www.digitalprojection.co.uk

#### **Japan**

**Digital Projection Japan** 

〒105-0012 東京都港区芝大門 2-1-14

2-1-14 Shibadaimon, Minato-ku, Tokyo, Japan 105-0012 japan@digitalprojection.co.uk

www.digitalprojection.com/jp

**Digital Projection Taiwan** 186 RueyKuang Rd, Neihu District, Taipei, 114 Taiwan Tel: +886-8797-2088 x8854 **Digital Projection India** Plot-43, Sector-35, HSIIDC, Gurgaon Haryana -122001 Tel: +91-124-4874900#4275

india@digitalprojection.co.uk

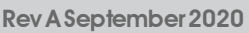